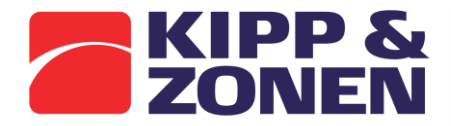

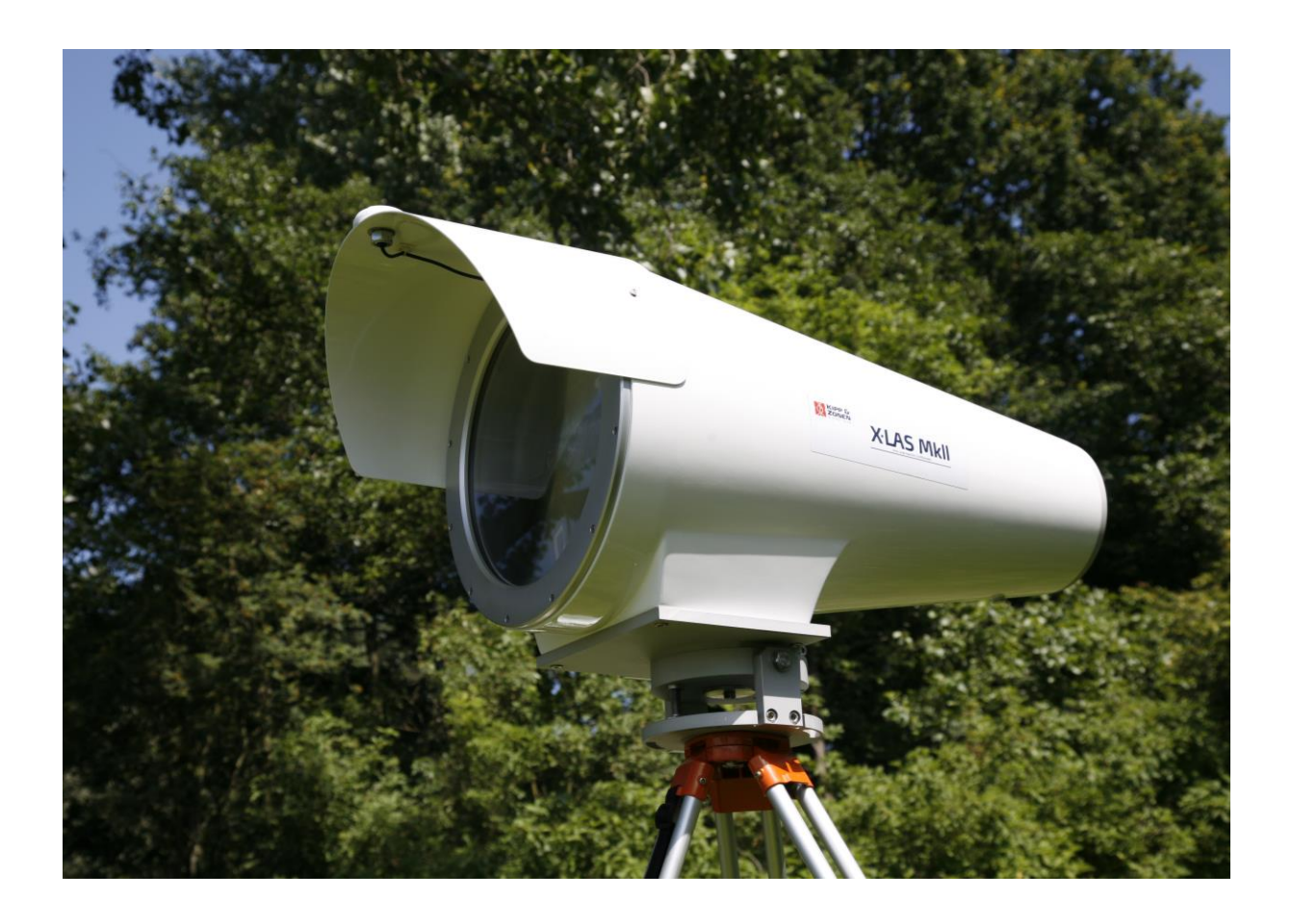

# Instruction Manual

## XLAS MkII \* Scintillometer

(applicable to XLAS MkII with carbon fibre housing, running firmware version 3.0, hardware version 3.0)

V1909

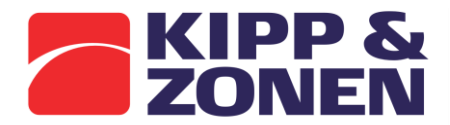

### <span id="page-1-0"></span>Important user information

Dear customer, thank you for purchasing a Kipp & Zonen instrument. It is essential that you read this manual completely for a full understanding of the proper and safe installation, use, maintenance and operation of your new XLAS MkII Scintillometer.

We understand that no instruction manual is perfect, so should you have any comments regarding this manual we will be pleased to receive them at:

Kipp & Zonen B.V. Delftechpark 36, 2628 XH Delft, - or P.O. Box 507, 2600 AM Delft, The Netherlands

T: +31 (0) 15 2755 210 F: +31 (0) 15 2620 351 support@kippzonen.com www.kippzonen.com

#### Warranty and liability

Kipp & Zonen guarantees that the product delivered has been thoroughly tested to ensure that it meets its published specifications. The warranty included in the conditions of delivery is valid only if the product has been installed and used according to the instructions supplied by Kipp & Zonen.

Kipp & Zonen shall in no event be liable for incidental or consequential damages, including without limitation, lost profits, loss of income, loss of business opportunities, loss of use and other related exposures, however used, arising from the faulty or incorrect use of the product.

Modifications made by the user may affect the instrument performance, void the warranty, or affect the validity of the CE declaration, or other approvals and compliances to applicable International Standards.

#### Copyright © 2019 Kipp & Zonen B.V.

All rights are reserved. No part of this publication may be reproduced, stored in a retrieval system or transmitted, in any form or by any means, without authorisation by Kipp & Zonen.

Kipp & Zonen reserves the right to make changes to this manual, brochures, specifications and other product documentation without prior notice.

Manual document number: <br>Publication date: September 2019 Publication date:

<span id="page-2-0"></span>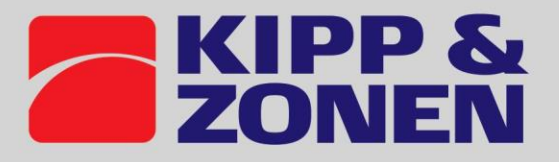

## Declaration of Conformity

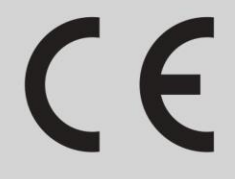

Kipp & Zonen B.V. Delftechpark 36, 2628 XH Delft P.O. Box 507, 2600 AM Delft The Netherlands

declares under our sole responsibility that the product

#### **X-LAS MkII RX Large Apenture Scintillometer MKII Receiver**

to which this declaration relates, is in conformity with European Harmonized Standards as published in the Official Journal of the EU, based on the following standard

> [EMC - Emissions] EN 61326-2-1:2013 and EN 61326-2-3:2013 [EMC - Immunity] EN 61326-2-1:2013 and EN 61326-2-3:2013 [RTTE - Directive] EN 301 489-1: V1.9.2 [Environmental Affairs] EN 50581:2012

> > following the provisions EMC-directive 2014/30/EU LV-directive 2014/30/EC RoHS Directive 2011/65/EU

> > Delft, 25 September 2018

E.H.I. Valks - CEO Kipp & Zonen B.V.

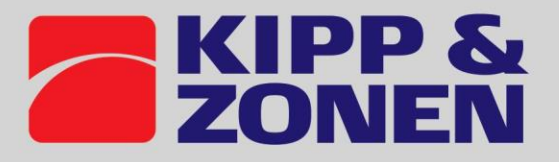

## Declaration of Conformity

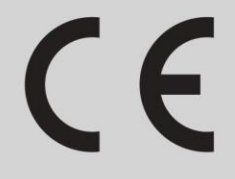

Kipp & Zonen B.V. Delftechpark 36, 2628 XH Delft P.O. Box 507, 2600 AM Delft

The Netherlands

declares under our sole responsibility that the product

#### **X-LAS MKII TX** Large Apenture Scintillometer MKII Transmitter

to which this declaration relates, is in conformity with European Harmonized Standards as published in the Official Journal of the EU, based on the following standard

> [EMC - Emissions] EN 61326-2-1:2013 and EN 61326-2-3:2013 [EMC - Immunity] EN 61326-2-1:2013 and EN 61326-2-3:2013 [Environmental Affairs] EN 50581:2012

> > following the provisions EMC-directive 2014/30/EU LV-directive 2014/30/EC RoHS Directive 2011/65/EU

Delft, 25 September 2018

E.H.J. Valks - CEO Kipp & Zonen B.V.

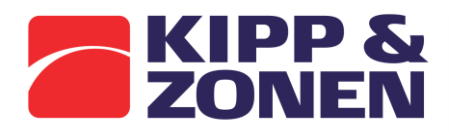

## <span id="page-4-0"></span>**Table of contents**

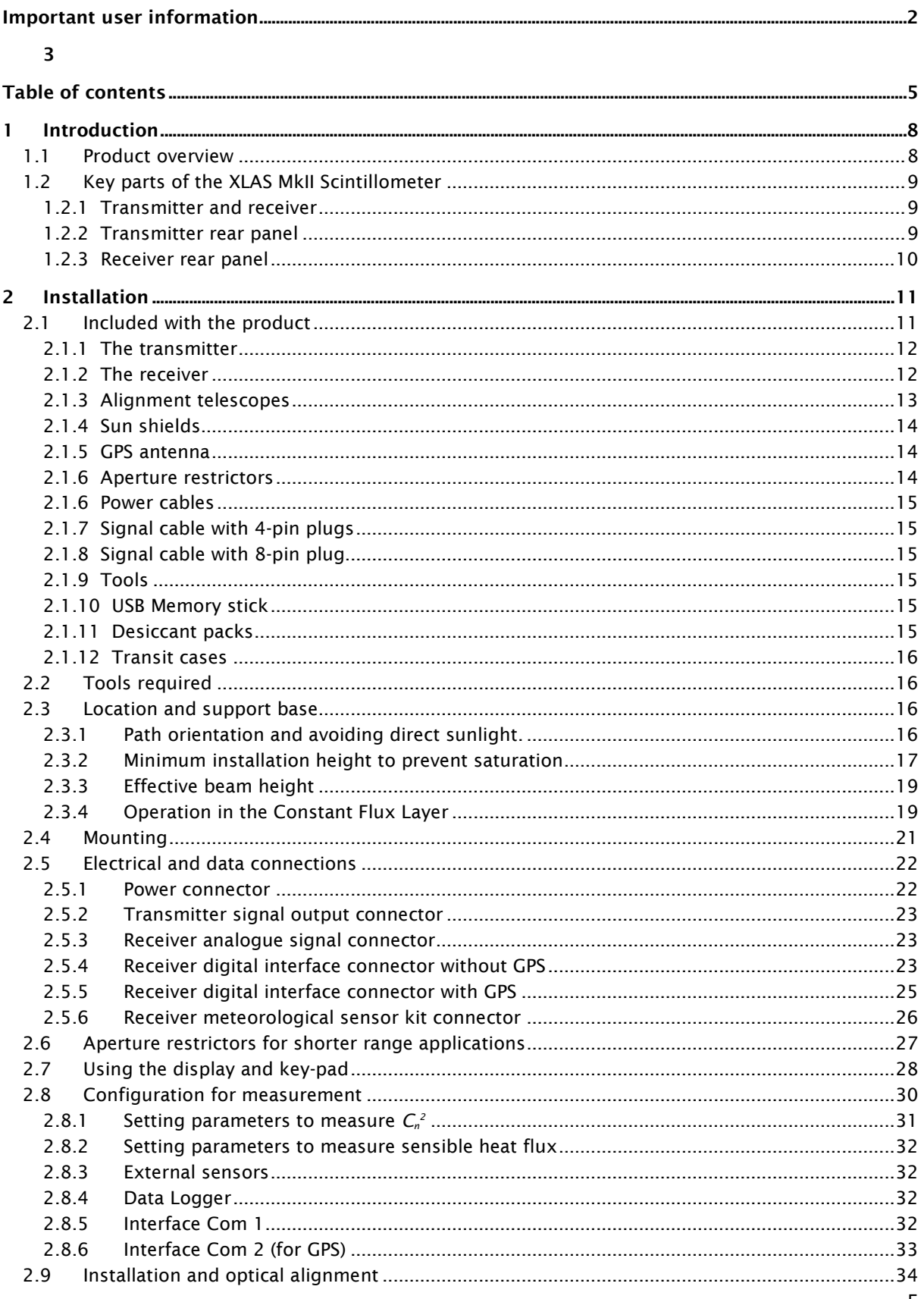

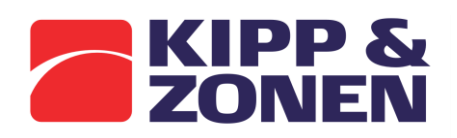

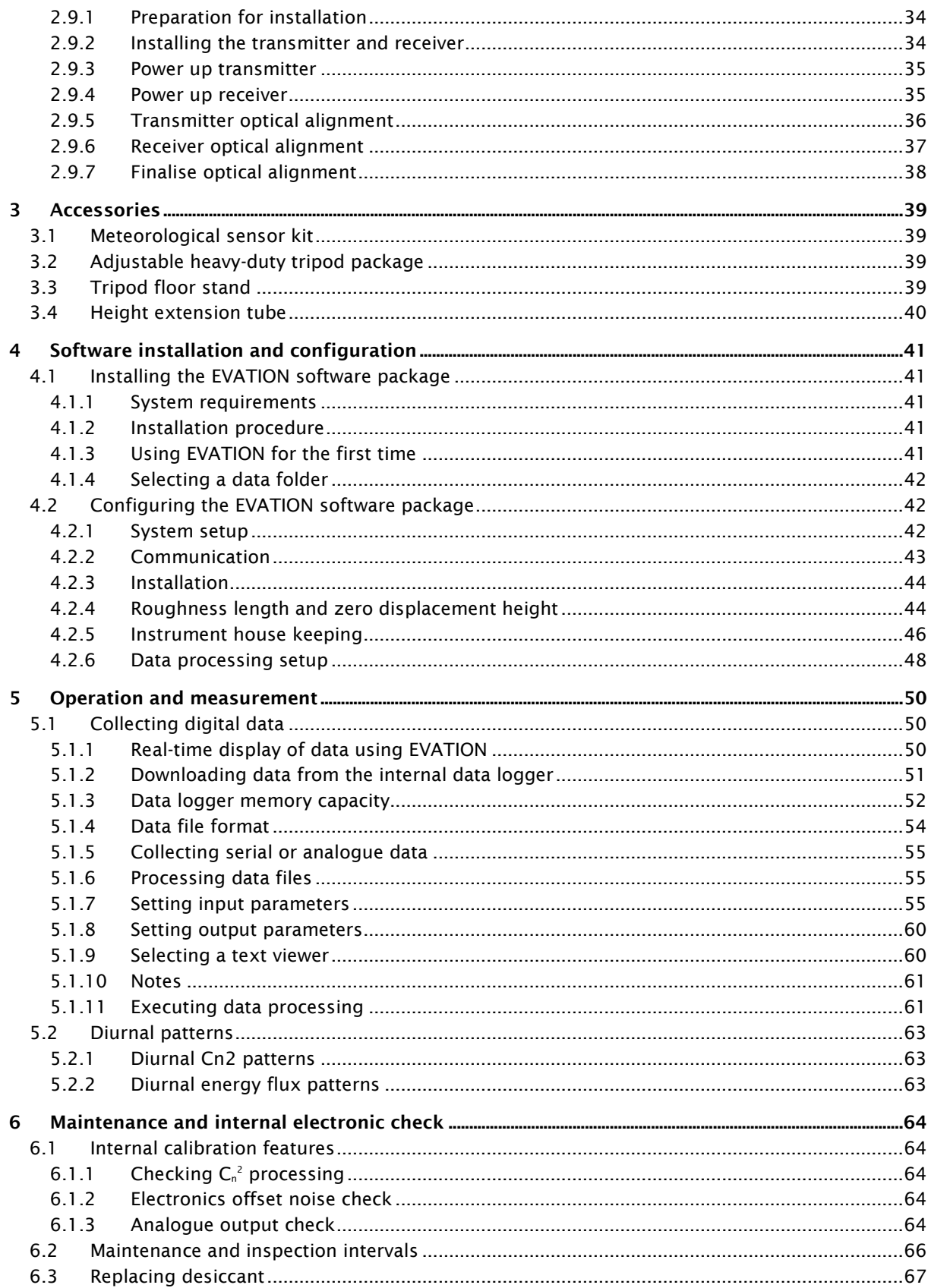

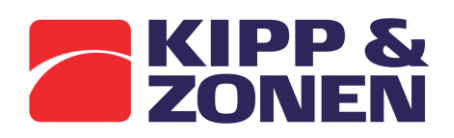

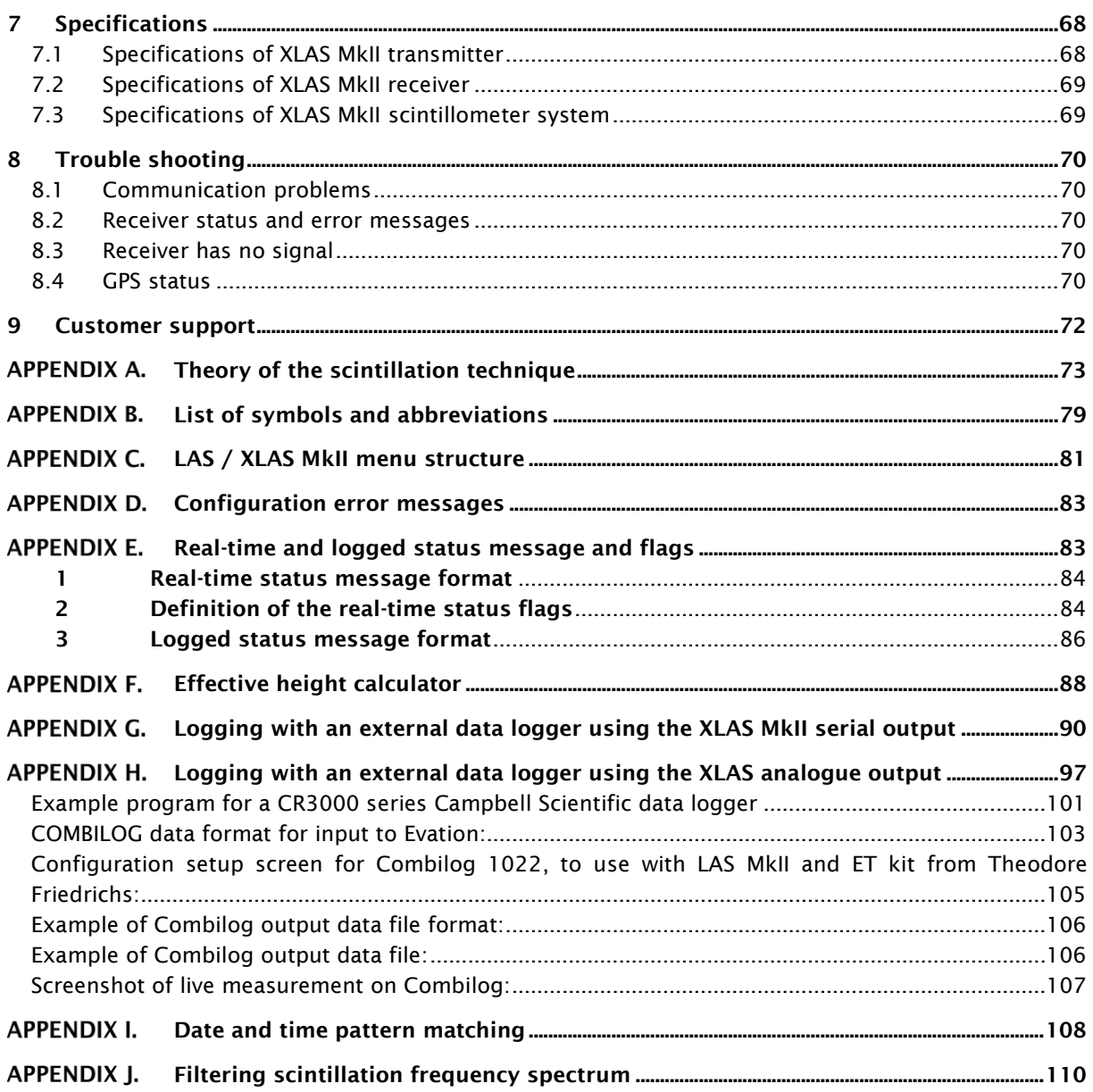

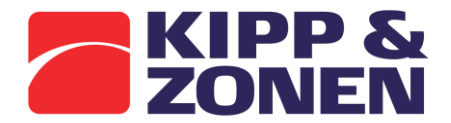

### <span id="page-7-0"></span>1 Introduction

Throughout this manual the following symbols are used to indicate to the user important information.

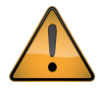

General warning about conditions, other than those caused by high voltage electricity, which may result in physical injury and/or damage to the equipment or cause the equipment to not operate correctly

Note Useful information for the user

#### <span id="page-7-1"></span>1.1 Product overview

The XLAS MkII eXtra Large Aperture Scintillometer is an optical instrument with a 328 mm diameter beam that is designed for measuring the path-averaged structure parameter of the refractive index of air (C<sub>n</sub><sup>2</sup>) over horizontal path lengths from 1km to 12 km<sup>1</sup>. When the supplied 150 mm diameter aperture restrictors are fitted, the path length can be from 250 m to 4.5 km.

XLAS MkII uses a transmitter and receiver horizontally separated by several kilometres to measure intensity fluctuations in the air known as scintillations. This is the same effect, but of much smaller amplitude, as the 'shimmering' of air over very hot or cold surfaces that causes a mirage.

The scintillations seen by the instrument can be expressed as the structure parameter of the refractive index of air (*C<sup>n</sup> 2* ). The light source of the XLAS MkII transmitter operates at a near-infrared wavelength of 850 nm. At this wavelength the observed scintillations are primarily caused by turbulent temperature fluctuations.

Therefore, *C<sup>n</sup> <sup>2</sup>* measurements obtained with the XLAS MkII can be combined with temporally and spatially coherent meteorological observations of air temperature, wind speed and air pressure to derive the free convection sensible heat flux (*Hfree)*. An accessory meteorological sensor kit is available for this purpose, which connects to the XLAS MKII receiver.

The XLAS MkII is self-contained. The system can be locally configured at the receiver with a display and menu keys and has internal digital signal and data processing and data storage. When the data is exported to the included EVATION software package running on a computer the surface sensible heat flux (*H*) can be calculated.

Compared to traditional point measurement systems, the XLAS MkII operates at spatial scales comparable to the grid box size of numerical models and the pixel size of satellite images used in meteorology, hydrology and water management studies. The XLAS MkII has important applications in energy balance and water balance studies, because the surface flux of sensible heat is linked to latent heat flux (*LvE*) and evapotranspiration (ET).

This manual provides information related to the installation, maintenance, calibration, product specifications and applications of the scintillometer.

If any questions should remain, please contact your local Kipp & Zonen representative or e-mail the Kipp & Zonen customer and product support department at: support@kippzonen.com

Please go to www.kippzonen.com for information about other Kipp & Zonen products, or to check for any updates to this manual or software.

<sup>1</sup> The maximum usable path length depends upon the atmospheric conditions and saturation criterion. The XLAS MkII transmitter has sufficient power to reach over 12 km with 'clear' atmospheric conditions (visibility 10-20 km), but the user must be careful to check that the XLAS is at a sufficiently high height (on a high tower) to avoid saturation (see section 2.3.2), but not outside the Constant Flux layer (see section 2.3.4).

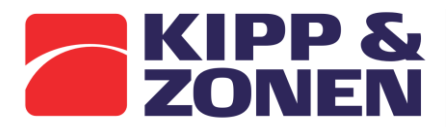

#### <span id="page-8-0"></span>1.2 Key parts of the XLAS MkII Scintillometer

#### <span id="page-8-1"></span>1.2.1 Transmitter and receiver

The drawing below shows the key common parts of the XLAS MkII transmitter and receiver:

- 1. Sun shield fitted to the front.
- 2. Tilt (vertical) adjustment bolts (x 2)
- 3. Pan (horizontal) adjustment hex screws (x 2)
- 4. Transmitter window, with heater and Fresnel lens behind

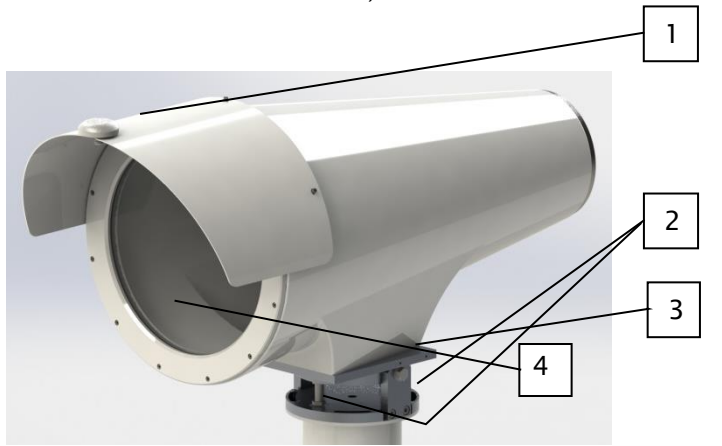

#### <span id="page-8-2"></span>1.2.2 Transmitter rear panel

The drawing below shows the key parts of the XLAS MkII transmitter rear panel:

- 1. Power indicator (red)
- 2. Transmitter power adjustment knob (screw-on cover removed)
- 3. Diagnostic signal output connector (4-pin)
- 4. Power input connector (12 VDC)

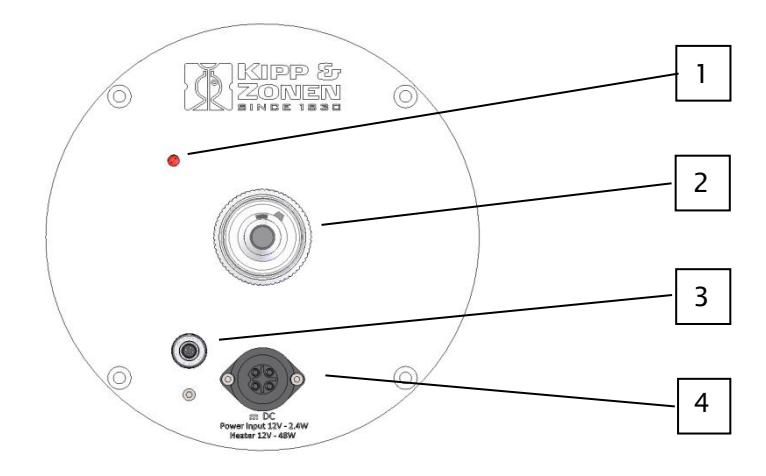

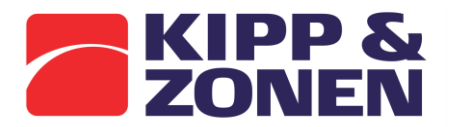

#### <span id="page-9-0"></span>1.2.3 Receiver rear panel

The drawing below shows the key parts of the XLAS MkII receiver rear panel:

- 1. Display
- 2. Power and status indicator (green)
- 3. Menu navigation keys
- 4. Meteorological sensor kit or GPS antenna connector (8-pin)
- 5. Analogue signal connector (4-pin)
- 6. Power input connector (12 VDC)
- 7. Digital interface connector (8-pin)

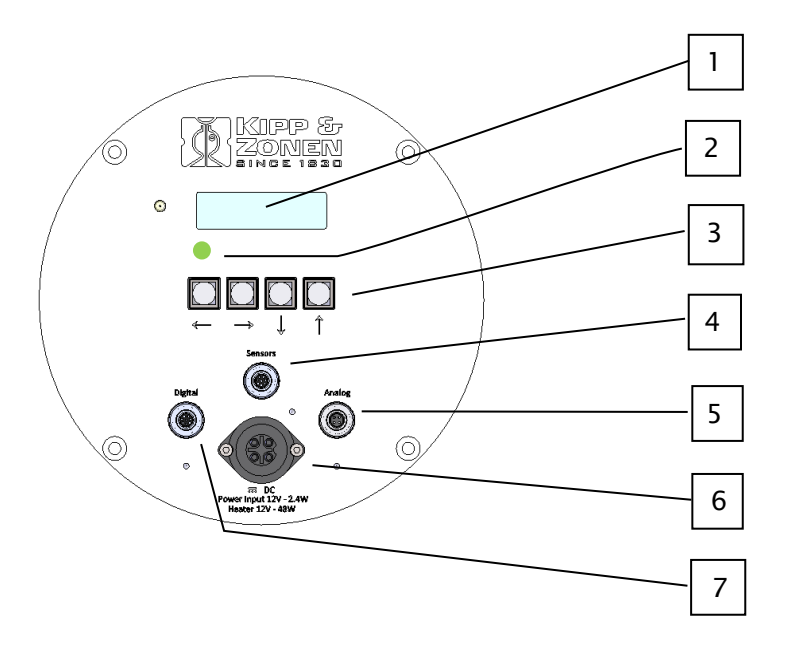

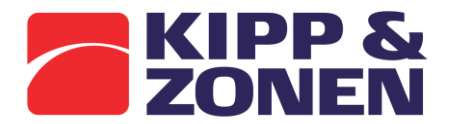

### <span id="page-10-0"></span>2 Installation

Please follow the instructions in this section carefully for the mechanical and electrical installation of the XLAS MkII scintillometer.

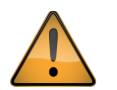

Do not turn on power to the transmitter or receiver until instructed to do so.

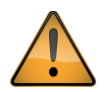

Ensure that fixings and mountings are securely tightened when instructed to do so.

#### <span id="page-10-1"></span>2.1 Included with the product

Check the contents of the shipment for completeness (see below) and note whether any damage has occurred during transport. If there is damage, a claim should be filed with the carrier immediately. In the case of damage and/or the contents are incomplete, contact your local Kipp & Zonen representative or e-mail the Kipp & Zonen customer and product support department at: support@kippzonen.com

 Note The XLAS MkII is rugged, but it contains sensitive optical and electronic parts. Please keep the original transit case and packaging to safely transport the scintillometer to measurement sites or for other shipments.

The following items are included with the XLAS MkII scintillometer:

- 1 XLAS MkII transmitter with pan and tilt adjuster on baseplate
- 2 XLAS MkII receiver with pan and tilt adjuster on baseplate
- $3 \times 2 \times$  alignment telescope with detachable mounting, adjusted for each transmitter and receiver
- $4 \times 2 \times$  sun shield with three fixing screws
- $5 \times 2 \times 150$  mm diameter aperture restrictor with fixing kit, for transmitter and receiver
- $6 \rightarrow 1 \times 10$  m cable with 4-pin plug for receiver analogue connections (also transmitter diagnostic signal output)
- 7 1 x 10 m cable with 8-pin plug and 9-pin D-connector for receiver digital communication connections
- 8 2 x 10 m cable with 4-pin connector for 12 VDC power input<br>9 2 x 3 mm hexagonal Allen keys, for fitting the sun shields
- 9 2  $\times$  3 mm hexagonal Allen keys, for fitting the sun shields 10  $\times$   $\times$  3 or 4 mm hexagonal Allen keys, for fitting the telesco
- $2 \times 3$  or 4 mm hexagonal Allen keys, for fitting the telescopes
- 11 2 x 6 mm hexagonal Allen keys, for adjustment of the pan and tilt
- 12 2 x 19 mm spanners, for adjustment of the pan and tilt
- 13 2 x 13 mm spanners, for tightening the rotation of the pan and tilt mount
- 14 1 x USB memory stick containing EVATION software and a pdf file of this XLAS MkII instruction manual
- 15 6 x spare large desiccant packs
- 16 1 x GPS antenna with 18 cm cable and 8-pin plug, affixed on sun shield<br>17 2 x transport cases to hold above parts
- 2 x transport cases to hold above parts

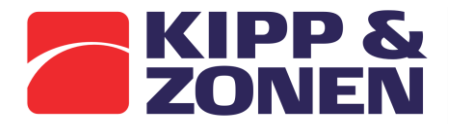

#### <span id="page-11-0"></span>2.1.1 The transmitter

The transmitter housing contains a very efficient, eye-safe LED operating at 850 nm wavelength in the near-infrared region. The LED mounting is axially adjustable to position it at the focus of a Fresnel collimating lens (factory only adjustment during manufacture). The near-parallel beam is output through a glass window with an aperture diameter of 328 mm. There is a self-regulating heater for the window that can disperse rain, dew, frost and snow. Electronics pulse the LED at 8 kHz and the drive signals can be monitored on the signal output connector.

There is a baseplate with rugged pan and tilt adjustment. A mounting rail on the top of the housing is used to fit the alignment telescope. The white sun shield is mounted at the front, overhanging the window. Desiccant bags are placed inside to keep the transmitter dry internally.

The transmitter is powered by 12 Volts DC.

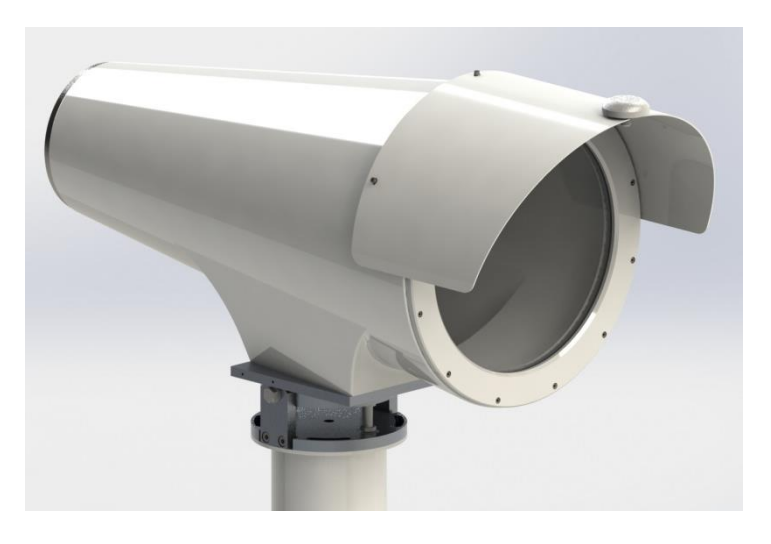

#### <span id="page-11-1"></span>2.1.2 The receiver

The beam from the transmitter enters the receiver through a glass window with a clear aperture diameter of 328 mm. There is a self-regulating heater for the window that can disperse rain, dew, frost and snow. A Fresnel lens focusses the 8 kHz pulsed radiation onto a very sensitive large-area photodiode detector with a thin-film optical filter that only transmits radiation in a waveband around 850 nm, blocking ambient light from reaching the detector. The detector and filter assembly are axially adjustable to position the detector at the focus of the lens (factory only adjustment during manufacture).

Analogue electronics are tuned to the 8 kHz carrier wave and to the scintillation frequency band of 0.1 Hz to 400 Hz. These signals are rectified and are available at the analogue signal connector. All the remaining electronics are digital. The system can be locally configured at the receiver with a display and menu navigation keys and has internal signal and data processing and storage. It can calculate and log  $C_n^2$  measurements and, with the accessory meteorological sensor kit connected, the sensible heat flux (H) can be calculated and stored. External communication is via the digital interface connection.

There is a baseplate with rugged pan and tilt adjustment. A mounting rail on the top of the housing is used to fit the alignment telescope. The white sun shield and GPS antenna are mounted at the front, overhanging the window. Desiccant bags are placed inside to keep the transmitter dry internally.

The receiver is powered by 12 Volts DC.

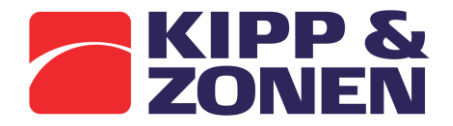

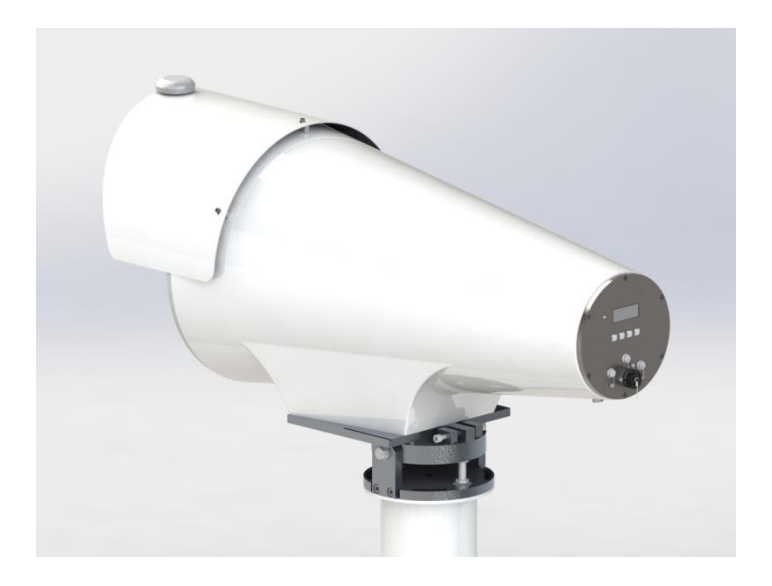

#### <span id="page-12-0"></span>2.1.3 Alignment telescopes

Each transmitter and receiver has a telescope, individually adjusted to align with its optical axis, and each telescope is labelled accordingly. These telescopes attach by clamps to mounting rails on the tops of the transmitter and receiver housings and enable alignment of the transmitter and receiver at long path lengths. They are not completely weatherproof and should be removed after alignment and replaced by the sun shields. A 3 or 4 mm hexagonal Allen key is supplied for the mounts of each telescope.

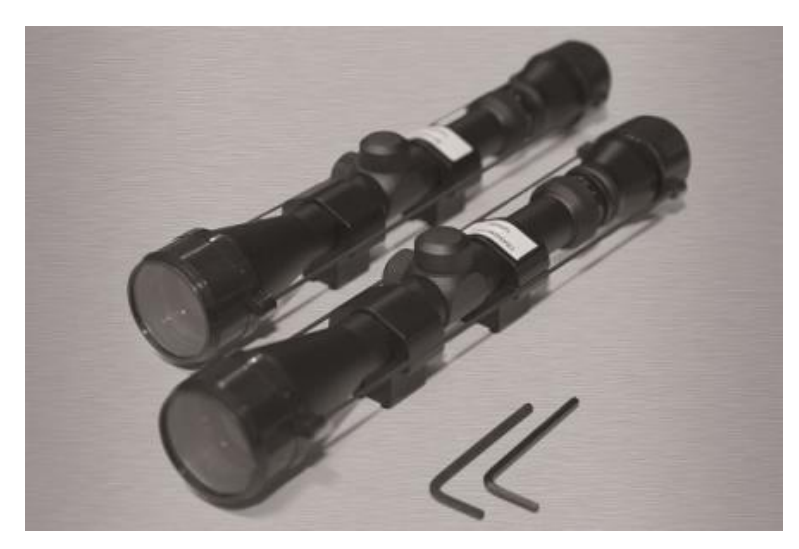

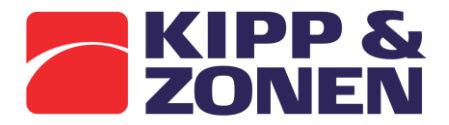

#### <span id="page-13-0"></span>2.1.4 Sun shields

After alignment of the transmitter and receiver the telescopes should be removed. The sun shields are then mounted on the front, overhanging the window. These are each attached by three screws to the front of the transmitter and receiver housings. A 3 mm hexagonal Allen key is supplied for the fixing screws of each sun shield.

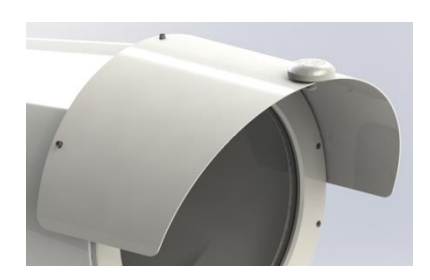

#### <span id="page-13-1"></span>2.1.5 GPS antenna

In order to synchronise the receiver time to GMT in the field, a GPS antenna is mounted on top of the receiver sunshield (or a GPS can be mounted on the tower structure by using an optional mounting arm). The GPS antenna is plugged into the socket on the front of the XLAS receiver. If the GPS is mounted separately to the XLAS on the optional mounting arm, then the GPS antenna is plugged into the Sensor port on the rear of the receiver. Only one GPS should be plugged in at a time, i.e. only one socket should be used, not both front and rear sockets. When the GPS is connected this is recognised and used as the internal time reference (in GMT) for all data records (and the internal clock will also be updated). If no GPS signal is received by the XLAS receiver or no GPS is connected, then the internal data logger will revert to using the internal clock (or if permanently connected to a computer running EVATION software, EVATION can synchronise the XLAS to the computer clock).

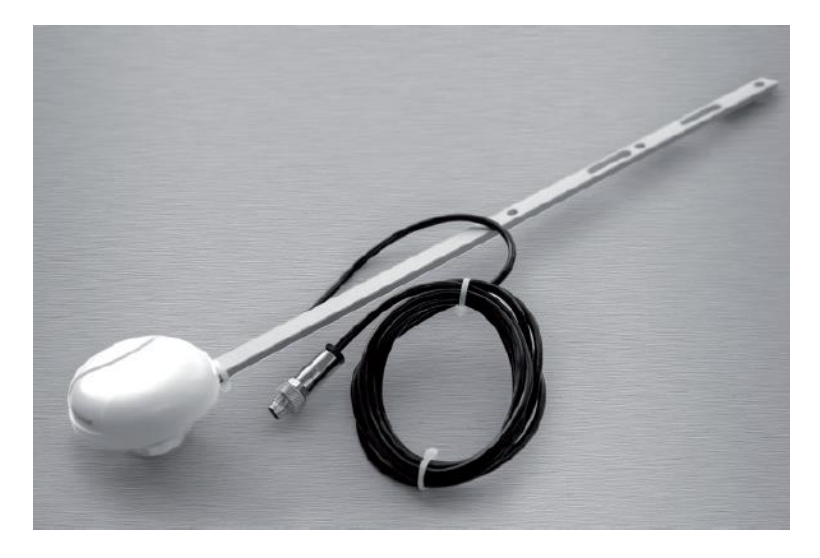

#### <span id="page-13-2"></span>2.1.6 Aperture restrictors

The full beam aperture of 328 mm enables operation over path lengths from 1 to 12 km, depending upon the atmospheric conditions. For shorter path lengths, from 250 m to 1 km (4.5 km maximum), restrictors with apertures of 150 mm are fitted in front of the windows of the transmitter and receiver. Although the restrictors can be used up to 4.5 km, for path lengths over 1 km it is recommended to operate without restrictors, unless operating in regions with very low heat flux (such as wet, northern latitudes or artic regions).

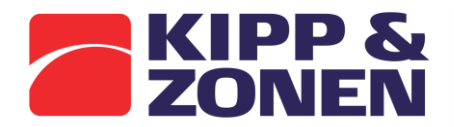

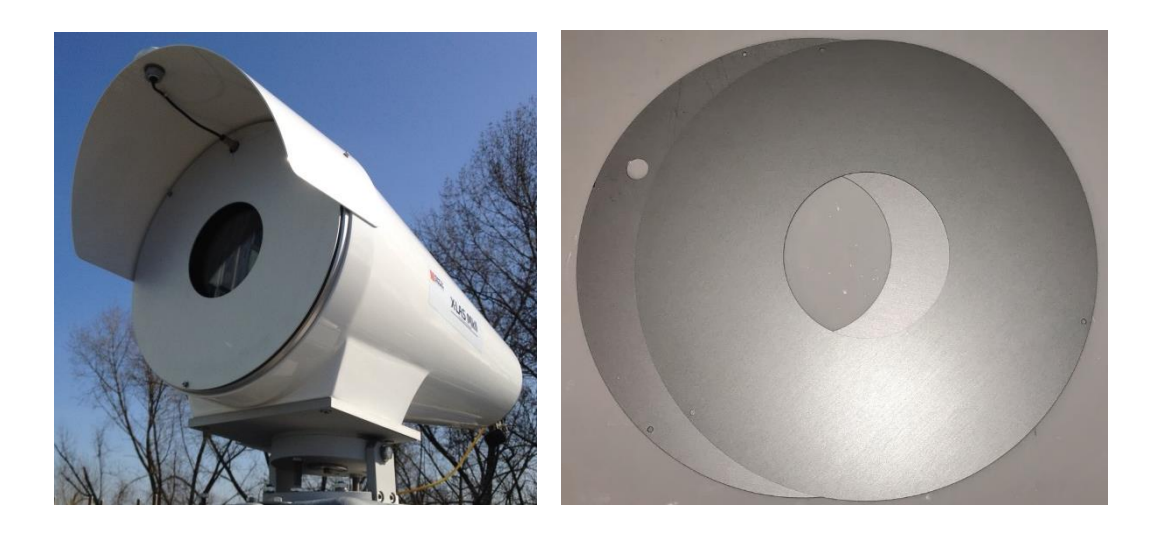

#### <span id="page-14-0"></span>2.1.6 Power cables

Two 10 m long cables with 4-pin waterproof plugs are provided for the transmitter and receiver 12 Volt DC power inputs.

#### <span id="page-14-1"></span>2.1.7 Signal cable with 4-pin plugs

One 10 m long cable with a 4-pin waterproof connector is provided for the receiver analogue signal connection (If necessary this can also be used for the transmitter diagnostic test outputs).

#### <span id="page-14-2"></span>2.1.8 Signal cable with 8-pin plug

One 10 m long cable with an 8-pin waterproof plug and 9-pin D-connector is provided for the receiver digital interface connection.

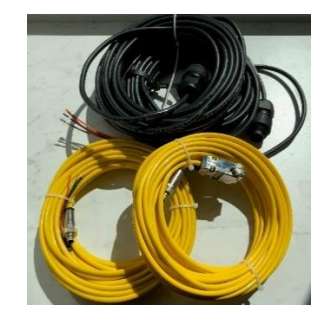

#### <span id="page-14-3"></span>2.1.9 Tools

Two 3 or 4 mm hexagonal Allen keys are supplied for fitting the transmitter and receiver telescopes and two 3 mm hexagonal Allen keys for fitting the sun shields. For adjustment of the pan and tilt two 6 mm hexagonal Allen keys and two 19 mm spanners are supplied. Two 13 mm spanners are also supplied for tightening the rotation of the pan and tilt mount.

#### <span id="page-14-4"></span>2.1.10 USB Memory stick

The supplied USB memory stick contains the EVATION software package and this manual as a pdf file.

#### <span id="page-14-5"></span>2.1.11 Desiccant packs

Six spare packs of silica gel desiccant are supplied for drying of the inside of the transmitter and receiver housings (3 for each).

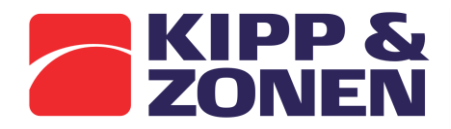

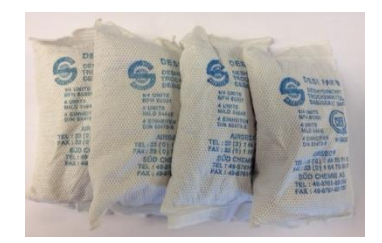

#### <span id="page-15-0"></span>2.1.12 Transit cases

Foam-lined rugged transit cases, for the safe transport of the XLAS MkII. One case is required for each of the transmitter and receiver units, and are shipped as standard with the XLAS.

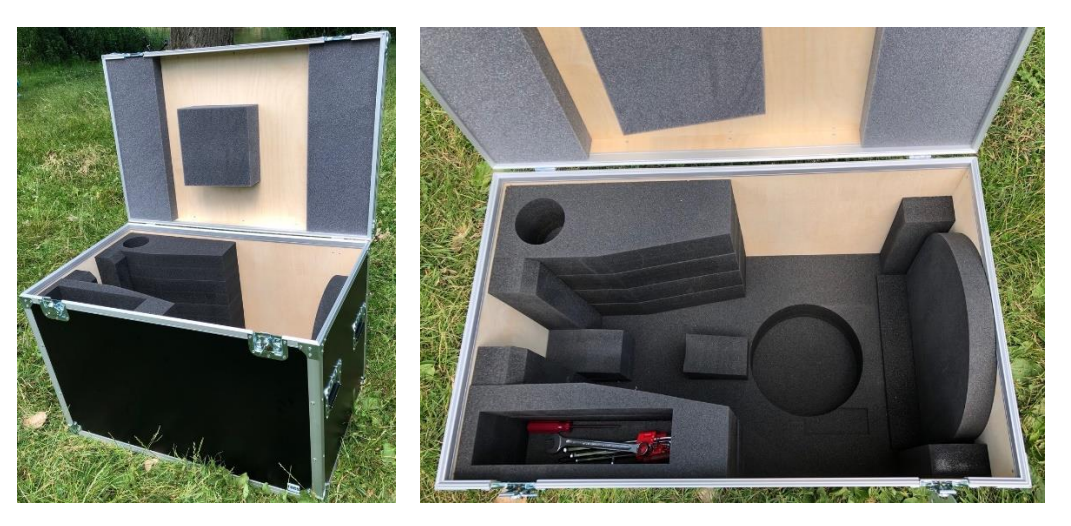

#### <span id="page-15-1"></span>2.2 Tools required

In addition to the items supplied with the XLAS MkII scintillometer, the following equipment is required for performing the installation:

- At least two people
- Stable mounting bases for the transmitter and receiver or tripods, plus tools as necessary
- Printed copy of the manual, from the supplied USB memory stick
- Tape measure for determining the installation height
- 2 x radios or mobile 'phones for communication between transmitter and receiver operators
- 2 x sets of mounting bolts and suitable spanners
- 2 x sources of 12 Volts DC power

#### <span id="page-15-2"></span>2.3 Location and support base

When choosing the location for scintillometer measurements care has to be taken that certain requirements are met.

#### <span id="page-15-3"></span>2.3.1 Path orientation and avoiding direct sunlight.

Avoid locating the transmitter and receiver where direct sunlight may be in their view. The Fresnel lenses will focus the light onto the transmitting LED and the receiving optical filter and photodiode and there is a risk of damage due to overheating.

It is recommended to select a path that is approximately parallel to the Earth's surface (i.e. horizontal) and has a north-south orientation to avoid any problems caused at low sun angles. If this is not possible, pick an orientation where some obstruction in the background (buildings, trees) blocks the direct sun.

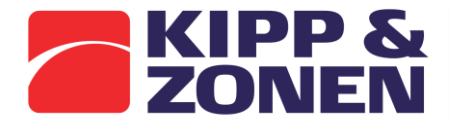

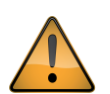

Direct sunlight close to the optical axes of the transmitter and receiver may permanently damage optical parts.

In order to maximise the footprint (source area) of the measurement, it is recommended to select a path between the transmitter and receiver which is perpendicular to the predominant wind direction. If the prevailing wind is blowing across the beam, rather than along the beam, then the footprint can be much wider, rather than narrow, so the area of measurement is effectively larger and the average is more representative of the surrounding area.

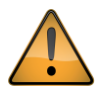

Ensure that the optical path between the transmitter and receiver is free of any obstructions.

#### <span id="page-16-0"></span>2.3.2 Minimum installation height to prevent saturation

When the scintillation intensity rises above a certain limit the theory, on which the scintillation measurement method is based, is no longer valid. When this occurs, the relationship between the measured amount of scintillations ( $\sigma_{\ln l}$ ) and the structure parameter of the refractive index of air ( $C_n$ <sup>2</sup>) fails. This phenomenon is known as saturation.

In order to prevent saturation,  $C_n^2$  must stay below a certain saturation criterion ( $S_{max}$ ), i.e. the scintillometer can measure well only under weakly scintillating conditions. The dependence of *C<sup>n</sup> <sup>2</sup>* on the optical wavelength ( $\lambda$ ), the aperture diameter (*D*), the measurement height ( $z_{\lambda}$ ) and the path length (*L*) can be written as follows:

$$
C_n^2(\lambda, D, z_{LAS}, L) \prec S_{\text{max}}
$$

The path length and the measurement height are the only variables that can be adjusted in order to keep *C<sup>n</sup> <sup>2</sup>* below the saturation criterion. A scintillometer installed at a height close the Earth's surface; will see more scintillations than a scintillometer installed high above the surface. As the path length increases more scintillation will be observed.

This means that over long distances (several kilometres) the scintillometer must be placed high above the surface in order to prevent saturation. Over shorter distances (several hundred meters) the scintillometer can be installed closer to the surface. Over dry areas the surface sensible heat flux is large, resulting in higher  $C_n^2$  values than over wet surfaces where the sensible heat flux is small.

The graphs below show the minimum height of the XLAS MkII for different surface conditions as a function of the path length. The area above the curves in the figure is the so-called non-saturation zone. Below the curves saturation will occur. Based on the user's preferred path length, and the surface conditions of the area of interest, the user must install the XLAS MkII scintillometer at a height that lies in the non-saturation zone.

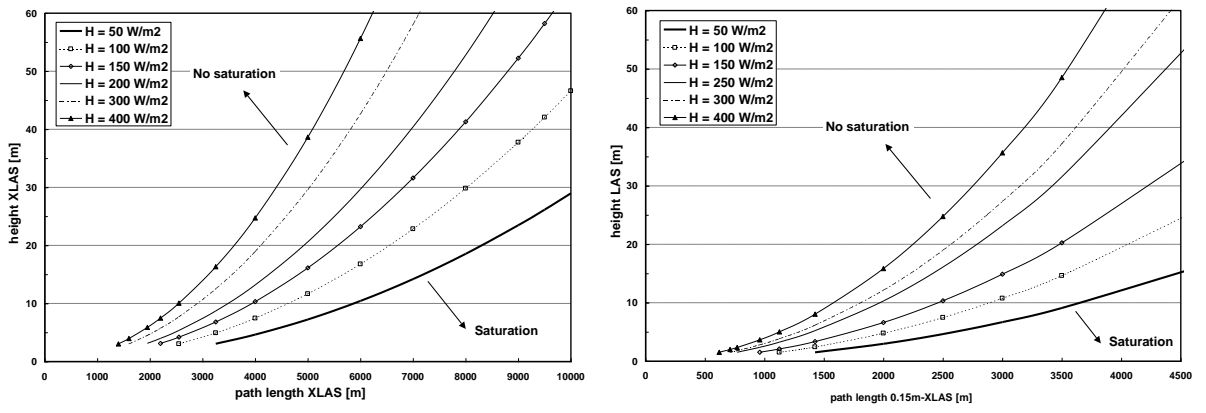

The minimum installation height of the XLAS MkII, as a function of path length and different surface conditions.

Full 328 mm aperture at left, restricted 150 mm aperture at right

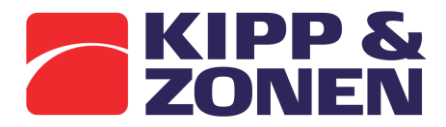

For example, a XLAS MkII installed over a relatively wet area (H  $\sim$  100 W/m<sup>2</sup>) and a path length of 5 km must be installed at a height of at least 13 m.

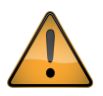

Ensure that the XLAS MkII is operating in the 'non-saturation' zone.

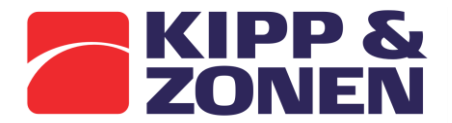

#### <span id="page-18-0"></span>2.3.3 Effective beam height

Determine the effective height of beam of the XLAS MkII ( $z<sub>LAS</sub>$ ) along the path precisely. The surface sensible heat flux (*H*) derived from the structure parameter data is very sensitive to the height (see Appendix A). When the area is relatively flat and the beam is parallel to the surface the effective height is easy to determine  $(z<sub>transmitter</sub> = z<sub>receiver</sub> = z<sub>LAS</sub>)$ .

The path-weighting function is symmetrical and bell-shaped having a centre maximum and tapering to zero at the transmitter and receiver end. This means that the XLAS MkII is most sensitive in the middle of its path. For situations where the area is not flat, or for slanted paths, it is recommend to measure the height of the beam at several points along the path.

The figure below shows how the weighting function must be used in order to estimate the precise height of the beam above the surface for non-flat areas. The effective height calculator in the EVATION software package can be used to find the effective height, as described in Appendix E. For more information see Hartogensis et al, 2003 $^{\rm h}$ .

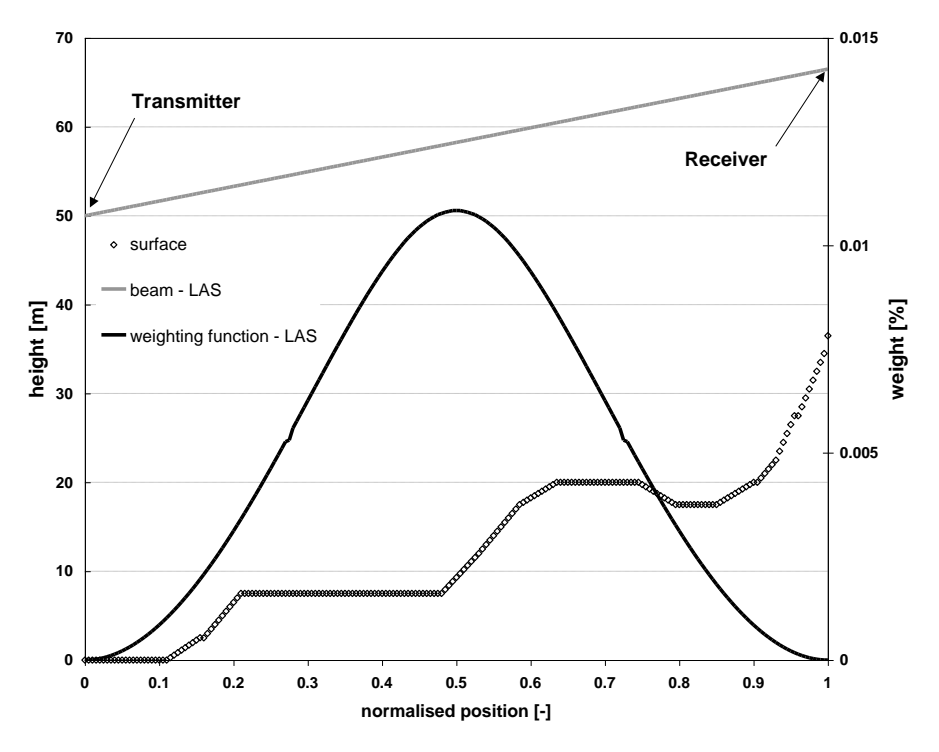

The graphs above illustrate a XLAS or LAS MkII path (beam) over a non-flat area. Based on the elevation map (surface) and the XLAS path-weighting function, an effective beam height of 46 m was calculated.

Over very long paths, over apparently flat terrain, the curvature of the Earth may need to be taken in to account (for a path length of 10 km, the curvature of the Earth decreases the effective height by approximately 2 metres).

#### <span id="page-18-1"></span>2.3.4 Operation in the Constant Flux Layer

1

In order to derive the surface fluxes of sensible heat from the scintillometer measurements ( $C_n^2$ ) we use the Monin-Obukhov Similarity Theory (MOST) (see Appendix A). MOST is widely used in meteorology and is usually applied to the Surface Layer (SL) and hence is sometimes called the Surface Layer Similarity. The SL is roughly the lowest 10% of the Planetary Boundary Layer (PBL).

The PBL is directly influenced by the earth's surface and its depth varies between roughly 100 m and 2 km. In general the PBL increases during the day, when the Earth's surface is heated by the sun, and decreases again during the night. Within the SL the variation of fluxes (such as the sensible heat flux *H*

<sup>1</sup> Hartogensis, O.K., Watts, C.J., Rodriguez, J-C. and De Bruin, H.A.R.: 2003, 'Derivation of an Effective Height for Scintillometers: La Poza Experiment in Northwest Mexico', *J. Hydro-Meteorol.* 4, 915-928.

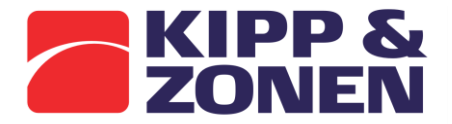

and latent heat flux *LvE*) is negligible with respect to the magnitude of their value at the surface. Therefore, fluxes measured at a certain elevation in the SL can be considered as being representative of the exchange processes occurring between the Earth's surface and the atmosphere above.

The SL can be further divided into the Roughness Sub-layer (RS), influenced by the structure of the roughness elements (e.g. plants, trees, buildings etc.), and the Constant Flux Layer where fluxes are assumed to be horizontally and vertically constant (due to turbulent mixing). This means that measurement techniques that apply MOST for estimating surface fluxes can be applied only in the Constant Flux Layer.

Therefore the XLAS MkII must be installed at a height such that it is located above the Roughness Sublayer and is measuring within the Constant Flux Layer.

The depth of the SL typically varies between 20 m and 100 m. The upper level strongly depends on the diurnal cycle of surface heating and cooling and the presence of clouds. Like the PBL, the SL increases during the day as the surface is heated by the sun and is maximum at sunset (~100 m), before it decreases again due to cooling of the surface at night (~20 m).

The height of the Roughness Sub-layer, and thus the lower level of the Constant Flux Layer, depends strongly upon the size, form and distribution of the roughness elements. Usually, over tall vegetation, the height of the Roughness Sub-layer is taken to be equal to three times the obstacle height (or roughness elements *h*).

In case the estimated height of the Roughness Sub-layer is below the minimum height to avoid saturation, use a height that ensures the XLAS MkII is in the non-saturation zone.

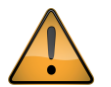

Ensure that the XLAS MkII is measuring in the Constant Flux Layer and in the non-saturation zone.

Note More detailed information about the theory of the scintillation technique can be found in Appendix A.

Note A list of symbols and abbreviations can be found in Appendix B.

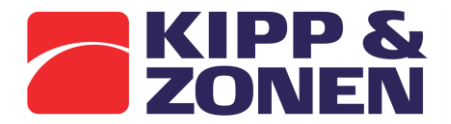

#### <span id="page-20-0"></span>2.4 Mounting

The XLAS MkII can only function properly when the transmitter and receiver are precisely optically aligned. By mounting the scintillometer on a stable support, signal loss and regular re-alignment procedures will be avoided. Vibrations in the mounting structure must be prevented, which can lead to overestimated *C<sup>n</sup> <sup>2</sup>* values. This particularly applies to masts or towers that can bend and vibrate in the wind.

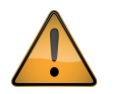

Mount the XLAS MkII transmitter and receiver on a stable and vibration-free support.

Adjustable tripods are only suitable for short-term measurements. Where they are not on hard surfaces, a board should be used to prevent the tripod legs sinking in and affecting the beam alignment.

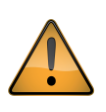

If tripods are used, ensure that they cannot easily fall over and possibly damage the transmitter or receiver. A screw in ground anchor (or dog anchor) in combination with a ratchet cargo strap can be used to tie down the middle of the tripod (and therefore the XLAS) to the ground and avoid it being blown over, or knocked over by animals when left unattended for a period.

The pan and tilt adjusters of the transmitter and receiver have a baseplate. This has a central M16 thread to fit the mounting bolts of industrial tripods, such as the accessory adjustable heavy-duty tripod package for the XLAS MkII.

The baseplate has 4 slots for 10 mm bolts, on 184.2 mm diameter, which can be used for fixing the transmitter and receiver to a customer-supplied support or to the accessory Kipp & Zonen tripod floor stand and/or height extension tube. The bottom view of the baseplate is shown below.

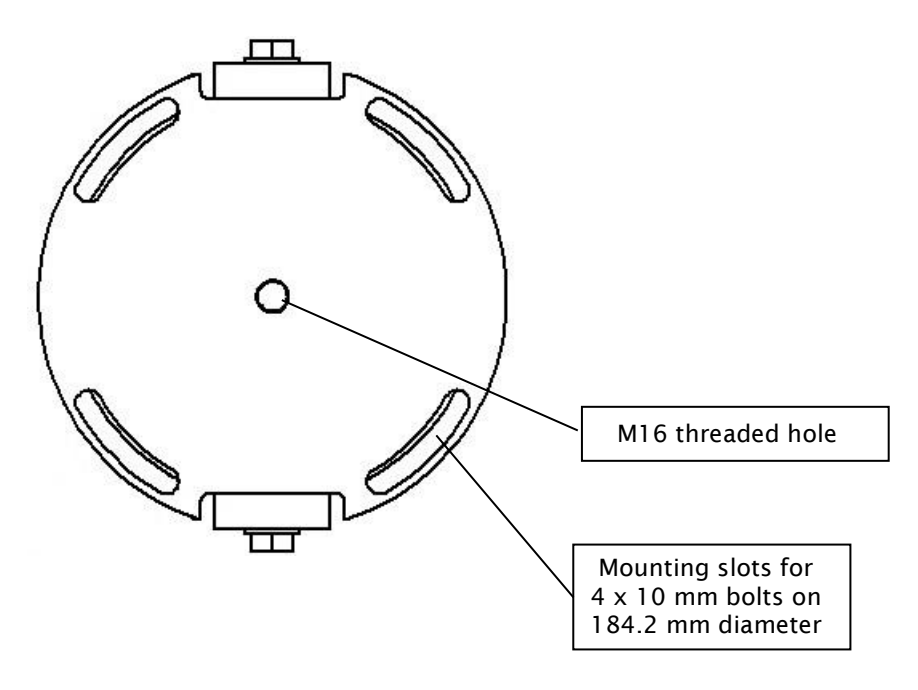

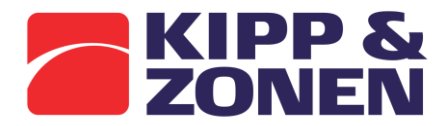

#### <span id="page-21-0"></span>2.5 Electrical and data connections

There are two waterproof connectors located on the rear panel of the transmitter and four on the rear panel of the receiver.

#### <span id="page-21-1"></span>2.5.1 Power connector

The transmitter and receiver are each provided with a 4-pin waterproof plug fitted to a 10 meter long cable that is terminated in tinned wires, for 12 Volts DC (nominal) power to the instrument and heater.

Transmitter and receiver power connector and cable

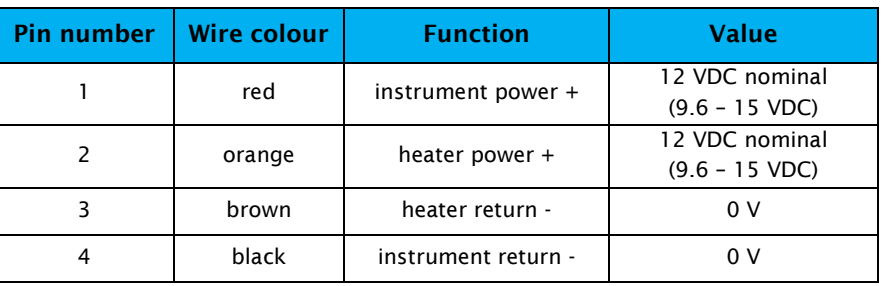

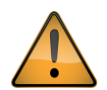

The XLAS MKII transmitter and receiver must be grounded through pin 4 of the power connector, for protection against lightning and electrical interference.

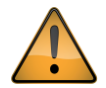

The XLAS MKII transmitter and receiver power inputs should be protected by fuses. Instrument power +, 1 A normal or slow-blow type. Heater power +, 4 A slow-blow type.

The wiring to the heater and electronics has been kept separate to allow the user to choose whether to power the heater when power is restricted, such as with solar power, or if the heater is not needed in hot climates. But if there is mist or water vapour condensing on the window of the transmitter or receiver, then the window heater can reduce or stop this (but will not get rid of any fog of course). The transmitter heater power is controlled proportional to temperature, and the receiver heater can be programmed to come on at a chosen time in the day or all the time, at a programmable temperature. The default for the receiver is to turn on the heater as needed to maintain 18 °C, all day.

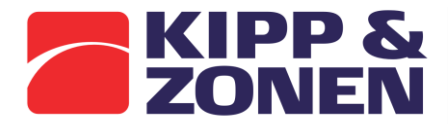

#### <span id="page-22-0"></span>2.5.2 Transmitter signal output connector

The transmitter is provided with a 4-pin socket for test signal outputs (for diagnostic purposes).

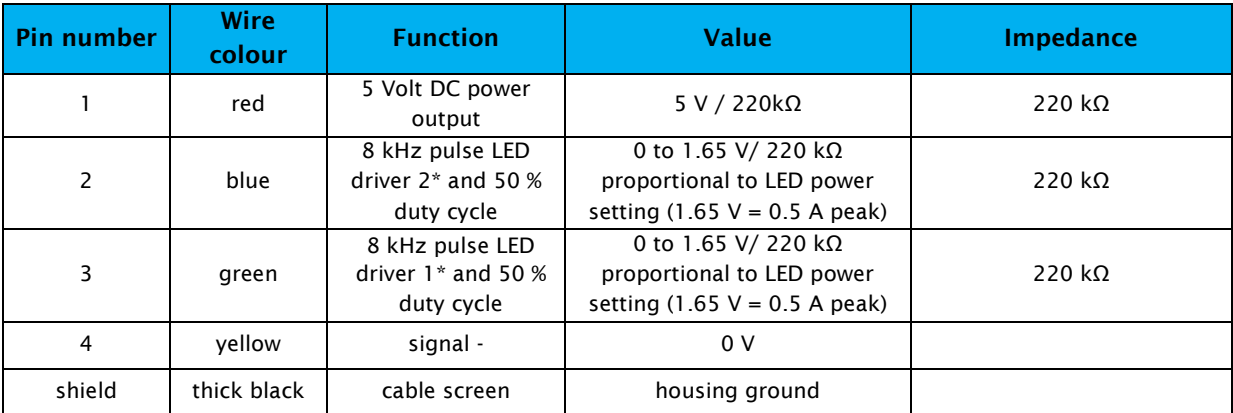

Transmitter test signal connector (and associated cable wiring)

\* The transmitter electronics produced from 2018 have two individual "LED driver circuits" to power the infra-red transmitter LED.

#### <span id="page-22-1"></span>2.5.3 Receiver analogue signal connector

The receiver is provided with a 4-pin plug for analogue signal outputs, fitted to a 10 meter long yellow cable that is terminated in tinned wires.

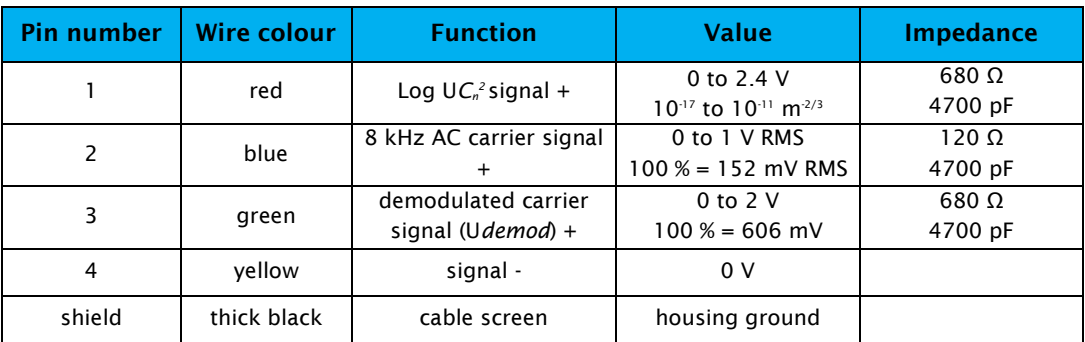

Receiver analogue signal connector and cable

#### <span id="page-22-2"></span>2.5.4 Receiver digital interface connector without GPS

The receiver is provided with an 8-pin waterproof plug for the digital communication interface, fitted to a 10 meter long yellow cable that is terminated in a 9-pin D-connector. This can be connected to a standard serial  $\bar{7}$  com port on a laptop, but if this unavailable an isolated serial to USB converter can be used.

Two communication modes can be selected RS-232 (default) or 4-wire RS-422. The desired mode can be selected using the XLAS MkII configuration menu or by the control software.

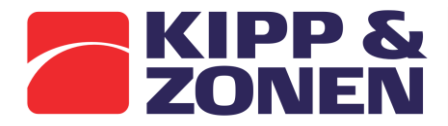

#### Digital interface D-connector pin layout (PC end)

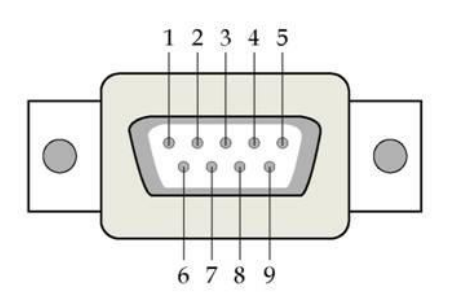

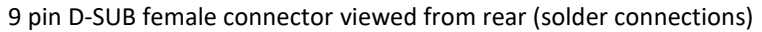

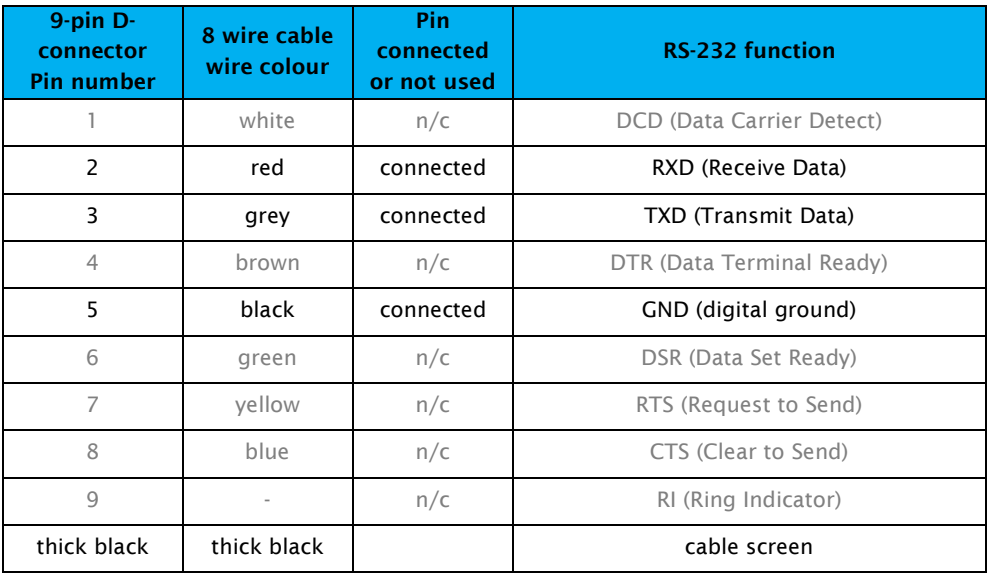

Only pin 2, 3 and 5 of the 9 pin D-connector are connected. The 9-pin D-connector cannot be used for RS485 as provided, because not all the wires are connected (to use RS485, open up and rewire the Dconnector correctly, as shown below, or replace with the users own connector).

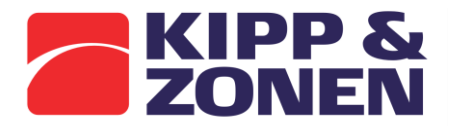

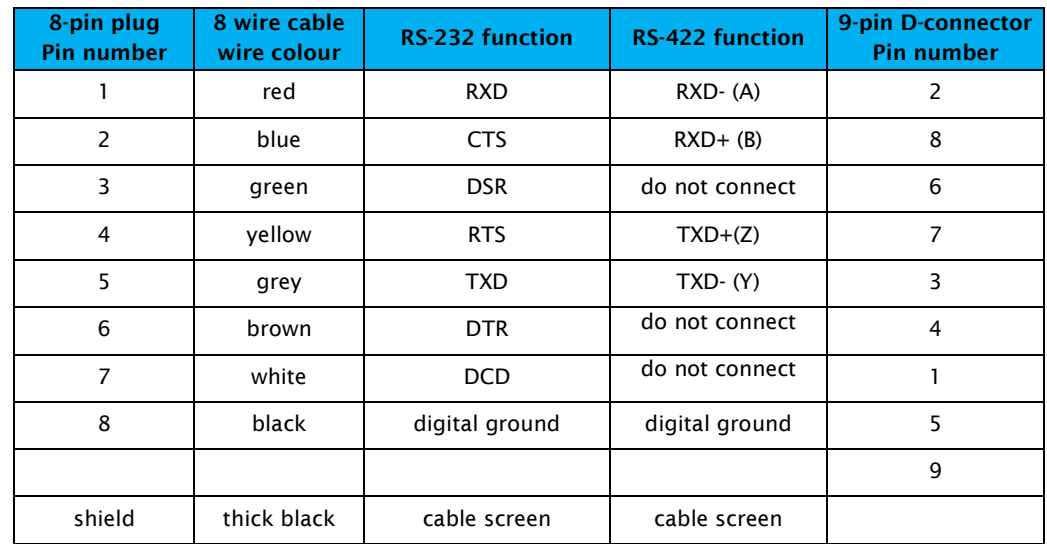

Receiver digital interface connector and cable wiring layout (receiver end) for reference

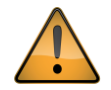

For permanent connection to a computer always use optically or galvanically isolated adapters or converters at the computer serial port to protect the XLAS and/or the computer or network against damage caused by lightning.

#### <span id="page-24-0"></span>2.5.5 Receiver digital interface connector with GPS

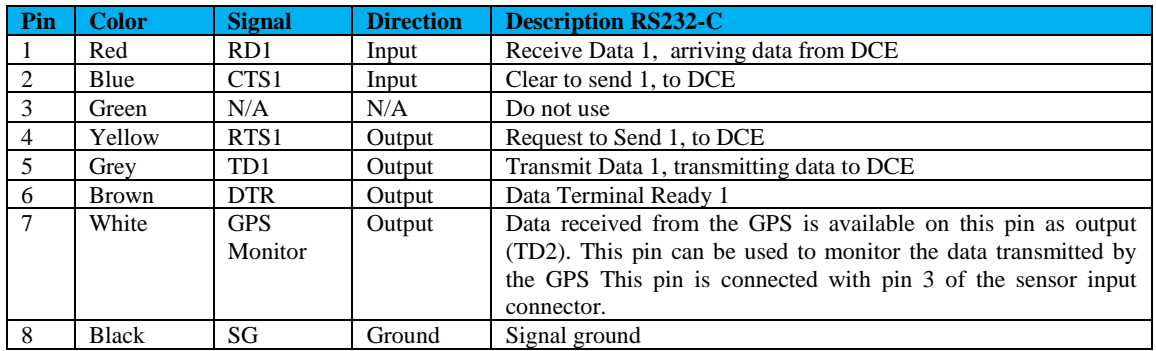

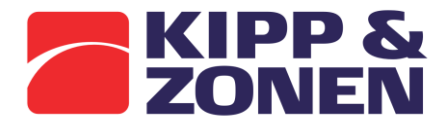

#### <span id="page-25-0"></span>2.5.6 Receiver meteorological sensor kit connector

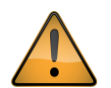

The 8-pin connector marked "Sensors" must only be used with the accessory meteorological sensor kit or the supplied GPS antenna. The 12 VDC output must not be used to supply other equipment.

Receiver meteorological sensor kit connector wiring

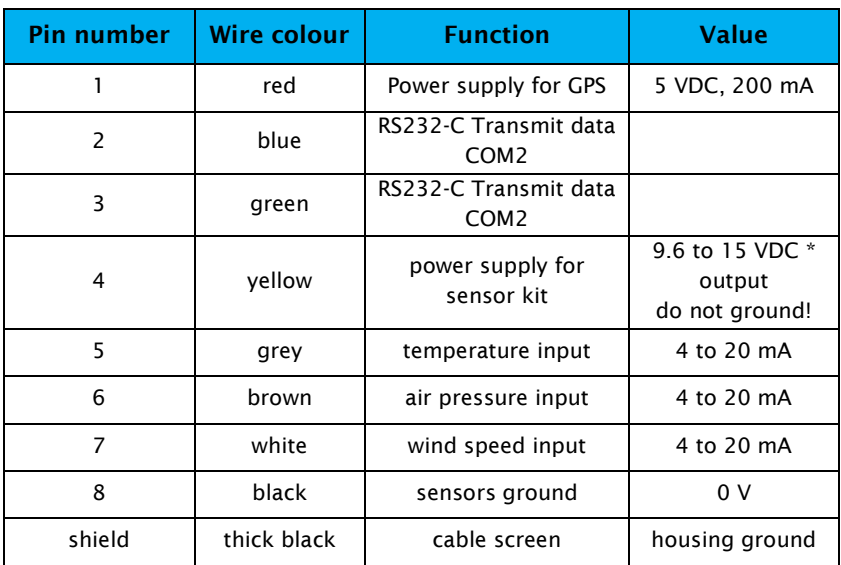

\* The 9.6 to 15 VDC output is 1 to 1 coupled with the 9.6 to 15 VDC power input voltage on the receiver power connector and for this reason is not fused.

The accessory meteorological sensor kit is supplied pre-wired with a 10 meter long yellow cable and waterproof connector and will be automatically powered and recognised when plugged in to the XLAS MkII receiver.

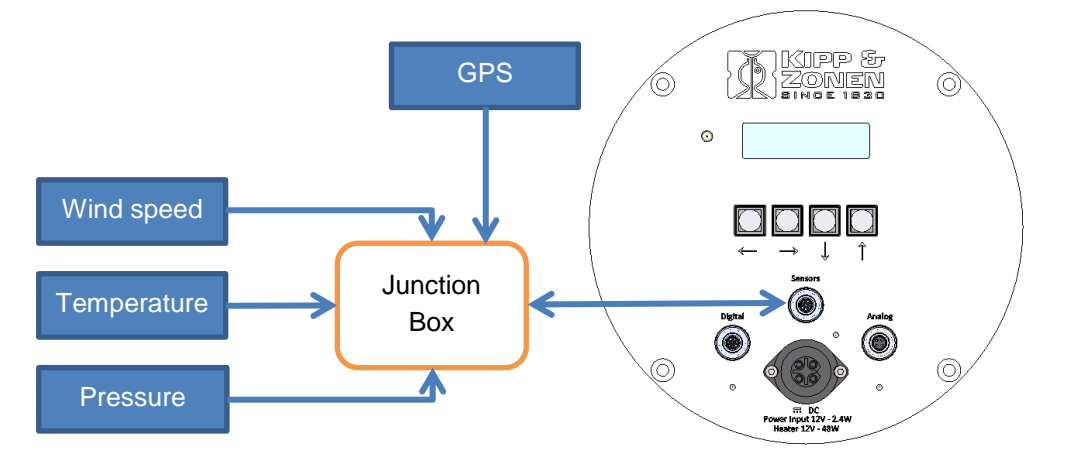

Do not connect a computer to the sensor connector using the digital interface plug and cable. The 12V power output for the sensors may damage the computer serial port.

If the meteorological sensor kit is not used, then the GPS antenna should be plugged directly into the connector marked "Sensors".

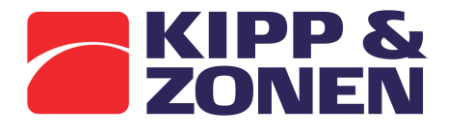

#### <span id="page-26-0"></span>2.6 Aperture restrictors for shorter range applications

In case the XLAS MkII is required to operate over shorter distances the aperture diameter of the transmitter and receiver can be reduced to 150 mm using the supplied restrictors. The XLAS MkII can then be used over path lengths from 250 m to 1 km.

Note the aperture restrictors, have an extra hole near the edge, allowing the GPS to be connected through it when mounted on the receiver. The aperture restrictor should be mounted first with the GPS disconnected, making sure the hole lines up with the socket. Then the GPS binder connector can be inserted in the socket on the front of the XLAS though the hole in the aperture restrictor.

To fit the restrictors proceed as follows and shown in the diagram below:

- 1. Just on the receiver: disconnect the GPS connector.
- 2. Remove 3 of the 6 retaining screws of the transmitter and receiver windows. For the receiver the hole for the GPS connector has to line up with the binder socket, so take care to remove the appropriate 3 screws to do this.
- 3. Replace the screws by the nylon spacers.
- 4. Secure the restrictors using the M4  $\times$  25 mm cap-head screws and nylon washers.
- 5. Just on the receiver: insert the GPS binder connector into the socket on the front of the XLAS receiver though the hole in the aperture restrictor, and tighten.

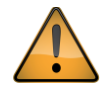

When using the restrictors, remember to configure the aperture values in the XLAS MkII configuration to 150 mm.

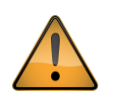

As the beam diameter becomes smaller due to the restrictor, so does the beam width further away. This means that the alignment of the 150 mm XLAS MkII may be more critical than for the full-beam 328 mm XLAS MkII. It is recommended to use very stable mounting constructions.

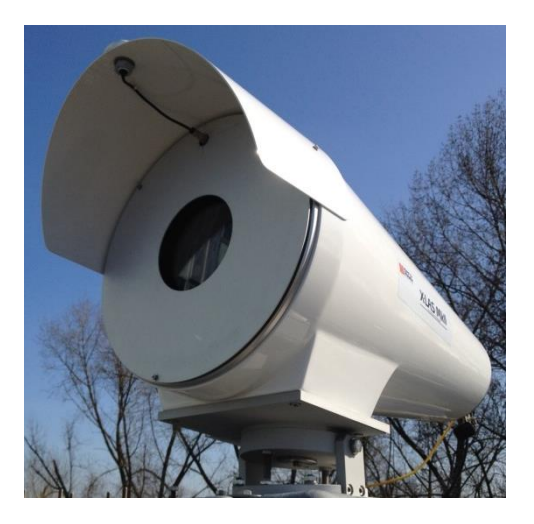

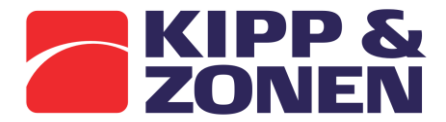

#### <span id="page-27-0"></span>2.7 Using the display and key-pad

The waterproof display and menu navigation keys located on the rear panel of the XLAS MkII receiver allow for complete instrument configuration and control without the need for additional computers, cables and software. This section describes the basic procedure for navigating through the menus, changing and confirming settings.

Note The complete menu structure of the XLAS MkII scintillometer can be found in Appendix C.

Navigating through the XLAS MkII menu structure is very straight-forward using the keys.

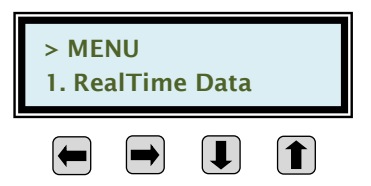

The keys are used to scroll through the (sub-) menus or to select or enter a value:

*Scroll mode:*

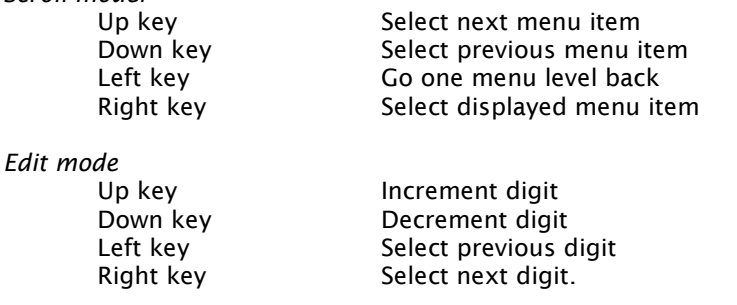

*Confirm (edit mode)* 

Display shows Confirm Entry – Yes Up or down key Cycles through options; Yes, No, Quit Right key Completes selected action: Yes – confirm changes and go back to menu, No – cancel and go back to edit mode Quit – exit edit mode without changes

For example to change the path length setting from 110.0 m to 1250.0 m the following actions need to be performed:

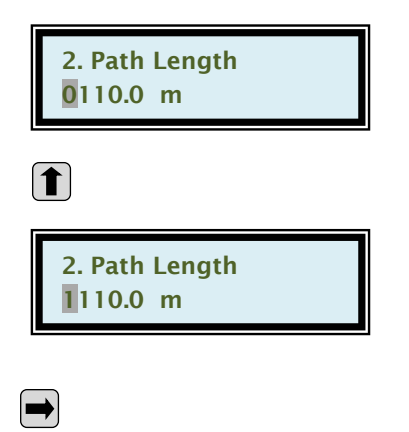

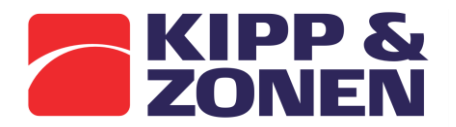

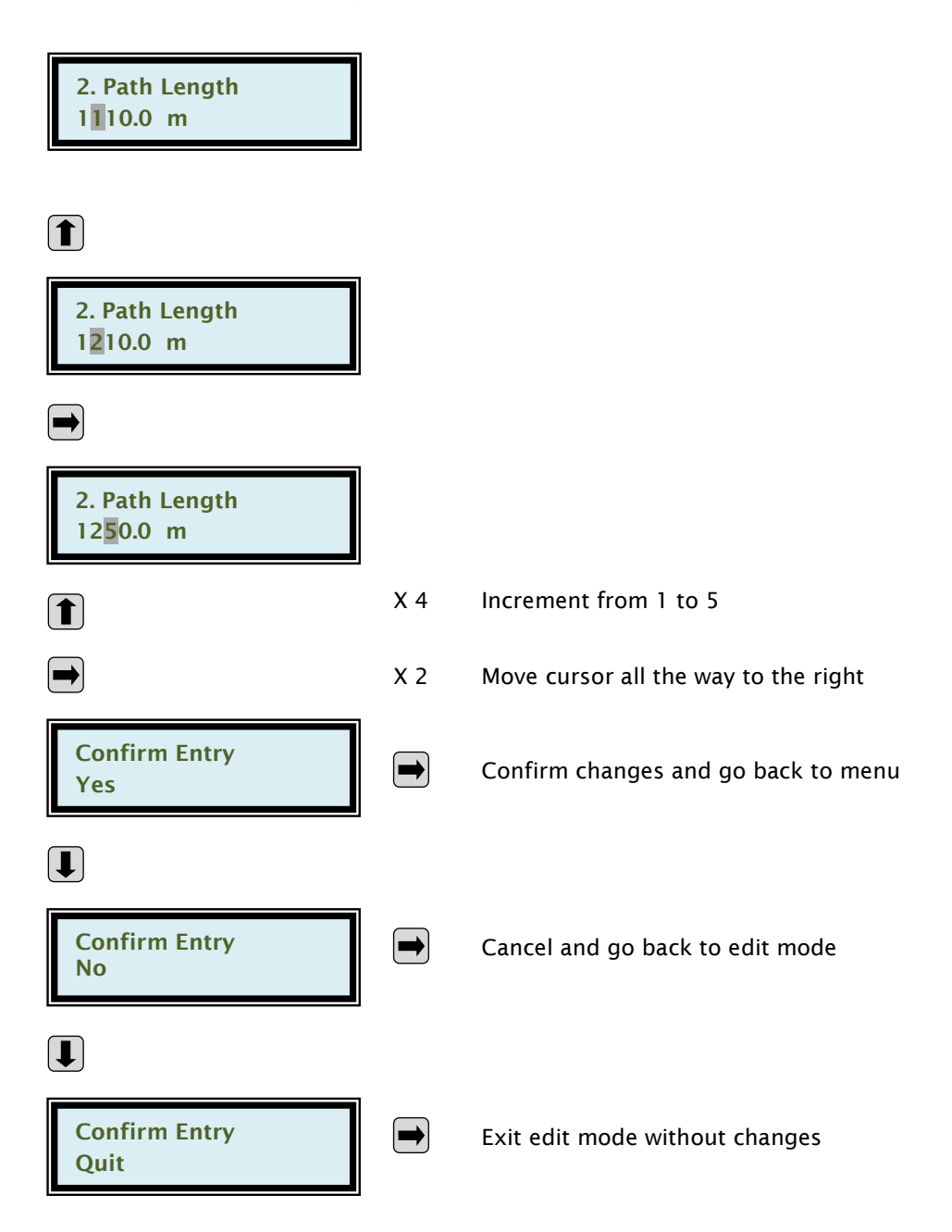

In order to keep this manual as concise as possible, this process will be shortened in the following way:

*Main Menu* → *2. Configuration* → *1. Installation* → *2. Path length* → *1250.0 m* → *Confirm*

Note To reduce power consumption and increase life-time, the receiver display is turned off if no keys are pressed for 4 minutes. Pressing any key turns the display on again.

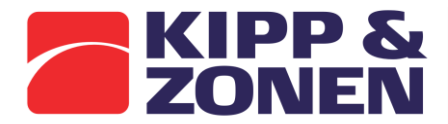

#### <span id="page-29-0"></span>2.8 Configuration for measurement

The table below shows the sub-menus contained within Menu 2, Configuration. These sub-menus require setting up before, or during, installation. To configure the XLAS MkII receiver before installation, refer to the 'power up receiver' section 2.9.4.

Note The complete menu structure of the XLAS MkII scintillometer can be found in Appendix C.

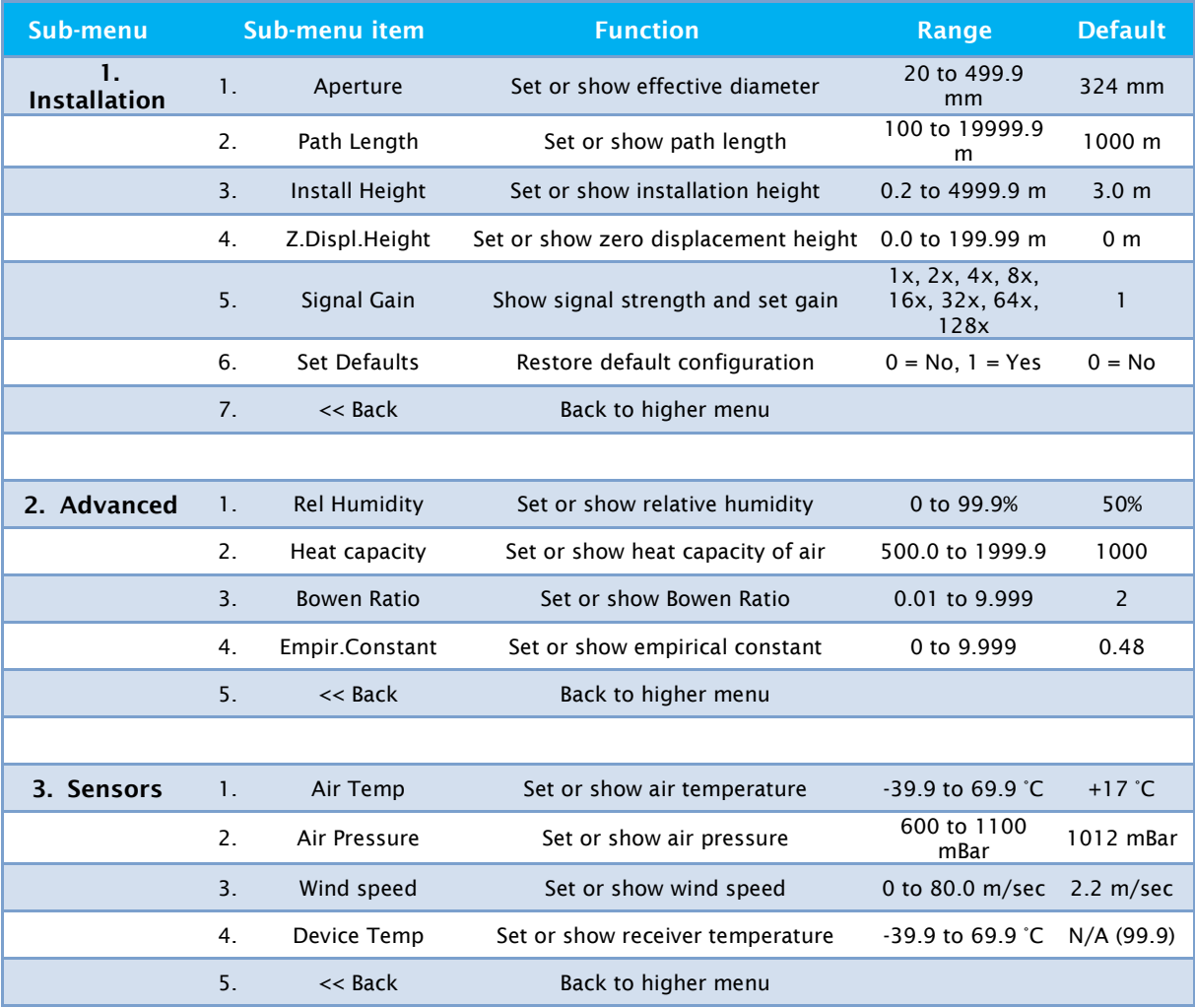

Note The Sensor sub-menu default values are used when the meteorological sensor kit is not connected. These values can be changed by the user, within the ranges shown.

The signal gain can also be set in menu 1. Realtime data  $\rightarrow$  1. Signal level The Aperture maximum value depends on the effective diameter (see menu Device).

<span id="page-30-1"></span>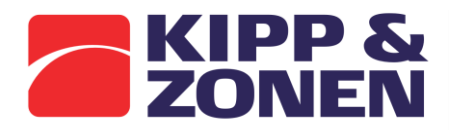

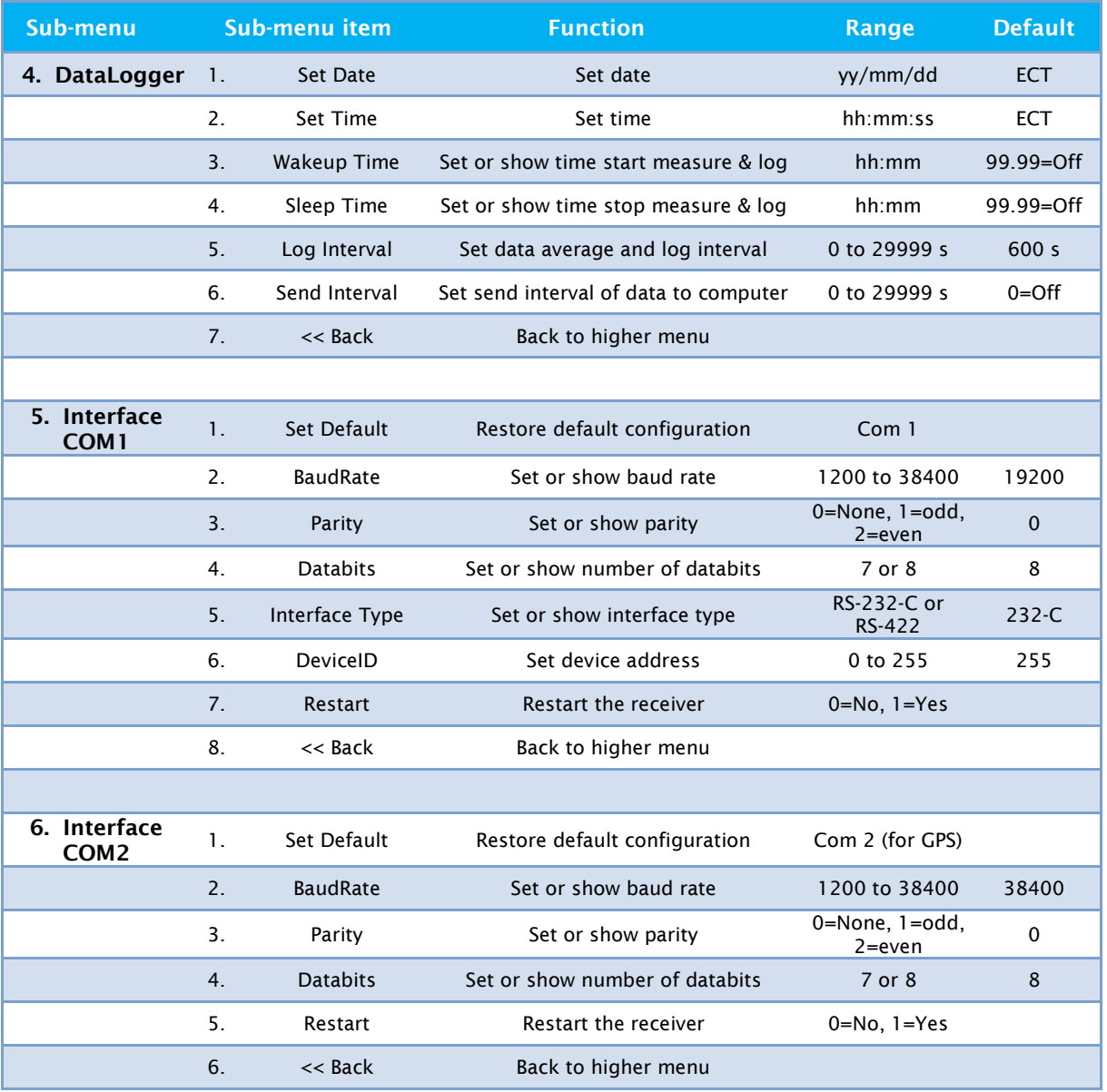

Note If a non-standard BaudRate is entered, the receiver will select the nearest valid value. Valid interface types are 232 and 422, if another number is entered the port will switch off.

#### <span id="page-30-0"></span>2.8.1 Setting parameters to measure *C<sup>n</sup> 2*

 $C_n^2$  is measured using the following general algorithm:

$$
C_n^2 = 1.12 \sigma_{\ln I}^2 D^{7/3} L^{-3}
$$

Where; *D* is the aperture diameter of the XLAS MkII, *L* is the distance between the transmitter and the receiver (the path length) and  $\sigma_{\text{in}}{}^{2}$  the measured variance of the natural logarithm of intensity fluctuations.

The parameters for aperture and path length must be set in the receiver.

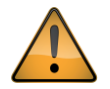

Set the Aperture to the value stated on the Test and Final Inspection Certificate supplied with the instrument. The typical setting is 324 mm.

<span id="page-31-3"></span>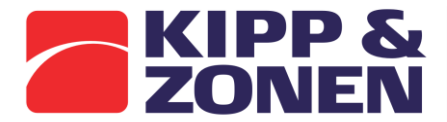

#### 2.8.2 Setting parameters to measure sensible heat flux

From *C<sup>n</sup> <sup>2</sup>* data, together with wind speed, temperature, and an estimate of the topology and the displacement height; the surface sensible heat flux (*H*) can be determined from by solving equations iteratively. See Appendix C for further information.

In addition to the parameters for measurement of  $C_n^2$  the following additional parameters are required to measure surface sensible heat flux (*H*):

- Installation height
- Zero Displacement Height
- Bowen Ratio
- Temperature ]
- Pressure ] from meteorological sensor kit when connected
- Wind Speed 1
- Roughness Length

The surface sensible heat flux (*H*) can be calculated by a computer using the supplied EVATION software package, the data from the XLAS MkII and meteorological sensor kit and by inputting other parameters, such as the roughness length.

However, for most day-time (unstable) conditions and when the XLAS MkII is installed relatively high above the surface ( $z_{XLAS MkII} > 20$  m) the contribution of the friction velocity is relatively small. For these conditions the free convection method can be applied.

Note that the free convection sensible heat flux (*Hfree*) calculated by this method is not as accurate as the standard method for *H* because it does not allow for surface topography (roughness length, etc.). See Appendix C for further information.

When the meteorological sensor kit is connected the XLAS MkII can internally calculate and log the free convection sensible heat flux (*Hfree*).

#### <span id="page-31-0"></span>2.8.3 External sensors

When the meteorological sensor kit is connected the correct factory sensitivities and ranges are automatically selected.

When the kit is not connected, fixed values typical of the measurement location can be entered in submenu 3 of the configuration menu.

#### <span id="page-31-1"></span>2.8.4 Data Logger

Configure the following internal data logger settings; date, time, sleep time, wakeup time, log-interval and send interval.

The wakeup time defines the start of the operational mode. When the operational mode is active the XLAS is measuring and logging data; the receiver heater is turned on when the temperature of the receiver is below the 'operating temperature' in the heater menu.

The sleep time defines the start of the low power 'sleep' mode, during which there is no measurement and the receiver heater is turned on only when the temperature of the receiver is below the 'standby temperature' in the heater menu.

The log interval defines the interval over which measurements will be averaged and then stored in the internal flash data memory.

The send interval defines the interval at which the current data values will be sent automatically to a computer.

#### <span id="page-31-2"></span>2.8.5 Interface Com 1

Configure the following interface settings; baud rate, parity, data bits and interface type, for the receiver serial communication with a host (PC).

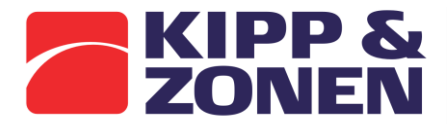

#### 2.8.6 Interface Com 2 (for GPS)

Configure the following interface settings; baud rate, parity, and data bits, for the internal communication with the GPS receiver.

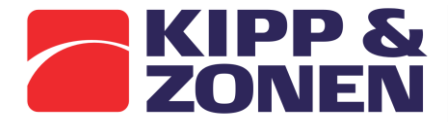

#### <span id="page-33-0"></span>2.9 Installation and optical alignment

The alignment of the XLAS MkII at the measurement site is an iterative process for establishing the optimum signal strength for horizontal line-of-sight transmission. The different steps are summarized below. We recommend practicing the alignment procedure at a short range  $($   $\sim$  250 m) before installation at longer distances.

The transmitter and receiver can be rotated around both vertical and horizontal axes. The coarse horizontal alignment (pan) can be done by rotating the transmitter and receiver before the bolt(s) fixing the baseplate to the supporting structure is (are) tightened. Fine pan adjustment is done with the two horizontal adjustment screws and a 6 mm Allen key. For the vertical alignment (tilt) two vertical adjustment bolts are provided, one at the front and one at the rear. A 19 mm spanner is provided to loosen and tighten these two vertical adjustment bolts.

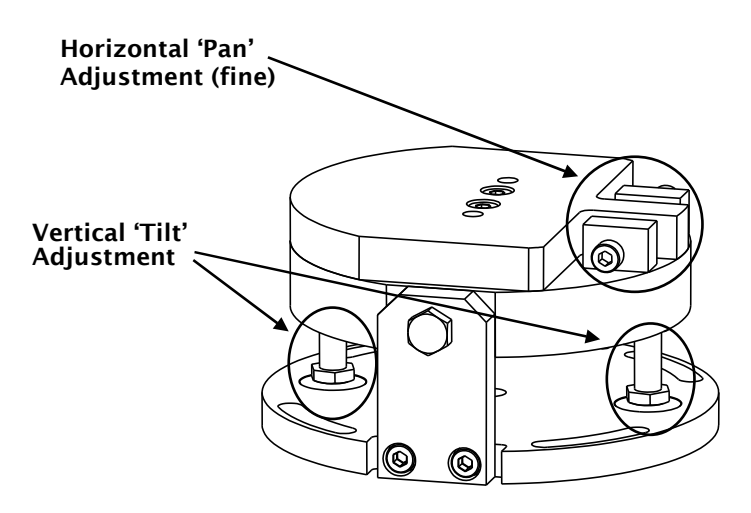

Diagram of pan and tilt adjuster.

#### <span id="page-33-1"></span>2.9.1 Preparation for installation

Two people should carry out the alignment, one at the receiver and one at the transmitter. They must be able to communicate either by radio, walkie-talkies or mobile telephones.

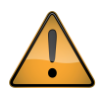

The final alignment should be carried out under conditions of clear or very clear visibility, i.e. visibility > 10 km, and low wind (not gusting).

The table below shows the typical variation in receiver signal strength over a path length of 3000 m for a nominal transmitter power and receiver signal gain setting.

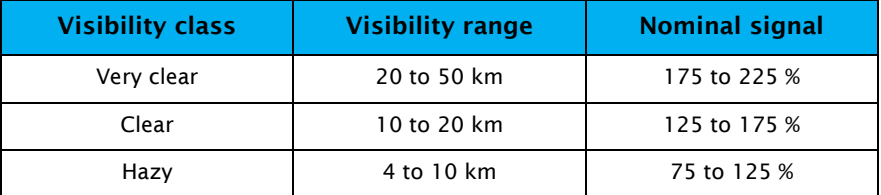

#### <span id="page-33-2"></span>2.9.2 Installing the transmitter and receiver

- 1. Install the transmitter and receiver of the XLAS MkII at their selected positions.
- 2. The bolts used to fix the baseplates to the tripods or other supporting structures are fastened by hand, so that the transmitter and receiver can still be turned around their vertical axes.

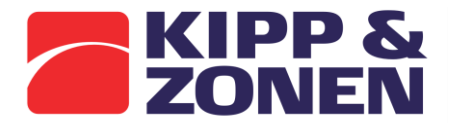

- 3. Clamp the telescopes to the rails on the tops of the transmitter using the 4 mm hexagonal Allen keys. Note that the telescopes are factory-aligned for each transmitter and receiver and are marked appropriately with either 'Transmitter' or 'Receiver'.
- 4. Adjust the transmitter both horizontally (pan) and vertically (tilt) such that the crosshairs of the telescope are centred just above the receiver window, on the opposing riflescope. Tighten the bolt(s) fixing the baseplate to the supporting structures (further adjustments can be done with the pan fine adjustment screws).
- 5. Carry out the same procedure for the receiver relative to the transmitter.

#### <span id="page-34-0"></span>2.9.3 Power up transmitter

- 1. Connect a suitable 12 VDC power supply to the transmitter and switch on the power. The red power indicator on the transmitter rear panel will illuminate.
- 2. Unscrew the cover of the power adjustment knob and initially set the 10-turn dial (scaled from 0 to 1000) to the middle of the range i.e. 500 or 5 turns. If the XLAS is set-up for a short path length, turn the dial below 100, or if set-up for a long (10 km) path length, then turn the dial to maximum.

#### <span id="page-34-1"></span>2.9.4 Power up receiver

1. Connect a suitable 12 VDC power supply to the receiver and switch on the power. The green power and status indicator on the rear panel provides information on the operation of the XLAS MkII receiver, as in the following table.

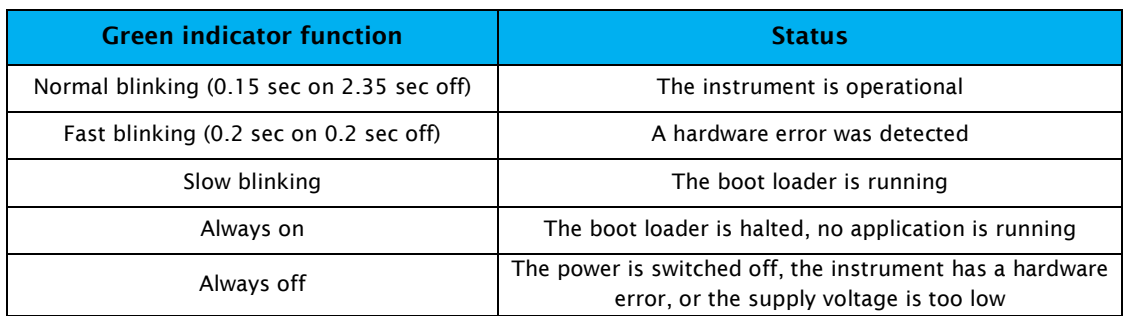

- 2. The display on the rear panel of the receiver will cycle through the following start-up messages (examples are shown):
	- The serial number and production document LASRX 18:9001 120-0371500-4
	- The software release and hardware release SOFTW.REL 3.00 HARDW.REL 3.0
	- The communication parameters (interface type, baud rate, data bits, parity) COM1 – RS232-C 19200/8/N
	- The successful start-up message Start Completed NO ERRORS or 'Check 12V Heater' (this is only a warning that the heater is not powered, it is not an error)

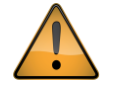

If a hardware error message occurs, try turning off the power and the restarting the receiver. If the error persists, make a note of the code and contact support@kippzonen.com

3. A configuration error message will be displayed if one or more of the configuration parameters stored in the memory are not correct. The following configuration error messages are defined:

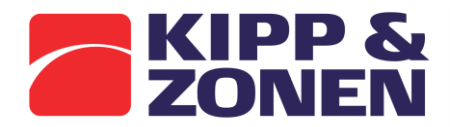

- Checksum Error No Configuration
- Setup Error No Configuration
- The SerialNumber Is not set
- **Configuration** Error
- The logfile is Cleared
- The Idle mode is set
- The Instrument Is Idle
- Note More detailed information about configuration errors and how to clear them is given in Appendix D.
	- 1. At the receiver ensure that the XLAS MkII is configured as described in section 2.8, in particular the path length, installation height and aperture (150 mm or 324 mm). If these crucial configuration parameters are not set,  $C_n^2$  and therefore the heat flux will not be calculated correctly.
	- 2. At the receiver set the signal gain using the navigation keys as follows:

#### *Main Menu*→ *2. Configuration* → *1. Installation* → *6. Signal Gain*

Initially set the signal gain to 1 (this is the default value).

3. Return to the main menu and select

*Main Menu*→ *1. View RealTime* → *1. Signal Level*

#### <span id="page-35-0"></span>2.9.5 Transmitter optical alignment

Note It is very important to follow this procedure because the data is not reliable when the edges of the beam are too close to the receiver or transmitter aperture.

- 1. The person at the receiver observes the signal level and communicates the values to the person at the transmitter.
- 2. The person at the transmitter first slowly turns the transmitter horizontally (pan) left and right using the adjustment screws until the maximum signal strength (as given by the person at the receiver) is reached.
- 3. There should be a 'plateau' region of approximately the same signal strength between the horizontal edges of beam. Find the mid-point of this region, which will be the centre of the beam.
- 4. The transmitter then needs to be slowly adjusted vertically (tilt) up and down using the adjustment bolts to find the mid-point maximum signal strength, as in step 3.
- 5. The concept of the maximum signal 'plateau is shown in the figure below.
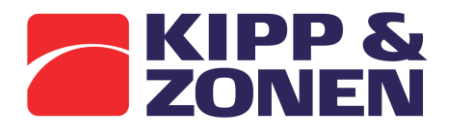

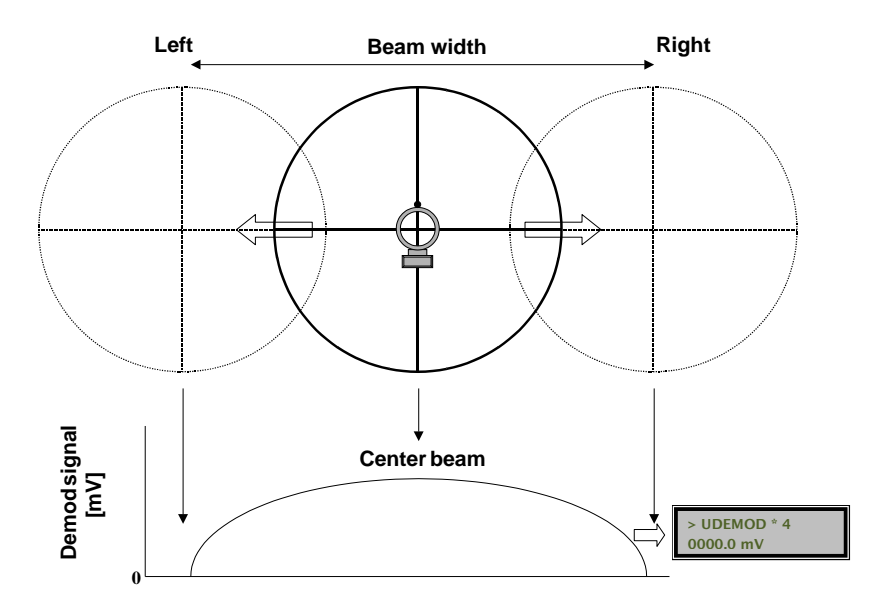

- 6. If the receiver signal strength is more than 200 % reduce the transmitter power for a reading of about 100 %. Optimise the horizontal and vertical alignment for the maximum signal strength in the middle of the 'plateau' region. Each time the signal strength is more than 200 % reduce the transmitter power for a reading of about 100 %.
- 7. Repeat steps 2 to 8 until the best transmitter optical alignment is achieved.
- 8. Tighten the transmitter adjustment screws, checking that the signal strength has not changed.

#### 2.9.6 Receiver optical alignment

- Note It is very important to follow this procedure because the data is not reliable when the edges of the beam are too close to the receiver or transmitter aperture.
	- 1. The person at the receiver observes the signal level and optimises the alignment.
	- 2. First slowly turn the receiver horizontally (pan) left and right using the adjustment screws until the maximum signal strength is reached.
	- 3. As for the transmitter, there should be a 'plateau' region of approximately the same signal strength between the horizontal edges of beam. Find the mid-point of this region, which will be the centre of the beam.
	- 4. The receiver then needs to be slowly adjusted vertically (tilt) up and down using the adjustment bolts to find the mid-point maximum signal strength, as in step 3.
	- 5. If the receiver signal strength is more than 200 % reduce the transmitter power for a reading of about 100 %. Optimise the horizontal and vertical alignment for the maximum signal strength in the middle of the 'plateau' region. Each time the signal strength is more than 200 % reduce the transmitter power for a reading of about 100 %.
	- 6. Repeat steps 2 to 5 until the best receiver optical alignment is achieved.
	- 7. Tighten the receiver adjustment screws, checking that the signal strength has not changed. The riflescope can be employed to check the receiver is not tilting while tightening the adjustment screws.

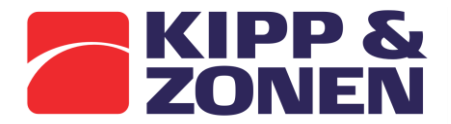

#### 2.9.7 Finalise optical alignment

- 1. Adjust the transmitter power to give signal strength of 100 120 % and lock the knob with the small black tab. Make a note of the dial setting for future reference.
- Note It is possible that at path lengths of 8000 m or greater, and depending upon the visibility, a signal strength of 100 - 120 % is not achievable. The XLAS MkII will operate correctly with signal strength of 25% or more, but if the signal strength is below 100% the receiver signal gain can be increased to raise it to approximately 100%. Do not increase the receiver signal gain excessively, as this also increases the noise and overall measurement performance is not improved.
- 2. Screw on the cover of the power adjustment knob. Hand-tighten only to avoid damaging the Oring seal.
- 3. The optical alignment is now complete. Go back to the View RealTime menu and sub-menu 3 (Cn2). The XLAS MkII should now be measuring and logging data according to the configuration set in section 2.8.
- Note It is possible that the transmitter or receiver is not now perfectly aligned with the centre of the crosshairs of its telescope. This may be due to a difference between the operating path length and the range at which the telescopes were adjusted at the factory or operator experience. Therefore never rely only on the telescopes during the alignment procedure! If desired, the crosshairs of the telescopes can be adjusted using the instructions provided with them.
- 4. The telescopes can now be removed and the sun shields fitted to the transmitter and receiver with the fixing screws and the 3 mm hexagonal Allen keys. For the receiver only, place the GPS mounting bracket with GPS antenna on top of the instrument and place the sun shield on top of the mounting bracket. Use two M4 x 16 hex head screws and washers to fasten on the sun shield and mounting bracket. Store the telescopes carefully for future use.

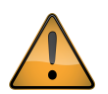

Never (re-)align the XLAS MkII transmitter and receiver using the telescopes only and do not swap the transmitter and receiver telescopes. Always use the optical alignment procedure.

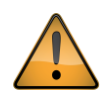

To avoid non-linearity of the detector and overload of the electronics, the signal strength is limited to a maximum of 250 %. Above this the over-range value of 999 % is shown.

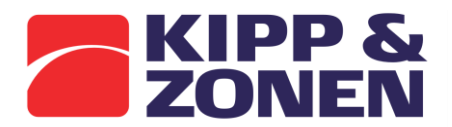

# 3 Accessories

### 3.1 Meteorological sensor kit

The kit is supplied as a cross-arm with cables connected to a junction box, which has a 10 m long yellow cable fitted with a waterproof connector. The junction box contains an air pressure sensor and has a sintered bronze 'breather' to the ambient air.

Wind speed and air temperature sensors are provided, which must be secured to the cross-arm (the fixing screws are already fitted to the cross-arm) and then connected to the cables.

An aluminium pole, 2 m long, is supplied for supporting the cross-arm and junction box.

The meteorological sensor kit will be automatically powered and recognised when plugged into the XLAS MkII receiver.

Note: The meteorological sensor kit makes use of the same port as the GPS antenna. When using this kit, plug the kit into the 8 pin port labelled 'Sensors', and then plug the GPS antenna into an additional 8 pin socket on the junction box which is connected to the GPS inputs and power using the same sensor cable.

### 3.2 Adjustable heavy-duty tripod package

Aluminium folding tripod, adjusts up to 3 m height, includes base-frame for hard surfaces and fixing bolts for XLAS MkII. Two supplied, one each for transmitter and receiver, in a wood carrying case.

#### 3.3 Tripod floor stand

For easy mounting and levelling of the XLAS MkII, height 0.45 m. Very stable and rugged. As used with the Kipp & Zonen Brewer spectrophotometer and 2AP sun tracker. One each is required for the transmitter and receiver.

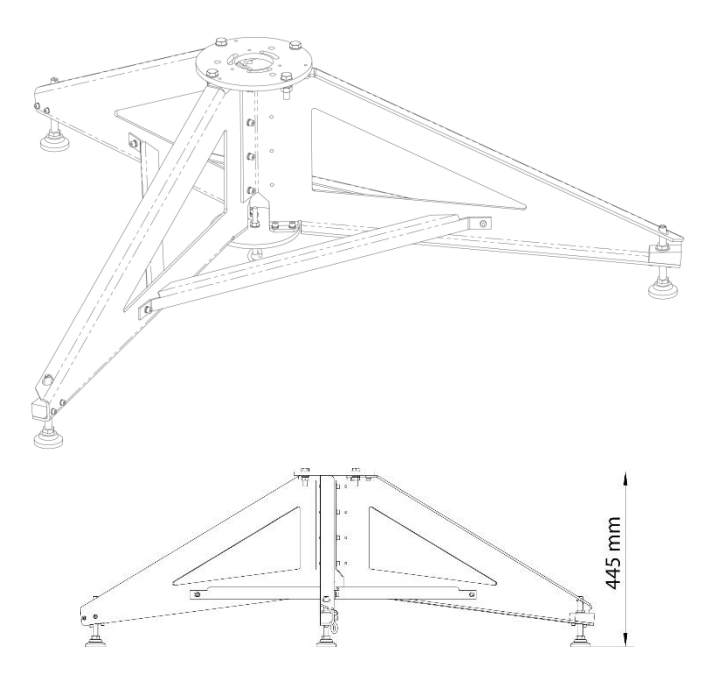

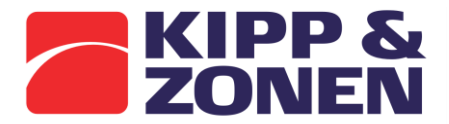

### 3.4 Height extension tube

Bolts to the top of the tripod floor stand and extends the mounting height to a total of 1.05 m. For a permanent installation, one or two extension tubes can also be bolted directly to a level concrete base to provide a robust mounting. Take care that the effective height is sufficient (and not lower than 3m).

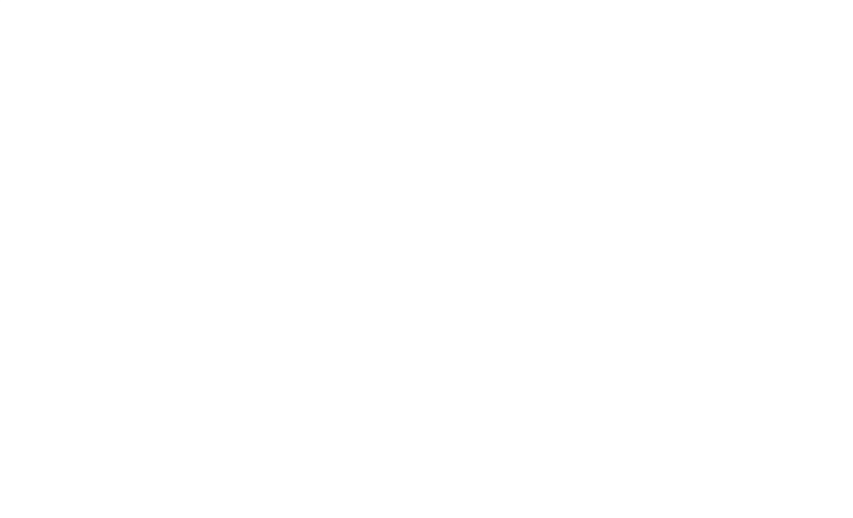

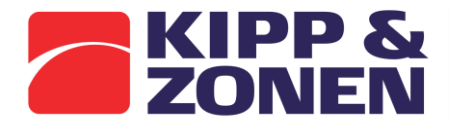

# 4 Software installation and configuration

The XLAS MkII scintillometer can be configured in two ways; using the built-in display and keypad of the receiver or through the included EVATION software package. Configuring the receiver using the display and navigation keys has been described in section 2.8. This section describes the XLAS MkII configuration using EVATION.

EVATION allows the XLAS MkII user to derive the surface fluxes of sensible heat from recorded scintillometer data and additional meteorological data, such as air temperature (*T*), air pressure (*P*), wind speed  $(u)$  and Bowen ratio  $(\beta)$ .

If a complete XLAS MkII ET System is available EVATION can also calculate the latent heat flux (*LvE*) and evapotranspiration (ET).

### 4.1 Installing the EVATION software package

#### 4.1.1 System requirements

EVATION runs on Windows™ XP, Windows™ Vista, Windows™ 7 and Windows™ 8.1 with a minimum of 2GB of RAM.

#### 4.1.2 Installation procedure

In order to install the EVATION software package, please select and run the file 'EvationSetup.exe' which is located on the USB memory stick supplied with the instrument. The installer program will guide you through the installation process. The latest version of EVATION can be found on the Kipp & Zonen website.

Note 'Administrator' rights on the computer are required to install the software.

#### 4.1.3 Using EVATION for the first time

When EVATION is started for the first time, the following screen is shown.

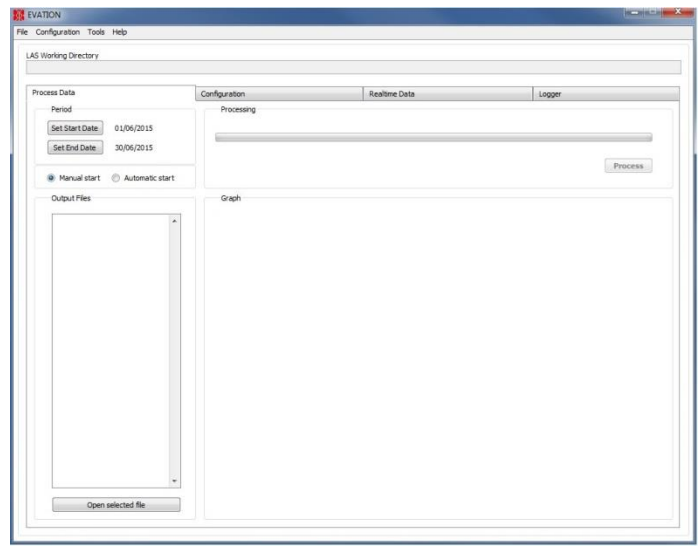

Since there is no previous XLAS MkII data available, the software must be configured as follows.

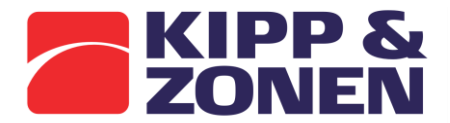

#### 4.1.4 Selecting a data folder

EVATION stores all scintillometer data and processing settings in a predefined folder structure.

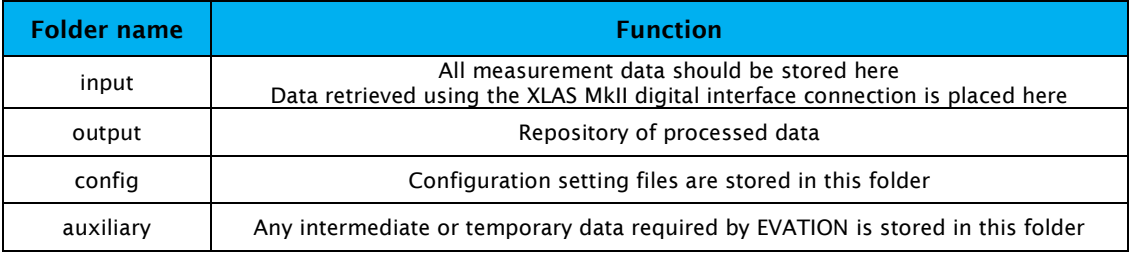

The first requirement for working with EVATION is selecting, or creating, a user-defined folder in which the above folder structure is created.

In the main screen choose 'Select working directory' from the 'File'menu. Then select or create a new directory to use as the working directory, and then click on 'Current Folder'.

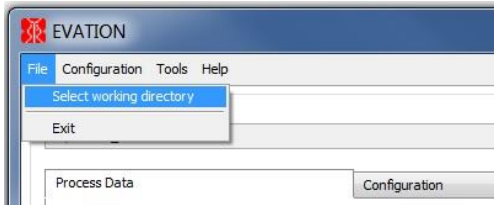

In case the selected folder is new or empty, in the following screen click on 'Yes'*.*

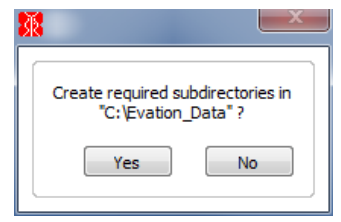

The required folder structure will now be created by EVATION. When complete the path to the current working directory will be shown in the 'LAS Working Directory' bar.

Note: If using a different XLAS instrument, instrument configuration or other measurement location, then create a new working directory for each configuration. As many working directories as needed can be created.

If you have a working directory which is for post processing with separate sensor data, then the Input directory is filled with separate user data sets. Previously processed XLAS MkII output data could be used as an input for this working directory by combining it with additional separate sensor data.

### 4.2 Configuring the EVATION software package

Before EVATION can be used a number of parameters must be configured.

#### 4.2.1 System setup

In the main screen select the tab 'Configuration' and then the menu option 'System Setup'.

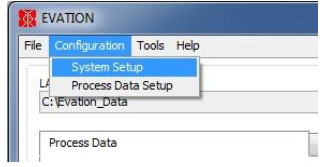

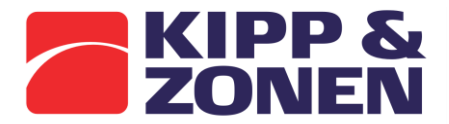

On the next screen, 'System Setup', select the 'System' tab and then on the 'LAS System' drop down menu select 'Direct Connection'.

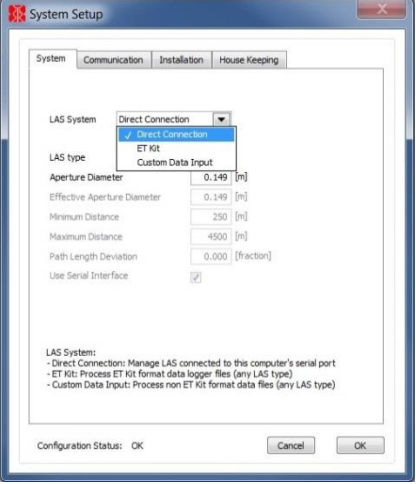

There are 3 options to choose from under the LAS System:

- 1. 'Direct Connection': To manage a LAS or XLAS instrument connected to the computer's serial port which is running Evation.
- 2. <sup>'</sup>ET Kit': To process K&Z ET kit format data logger files (of any LAS type).
- 3. 'Custom Data Input': To process non ET kit data files (of any LAS type and with or without other meteorological sensor data).

#### Then select the 'LAS type'.

This updated version of EVATION will also work with the original Kipp & Zonen LAS, both at full aperture and at restricted aperture (0.1 m), and with the original XLAS and the new XLAS MkII. For the XLAS MkII, select 'XLAS Mk II' from the drop down menu.

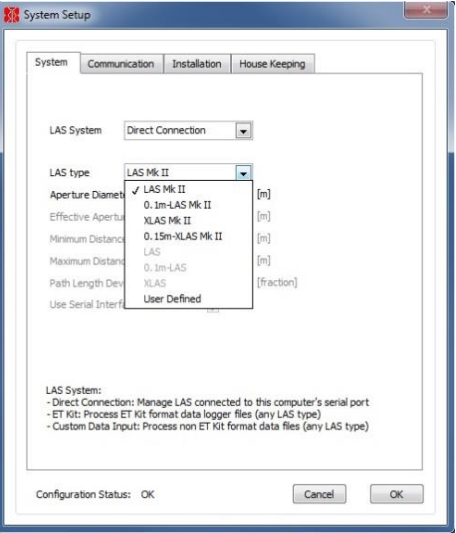

When LAS Mk II, XLAS Mk II or User Defined is selected (along with Direct Connection), the following tab options will become available; Communication, Installation and House Keeping. For all other LAS types these options are not available as they have no digital communication (and in fact the other LAS type choices will be greyed out).

#### 4.2.2 Communication

Select the serial communications port of the computer that the XLAS MkII is connected to. Set the baud rate, parity and number of databits to match the XLAS MkII receiver settings (the default setting is 19200 bps with no parity and 8 databits).

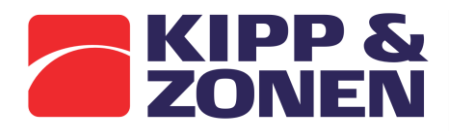

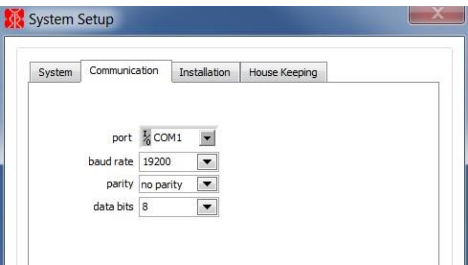

#### 4.2.3 Installation

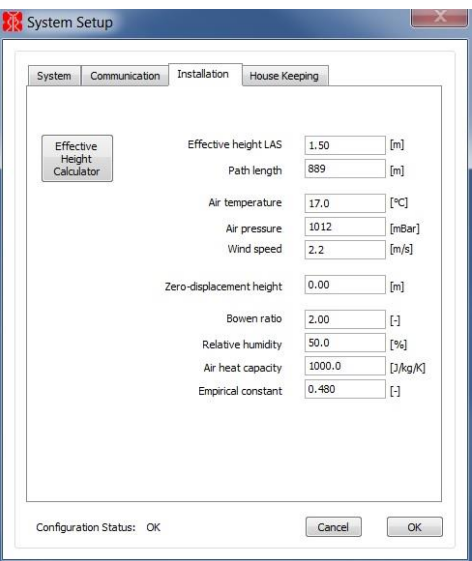

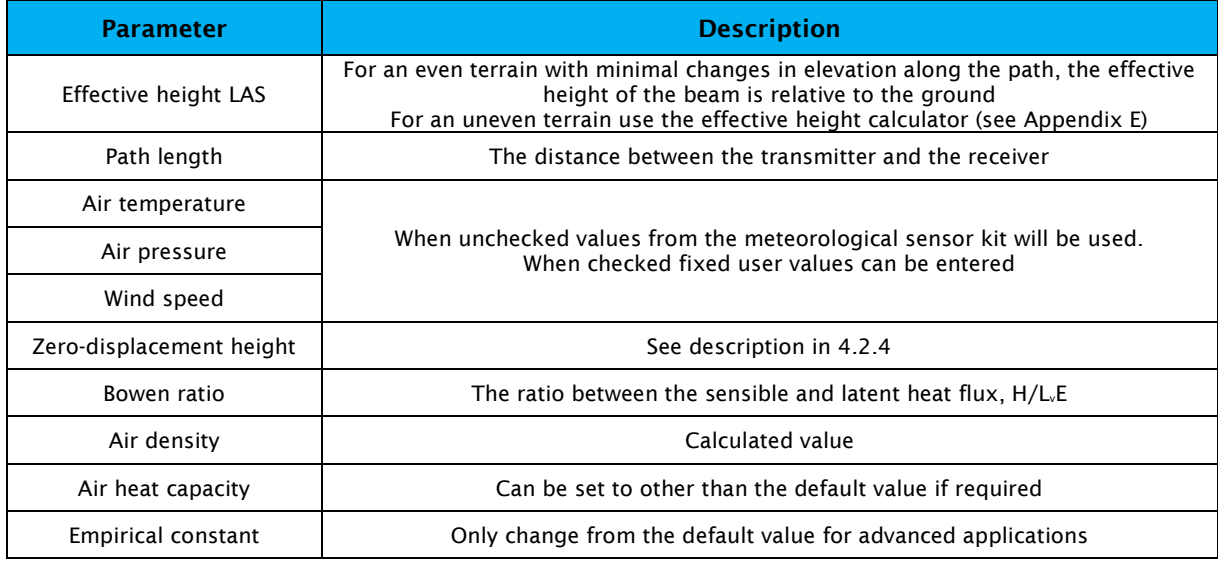

#### 4.2.4 Roughness length and zero displacement height

The aerodynamic roughness length or surface roughness (*z0*) is an expression for the irregularity of the Earth's surface. It affects the intensity of mechanical turbulence and the fluxes of sensible heat (*H*), latent heat (*LvE*), and momentum, above the surface.

The roughness length depends on the surface, or terrain, characteristics. For example a grassy plain has a smaller roughness length than an area with many trees and buildings. The surface roughness is loosely related to the typical height (*h*) of closely spaced surface obstacles, often called roughness

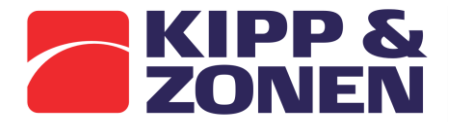

elements (e.g. waves of water, buildings, vegetation). It depends on the distribution, as well as the height, of the roughness elements - as shown below for trees.

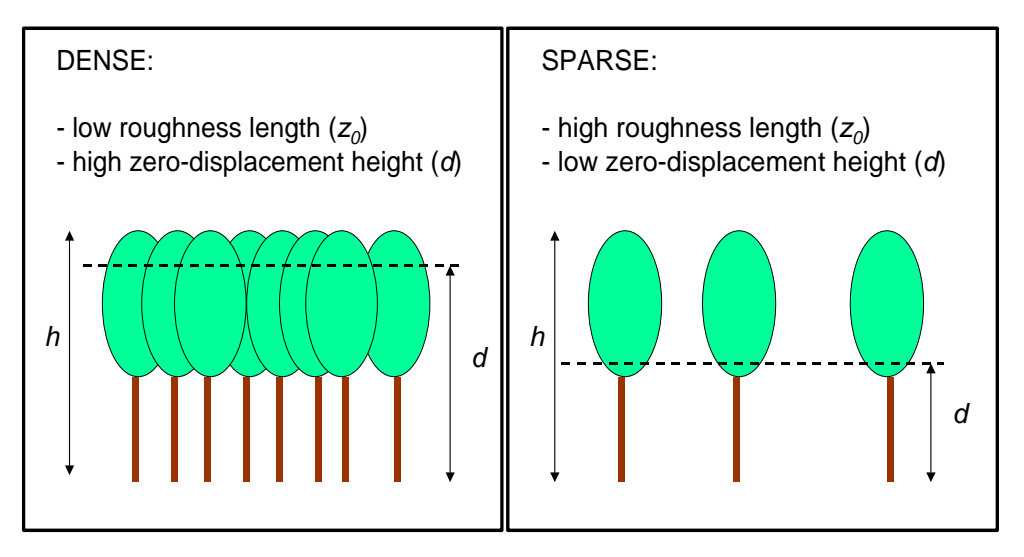

In the table below the eight different terrain classifications are given.

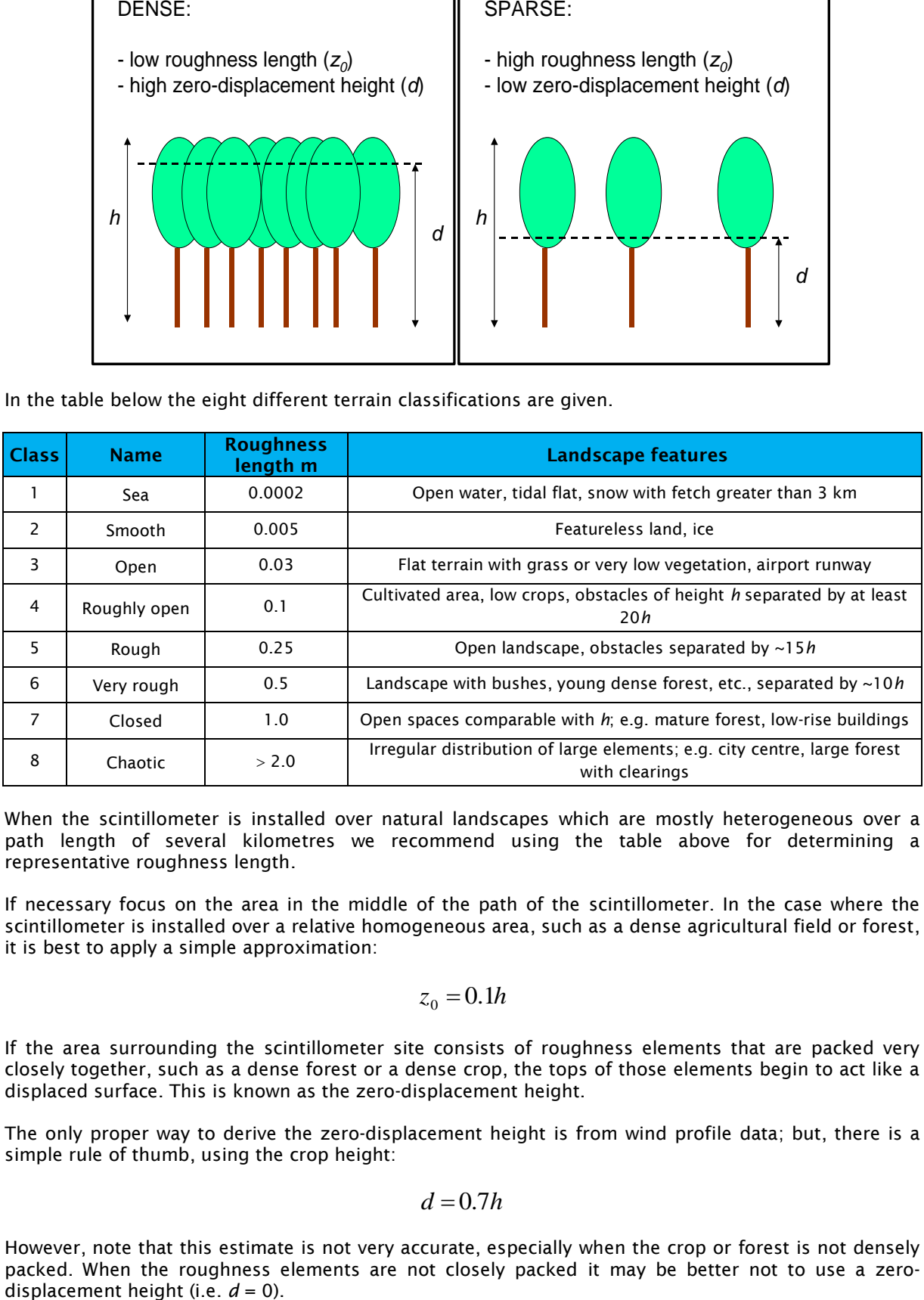

When the scintillometer is installed over natural landscapes which are mostly heterogeneous over a path length of several kilometres we recommend using the table above for determining a representative roughness length.

If necessary focus on the area in the middle of the path of the scintillometer. In the case where the scintillometer is installed over a relative homogeneous area, such as a dense agricultural field or forest, it is best to apply a simple approximation:

$$
z_0=0.1h
$$

If the area surrounding the scintillometer site consists of roughness elements that are packed very closely together, such as a dense forest or a dense crop, the tops of those elements begin to act like a displaced surface. This is known as the zero-displacement height.

The only proper way to derive the zero-displacement height is from wind profile data; but, there is a simple rule of thumb, using the crop height:

$$
d=0.7h
$$

However, note that this estimate is not very accurate, especially when the crop or forest is not densely packed. When the roughness elements are not closely packed it may be better not to use a zero-

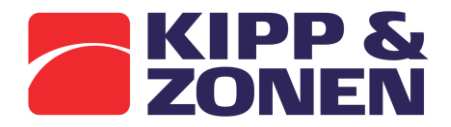

#### 4.2.5 Instrument house keeping

If the 'Wakeup time' and 'Sleep time' are checked then the time entered determines the time that the logger wakes up from standby mode and begins measuring and logging data, and stops measuring so entering standby mode, respectively. This allows you to conserve power or logger memory, by shutting down at night for example, or when data is not required. The 'Warmup time' allows the heater to come on early to warm the up the window, removing condensation, so the instrument is ready for measuring when it starts logging at the 'Wakeup time'.

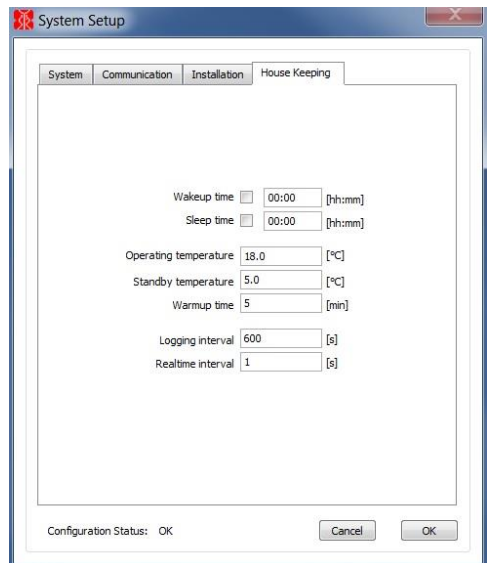

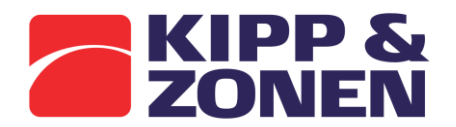

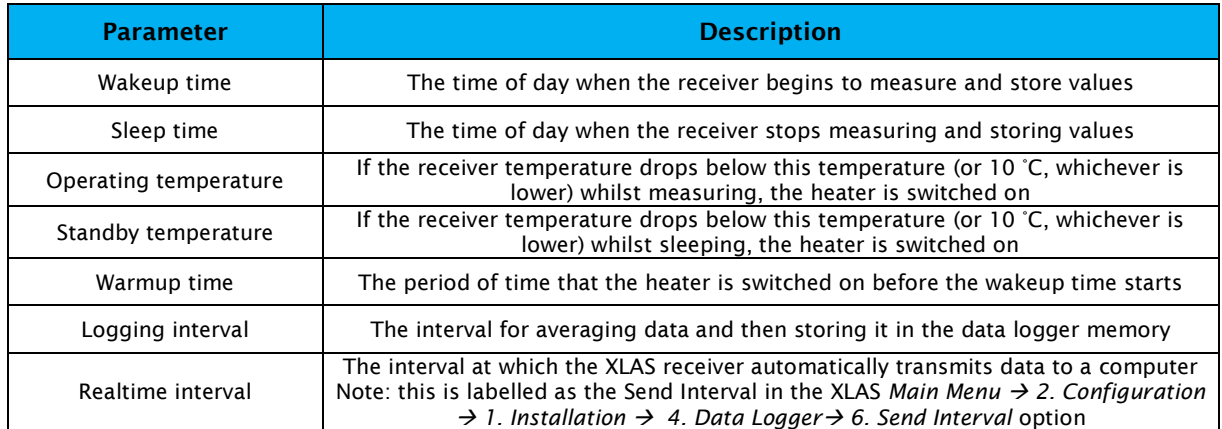

After the configuration parameters have been set, any difference between the XLAS MkII receiver settings and the settings in EVATION will be checked at regular intervals by EVATION.

When a difference exists a message will be displayed asking if the configuration of the scintillometer needs to be updated to match the EVATION settings.

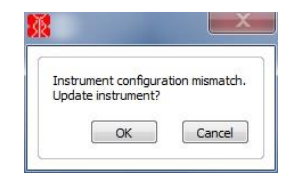

If 'OK' is selected, the XLAS MkII receiver is updated with the settings in EVATION. If 'Cancel' is selected, no settings in the receiver are changed.

Note, if the following error message is displayed then one of the Configuration parameters is invalid or out of range and needs to be corrected.

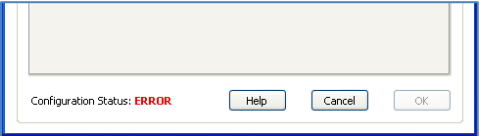

On the main screen, under the Configuration tab, the current settings in EVATION and in the XLAS MkII receiver are displayed. Any differences between the settings will be indicated by an orange indicator next to the parameter.

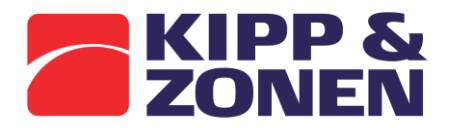

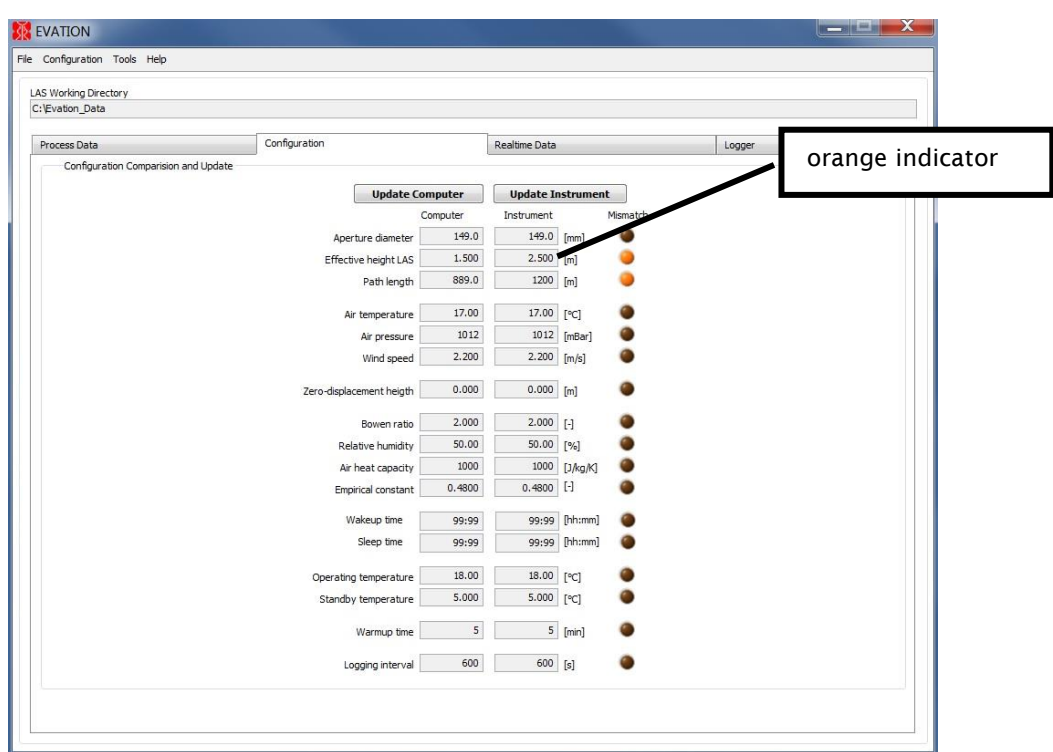

This screen presents two choices:

'Update Computer' : EVATION will be updated with the settings from the XLAS MkII receiver. 'Update Instrument' : The XLAS MkII receiver will be updated with the settings from EVATION.

After pressing an 'Update' button it will change to display 'Stop Update' (wait approximately 15 seconds until both columns of values are seen to be updated). It will remain active and EVATION will continuously check for differences in the settings and will automatically update either EVATION or the XLAS MkII, depending on which update button was pressed, if any changes are made at either side. This process will continue until the 'Stop Update' button is pressed.

A wakeup or sleep time of 99.99 indicates these options are inactive, so the XLAS measures and logs continuously.

The values onscreen under the Configuration tab cannot be changed by typing in the boxes. The values shown under Computer are taken from the Configuration – System setup settings. The values taken from the instrument can only be changed by entering new values with the keyboard and display on the rear of the instrument, or overwriting using the values in EVATION.

#### 4.2.6 Data processing setup

In the main screen select the menu "Configuration" and then the menu option 'Process Data Setup'.

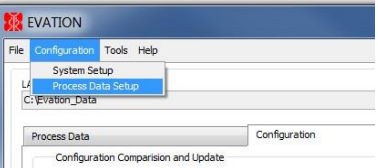

In this menu the parameters can be set for processing the scintillometer data. In the case of the XLAS MkII many settings are taken from the receiver. For all other types of Kipp & Zonen scintillometer, most of these parameters must be manually entered here (as well as in the System Setup).

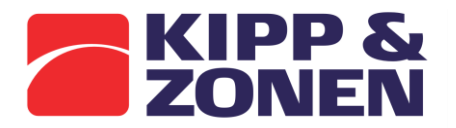

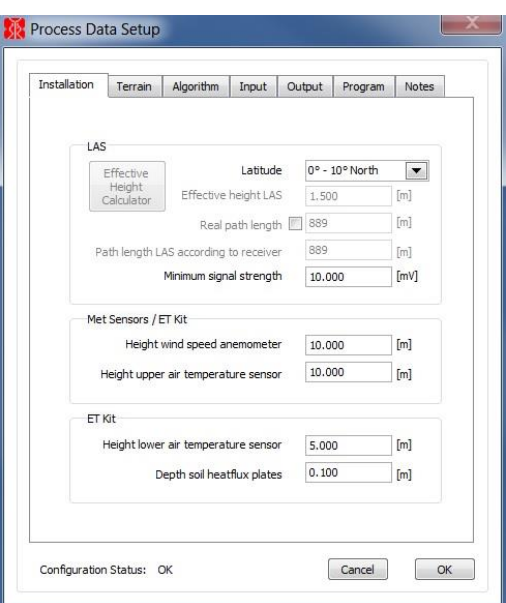

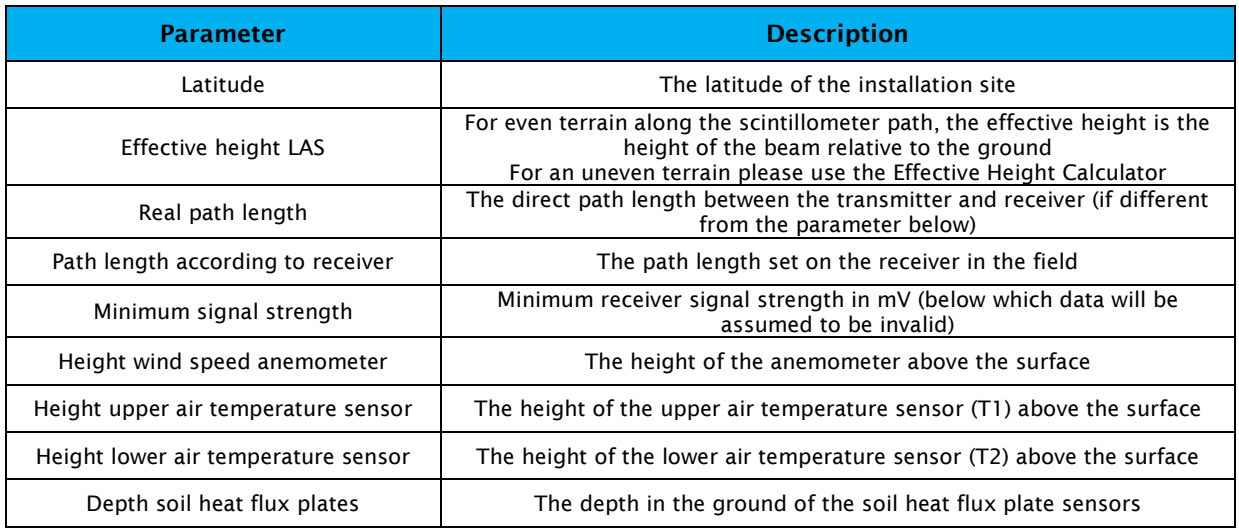

For more details of processing data files see section 5.4

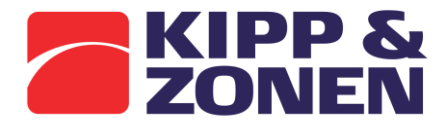

# 5 Operation and measurement

After completing the software installation and configuration the XLAS MkII is ready for operation.

### 5.1 Collecting digital data

The data from the XLAS MkII receiver can be obtained using the EVATION software. EVATION has the functionality to collect data from the receiver's internal data logger and display data in the real-time data view. In addition real-time or downloaded data can be processed into heat flux data.

#### 5.1.1 Real-time display of data using EVATION

When the XLAS MkII receiver is connected to a computer running EVATION, Select the 'Realtime Data' tab from the main screen. A screen similar to the one below will be shown.

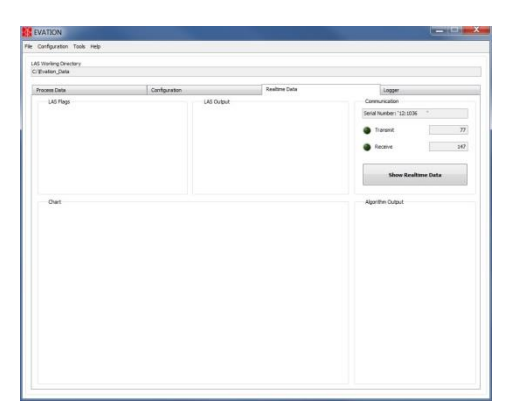

The serial number of the connected XLAS should be shown at the top right. If the 'Show Realtime Data' button below this is pressed, the graph in the centre of the screen and the data fields will become active.

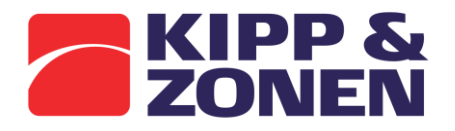

Logging off

**O** Carrie

 $\bullet$  Config

 $10$ 

17:54:41<br>30/06/2019

 $\bullet$ Void signs  $\bullet$  Heater temp

Clock not set

**O** Flash disk em

 $\bullet$ Hardware e

These data fields show the real time data as processed by the XLAS MkII receiver electronics. Between Date and Time, and Udemod and Srt, the GPS location will be shown when a GPS is connected. The location will be greyed out if the GPS has

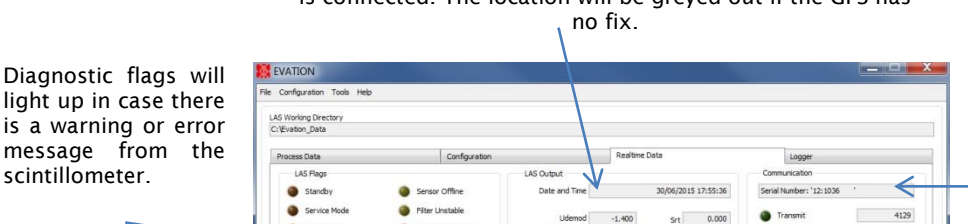

 $0.000$ <br> $0.000$ 

 $999.9$ <br>0.000<br>0.000

**Co** Receive

Status

8908

INPUT Cn2 -9999

ħ

If the receiver is not connected correctly, or if communication parameters are not configured, the communication status<br>field will displav field will display 'Awaiting instrument identification'.

This chart shows real-time data with time.

light up in case there is a warning or error message from the scintillometer.

> The time scale of the chart can be set with a choice of linear or logarithmic scaling, use the zoom button to view details of measurement graphs.

17:55:40

The scales can be changed by choosing between 'Fixed Scale' and 'Auto Scale'.

real-time data as processed by EVATION. Choose the parameter to be displayed with this menu.

These fields show the

Click on 'Stop Realtime Data' at any point to stop updating the screen with new data. At the top left are shown status flags (if the beam is blocked or there is no transmitter the Carrier flag will be on - as above, or if the signal is too low the Void signal will be on). The currently measured values are shown in the upper centre and graphed at lower left, continuously updated at the Realtime interval frequency (this is the interval at which the XLAS receiver automatically transmits data to a computer). At the lower right is displayed the output of the data processing algorithm if the Process Data Configuration has been set up and a valid signal is received, otherwise values of -9999 are displayed.

#### 5.1.2 Downloading data from the internal data logger

Select the tab 'Logger'. On this tab data can be downloaded from the XLAS internal memory and the instrument time can be configured.

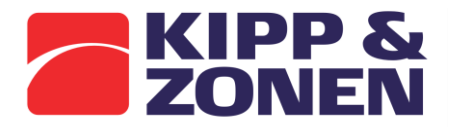

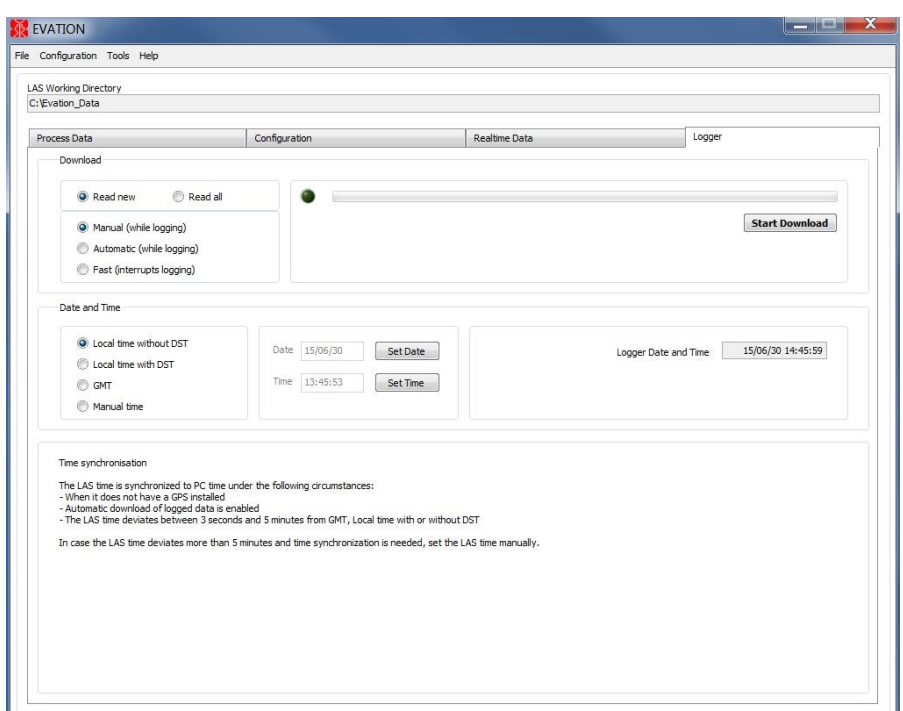

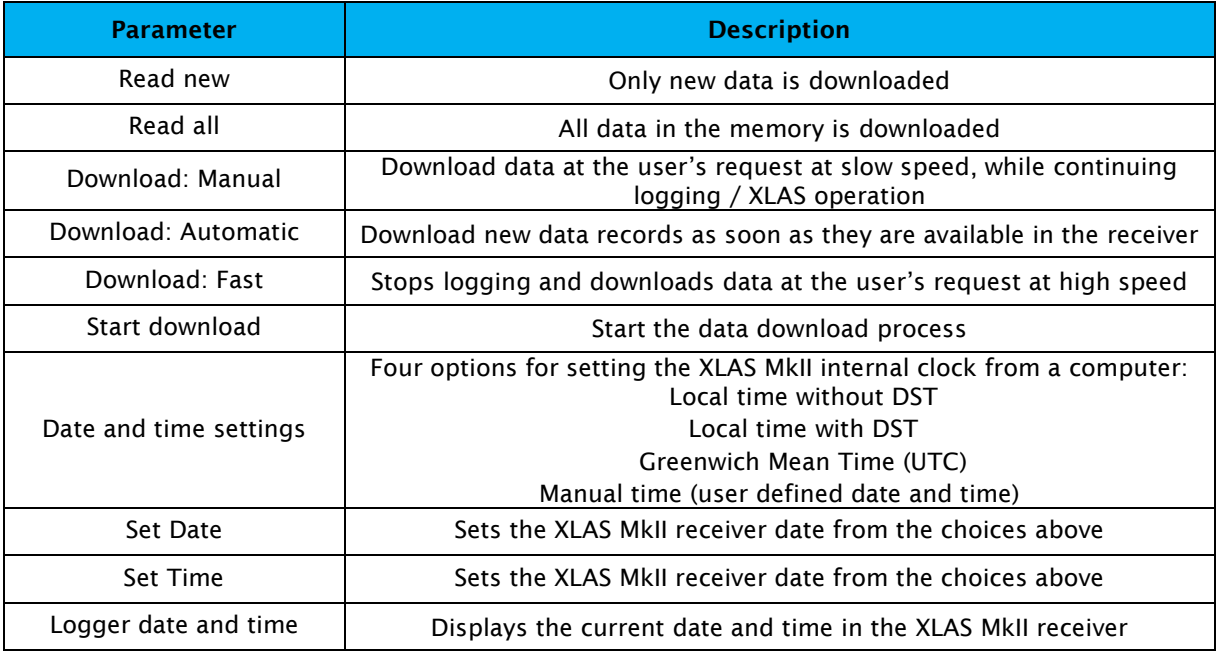

All downloaded data is automatically placed in the 'Input' folder used by EVATION.

Note The XLAS time will be synchronized to the computer time if the XLAS does not have a GPS installed. EVATION detects at which time the XLAS runs (local with DST, local without DST or UTC). XLAS time will only be synchronized if it deviates less than 5 minutes. If the XLAS has a GPS installed, the XLAS time will be synchronized to GMT (UTC) from the GPS. It is not possible to set the XLAS to local or custom time with the GPS connected.

#### 5.1.3 Data logger memory capacity

The XLAS MkII receiver is equipped with 32 Mega Bits (equivalent to 4 Mega Bytes) of internal nonvolatile flash memory. The storage capacity is 45,312 data records.

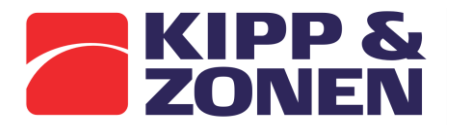

One record is written to the final memory after each averaging log interval, as set by the user in the XLAS MkII data logger settings.

The formula below can be used to calculate the number of days of logging capacity, depending on the data logger settings:

Number of Days = 
$$
45,312 \times \frac{T_{AVG}}{24 \times 3,600} \times \frac{24}{h_{Logger}}
$$

Where :  $T_{AVG}$  is the log interval in seconds<br> $h_{Logger}$  is the hours per day that the *is the hours per day that the data logger is active, the period from wakeup to sleep* 

Example 1:  $T_{AVG}$  =300 s (5 minutes) log interval and  $h_{Logger}$  = 24hr per day logging:

Number of Days = 
$$
45,312 \times \frac{300}{24 \times 3,600} \times \frac{24}{24} = 157.3 \text{ days}
$$

Example 2:  $T_{AVC}$  =60 s (1 minute) log interval and  $h_{\text{Logger}}$  = 8hr per day logging:

Number of Days =  $45,312 \times \frac{60}{24 \times 3,600} \times \frac{24}{8}$  $\frac{1}{8}$  = 94.4 days

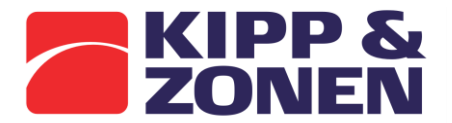

#### 5.1.4 Data file format

Three types of files are downloaded by EVATION from the XLAS MkII internal memory:

- Data files
- Configuration change logs
- Error logs

This section describes the information and format of these file types. The file format is fixed and cannot be changed. The general characteristics of each of the three files are:

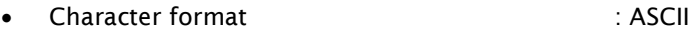

- Data delimiter : Semi-colon ';'
- Number of header rows : 2
	- -
- o Row 2 : Parameter unit

- 
- o Row 1 : Label with parameter description
	-
	- : yyyy/mm/dd hh:mm:ss

In addition the first three columns of each file contain:

- 1. Date and time
- 2. Record number
- 3. Status flag
- Note Data processing applications such as Excel® tend to re-format the way date and time stamps are displayed based on local settings, and this may cause misunderstandings of the data.

The time stamp is placed at the end of an averaging period (by the XLAS internal logger), the same as a regular data logger. So for 10 min average data from 12:00 to 12:10 the time stamp would be YYYY/MM/DD 12:10:00. Data is acquired for the period you choose and then at the end of the period the record is written with the date / time at that moment. EVATION caries on the same format when further processing and averaging data.

The data file format is shown below.

The header rows identify the parameter names and units.

The number of data rows depends upon the data logger settings and how much time has been spent logging.

Data file format

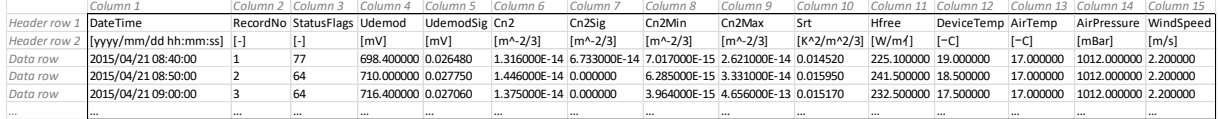

#### Configuration change log format

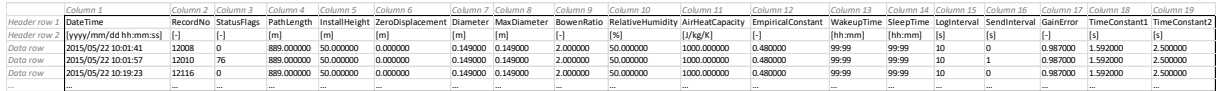

#### Error log format

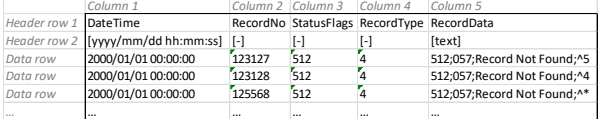

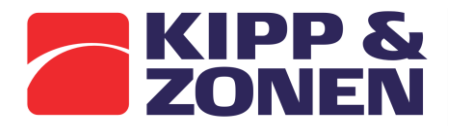

#### 5.1.5 Collecting serial or analogue data

In some situations, or for convenience, the user may wish to use an external data logger instead of or in addition to the internal logger of the XLAS MkII. An external data logger can be used to log data from the XLAS MkII using either the serial or analogue connection. For accuracy the digital serial output is recommended. See [APPENDIX G](#page-89-0) and [2.5.4](#page-22-0) *[Receiver digital interface connector](#page-22-0)*, for more details on how to collect signals from the XLAS serial connector.

Depending on the capability of the external data logger or the situation, the user not be able to make use of the digital communication output of the XLAS MkII instrument or data from the internal memory, so the analogue output can be used in combination with an external logger. See [APPENDIX H](#page-96-0) for how to collect signals from the XLAS analogue output connector and log this in the appropriate format.

#### 5.1.6 Processing data files

EVATION can process data files retrieved from the XLAS MkII receiver data logger, LAS MkII ET Systems and correctly formatted data files from third party data acquisition systems.

To process data from the XLAS MkII manually (offline), data is used which was previously downloaded and stored in the appropriate working directory. The Input directory is filled and kept consistent by downloading from the MkII. But processing can also be done online by selecting 'Automatic' on the Logger tab, for continuous operation of a XLAS MkII connected to a network via a computer with EVATION.

The configuration of the instrument should not be changed before processing data. If you want to add other sensors or met data, etc. with a different configuration, then it is a new situation and a new working directory should be made and used. So post processing with additional data = new setup / working directory.

If your data is stored in more than one file, then this data needs to be combined into one file, with the sensor data in sequential columns, and the date / time stamp in the first column, using a spreadsheet. This could be data from one or more external data loggers and sensors, plus data from the XLAS downloaded via Evation.

#### 5.1.7 Setting input parameters

In order to process the scintillometer data a number of parameters need to be set. Select the 'Process Data Setup' option from the Configuration menu.

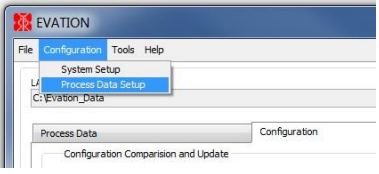

On the first page or tab, set all the parameters to match the installation. All parameters need to be filled in. In case certain parameters, such as soil heat flux plates, are not present in the setup they can be ignored during data processing using options in a later step.

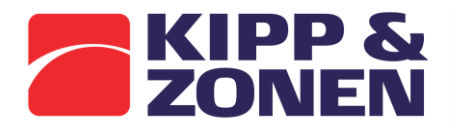

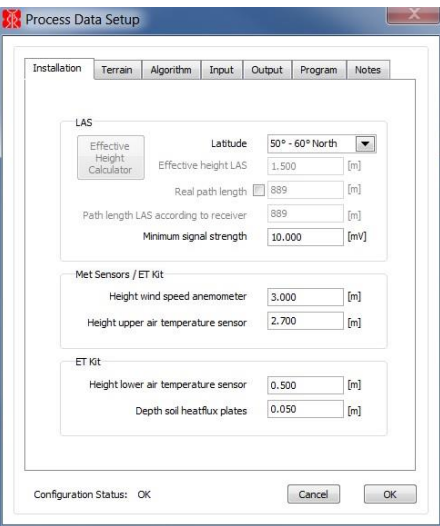

In the 'Terrain' tab enter values for roughness length and zero displacement height as described in section 4.2.4.

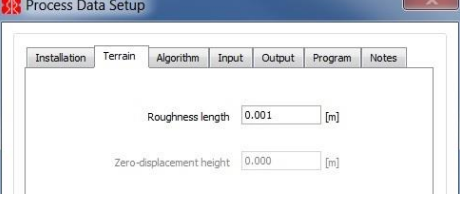

Leave the setting on the 'Algorithm' tab at the default generic option.

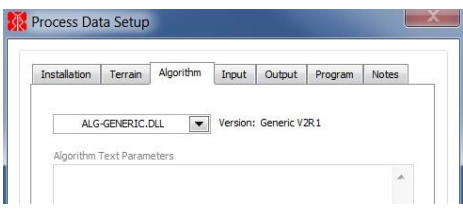

In the 'Input' tab details on the data files must be selected.

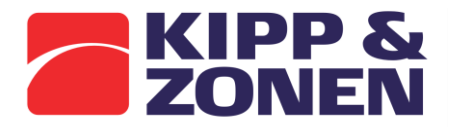

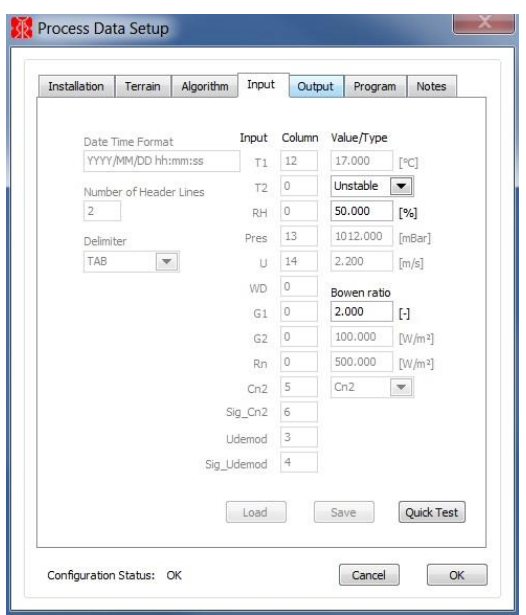

If the data files have been generated by the Kipp & Zonen LAS MkII ET System and its data logger, select the 'ET Kit' from the 'LAS System' choice, (in the System Setup under the Configuration menu) and the default ET System settings will be used.

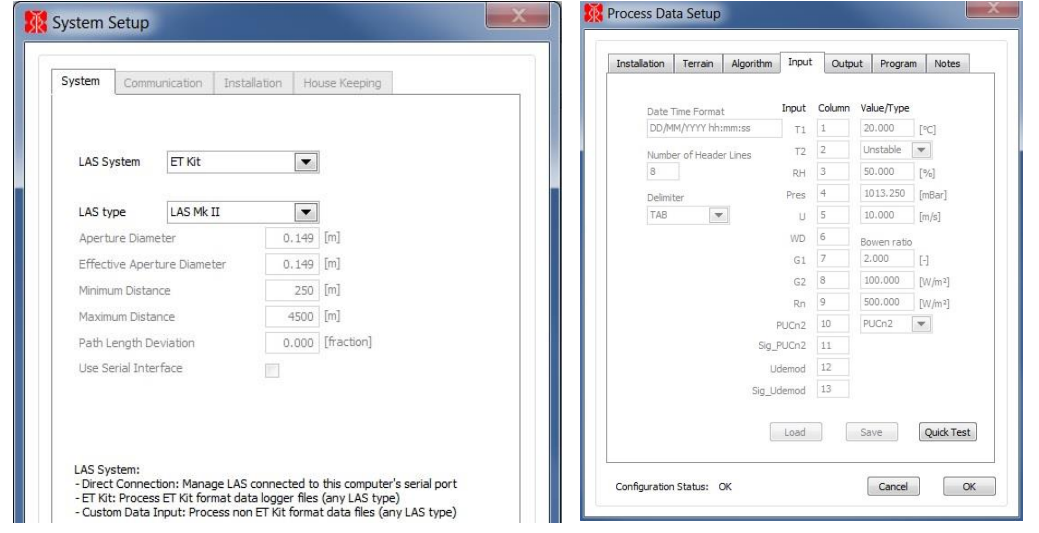

If LAS / XLAS MkII has been selected as the scintillometer model in section 4.2.1, the correct file format will be set automatically.

In case a propriety or custom file format is used, please select the 'Custom data Input' from the 'LAS System' choice.

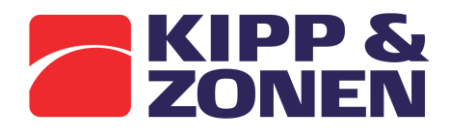

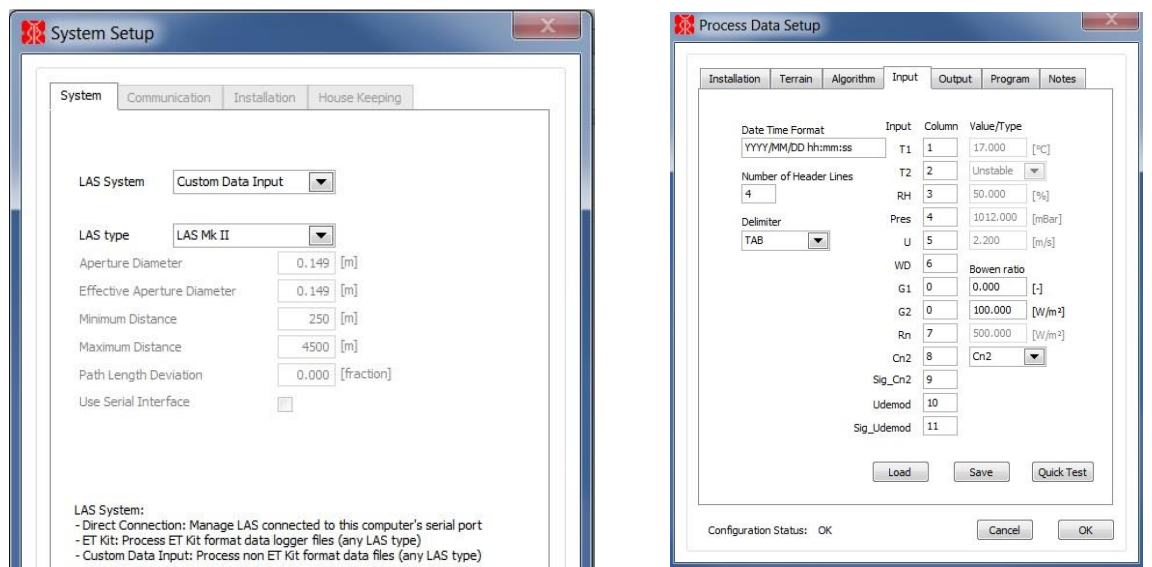

All the input variable selection should now be active (not greyed out), allowing the data format to be selected to match the users input data files. Then follow the instructions below:

#### Date and time format

The typical data and time format used is YYYY/MM/DD hh:mm:ss, but a range of formats can be accepted by EVATION (if selecting the ET kit in the System Setup, then only the above format will be accepted). See [APPENDIX I](#page-107-0) for the date and time format and examples.

#### Header Rows

Indicate the number of rows (usually at the top of the data file) which contain variables, names, units, etc.

#### Delimiter

Select the data delimiter; TAB, space, colon, semi-colon or comma.

#### Input, Columns, Value/Type

This allows selection of which data is present in the columns of the data file. The first column following the column containing the date and time, has index number *1*. The total number of columns is 13, plus one for the date / time. Apart from the date and time column, data columns can be in any order and additional data columns can be skipped (to skip over additional sensors that are not needed by Evation). In case a certain value is not present in the data file enter *0,* and a default value can be selected in the Process data setup screen. Alternatively dummy values (-9999) can be inserted in the 'empty' columns for the specific missing sensor, and then these data columns will be ignored and default values used instead, if required for the calculations.

Note that the TimeDate column holds date and time separated by a space and separators may be '.', '/' or ':' for date or time.

The default value for the soil heat flux is only used if the Bowen ratio is also set to 0 (as well as G1 and G2 set to 0).

If any of the critical data is missing (LAS Cn2, T1, Pres, and U), the sensible heat flux cannot be calculated. If both of the soil heat fluxes or the net radiation is missing the latent heat flux cannot be calculated, but a fixed value can be entered for missing variables to allow the calculation.

Wind direction (WD) is not needed for the flux calculations, and Udemod is just used as a check that the signal is in range. T2 is just used along with T1 to see whether the temperature is decreasing with height or increasing with height to switch between the Unstable (day time) and Stable (night time) calculation modes.

#### Data variables, example and units:

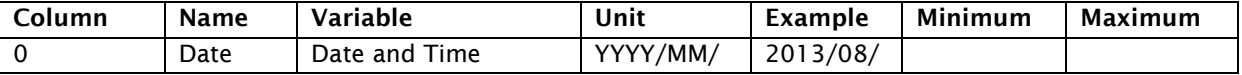

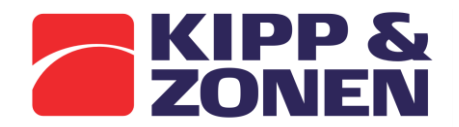

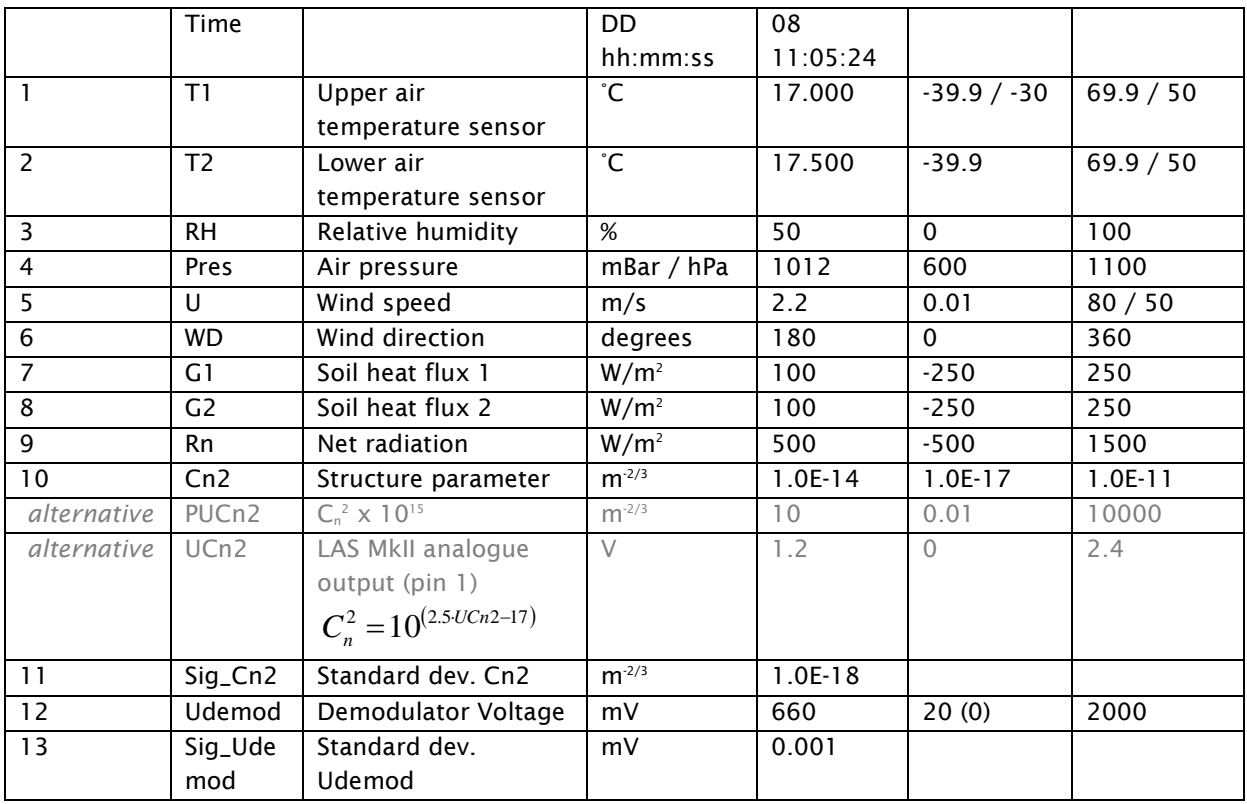

To check whether the settings are correct, press the "Quick Test" button to select a data file to be viewed.

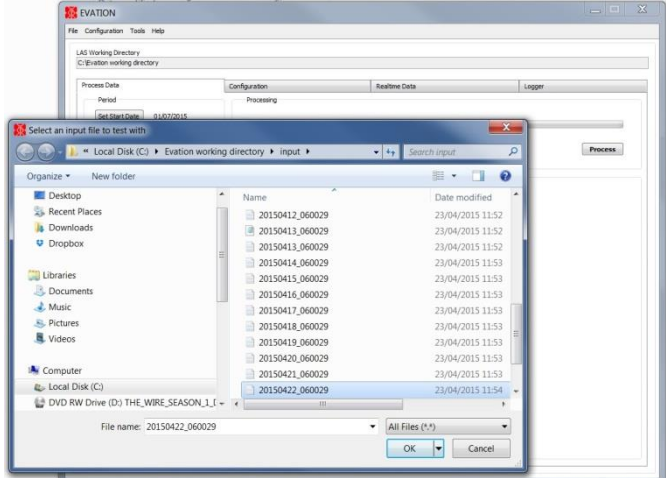

The spread-sheet screen below shows an overview of how the data is read based on the settings. The Quick Test just shows that the data columns can be read in and the column order is correct, but it does not check the validity of the data or if it is in the correct units. In case the spread sheet is empty, an error has been made in defining the date/time format or an incorrect assignment of column numbers.

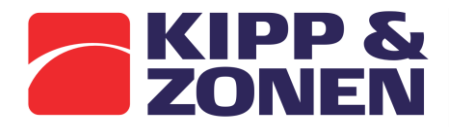

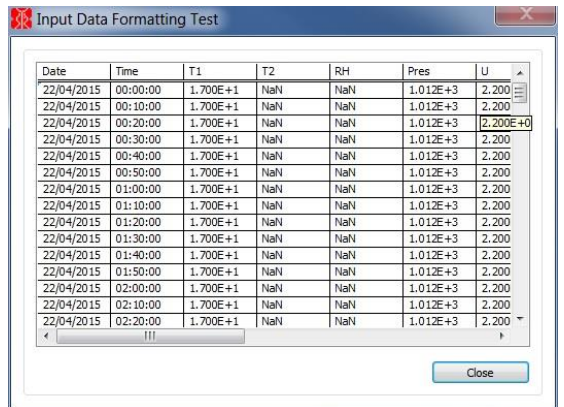

Using the 'Save' button, the configuration for your data files can be saved. This is convenient, especially when processing data files with varying formats or when a fresh installation of EVATION is required. The settings can be restored again using the 'Load' button.

#### 5.1.8 Setting output parameters

In the 'Output' tab, the parameters which need to be included in the output files are chosen. See the image below for more information.

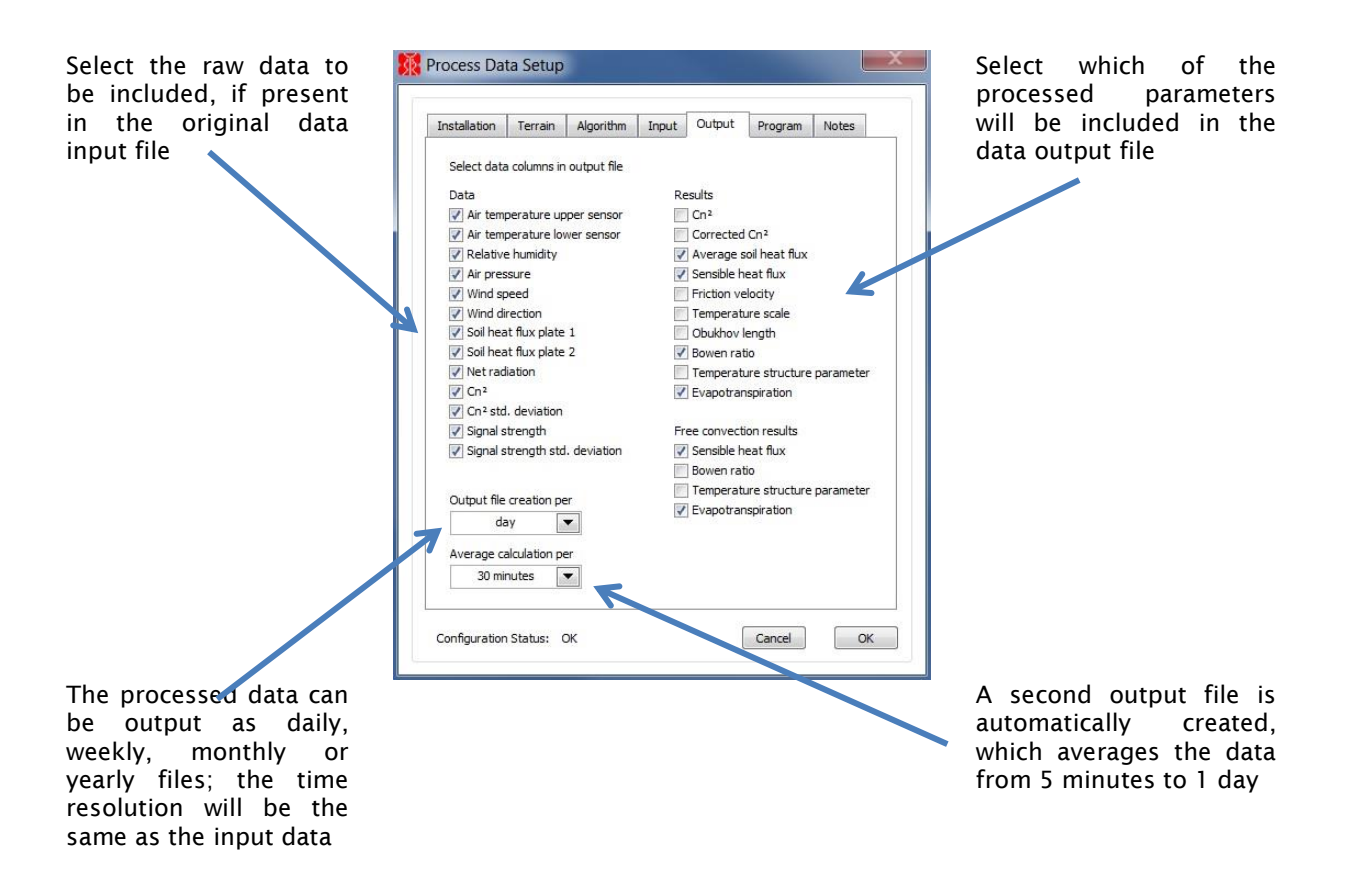

Press 'OK' to complete the process.

#### 5.1.9 Selecting a text viewer

In the 'Program' tab a default viewing program for opening text files can be defined. The default is the Windows Notepad application.

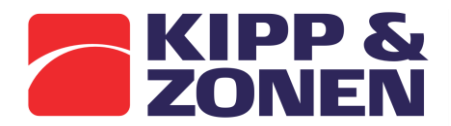

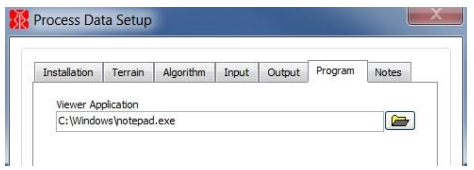

### 5.1.10 Notes

The last tab, Notes, can be used to make notations about the data, instrument configuration or field setup for this data set, for the users reference.

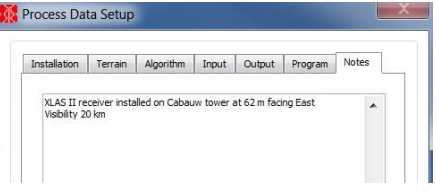

#### 5.1.11 Executing data processing

In order to start processing the data; 'Set Start Date' and 'Set End Date' in the EVATION main screen. EVATION will automatically import any data within the data files in the 'Input' folder with a time stamp between the start and end dates*.*

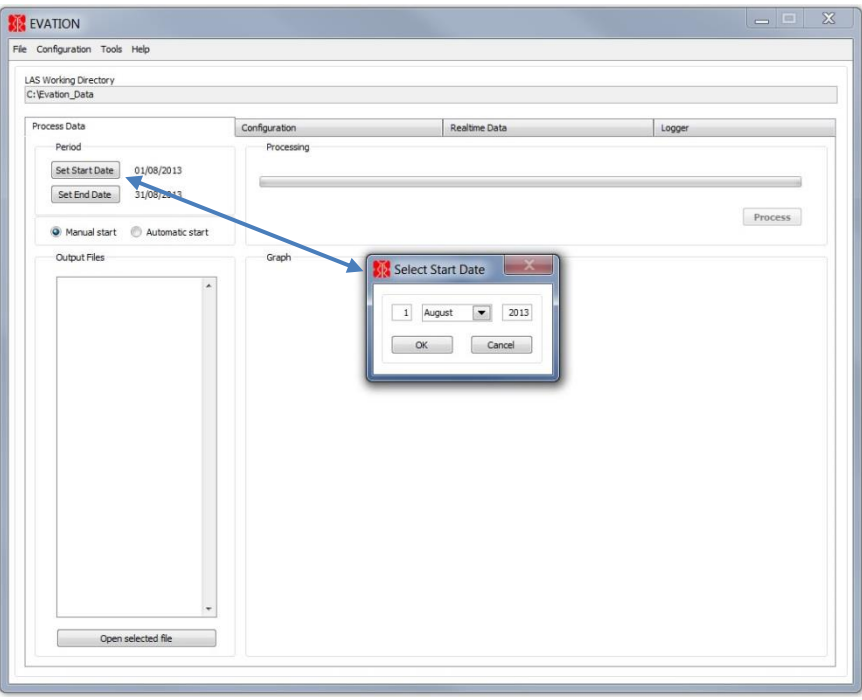

Press the 'Process' button to start the data processing, the progress bar will indicate the current status.

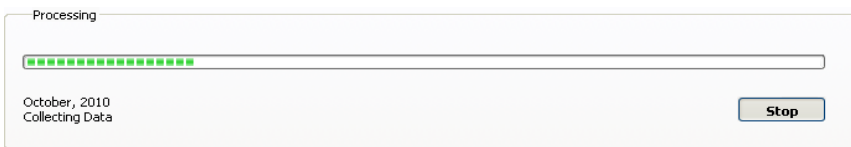

When the process is finished, an overview is given of the resulting output files. When the files are selected, the graph will show the data contained within them.

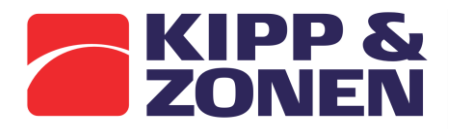

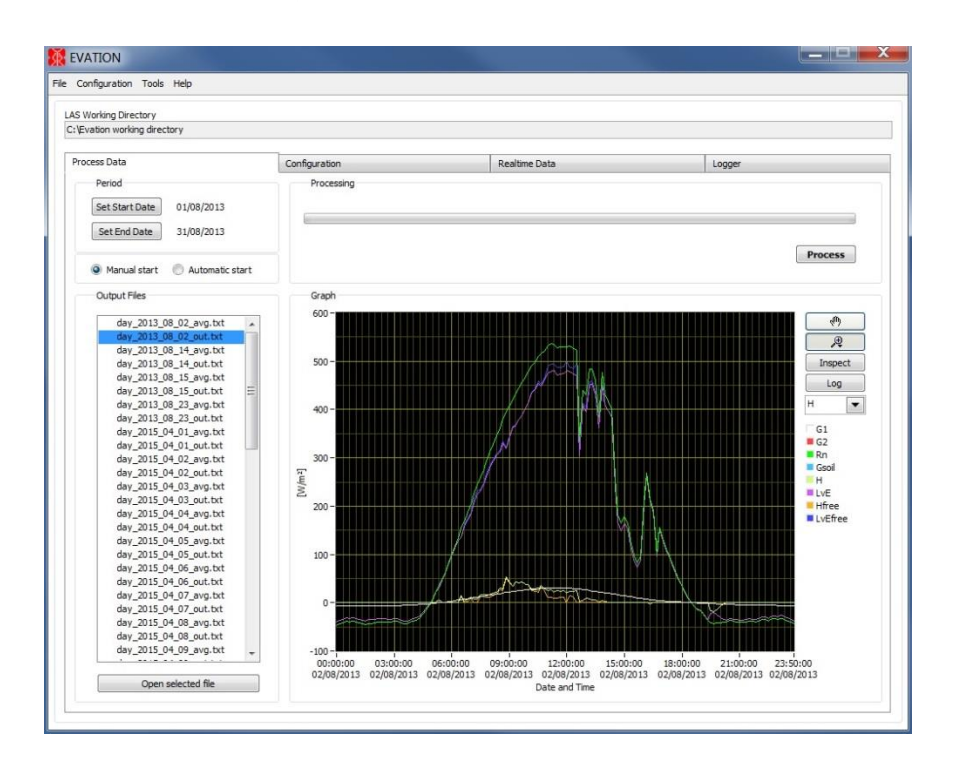

The processed data files are placed in the 'Output' folder. Two files will be created for each output period, the data in the sample period of the input data (xxxx\_out.txt), and the data averaged over a longer sample period than the input data (xxxx\_avg.txt) depending on the chosen settings.

As Evation processes data from the XLAS MkII (which include the configuration CFG file) any changes in the configuration file will be used to process the data as it goes forward in time.

The 'Open selected file' allows you to quickly check the contents of a data file with a chosen program, which is set in the 'Process data setup', 'Program' tab, under the 'Viewer Application' path.

If the status message in the last column of the output file shows an error (such as 'INPUT Pres', i.e. the pressure data is invalid, out of range or missing), or a value of -9999 is shown in a data column (often displayed as -1.00E+04 in Excel), this indicates invalid or out of range data (in the output data file). Check the input file for invalid, out of range or missing input data.

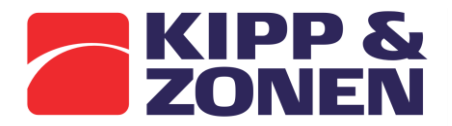

### 5.2 Diurnal patterns

This section shows some typical day and night (diurnal) patterns for both  $\mathsf{C}_\mathsf{n}{}^2$  and energy fluxes.

#### 5.2.1 Diurnal Cn2 patterns

The diurnal pattern of values for  $\mathsf{C}_\mathsf{n}^{\scriptscriptstyle 2}$  differs depending on atmospheric conditions. However, for a typical pattern the most significant features are the two dips in  $\mathsf{C}_\mathsf{n}^{\mathsf{a}}$  values which occur around sunrise and sunset. These dips indicate the transition between stable and unstable fluxes in the atmosphere.

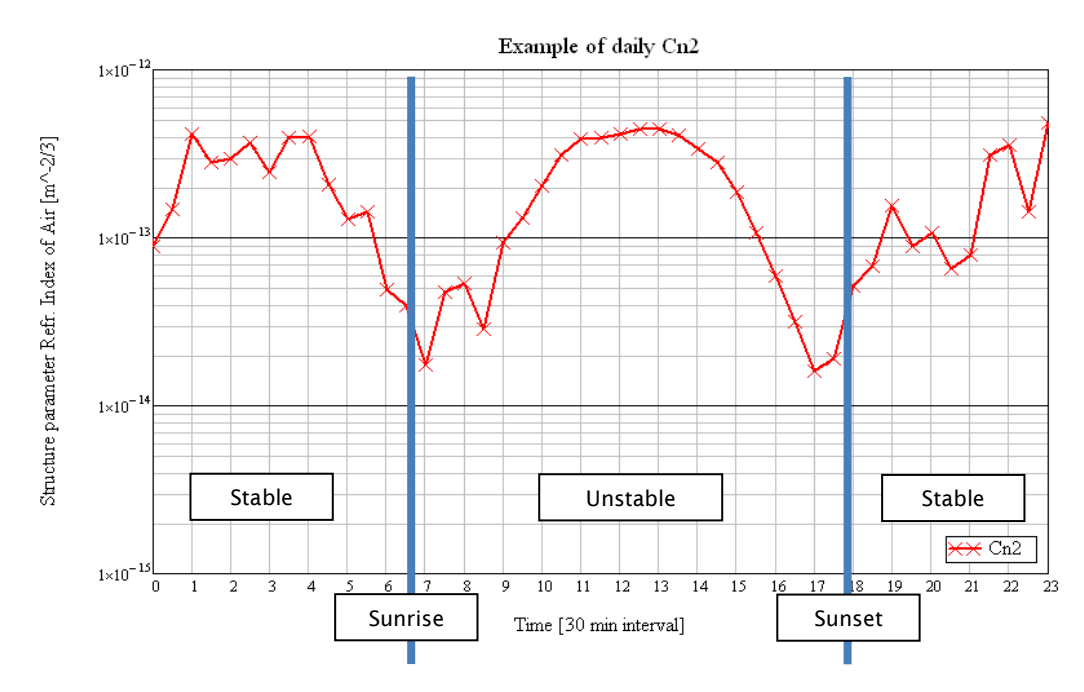

#### 5.2.2 Diurnal energy flux patterns

As for  $C_n^2$ , in general the energy fluxes also show some typical features, as illustrated below using the same data as in 5.5.1. For completeness the  $C_n^2$  values are shown on the right hand log-axis.

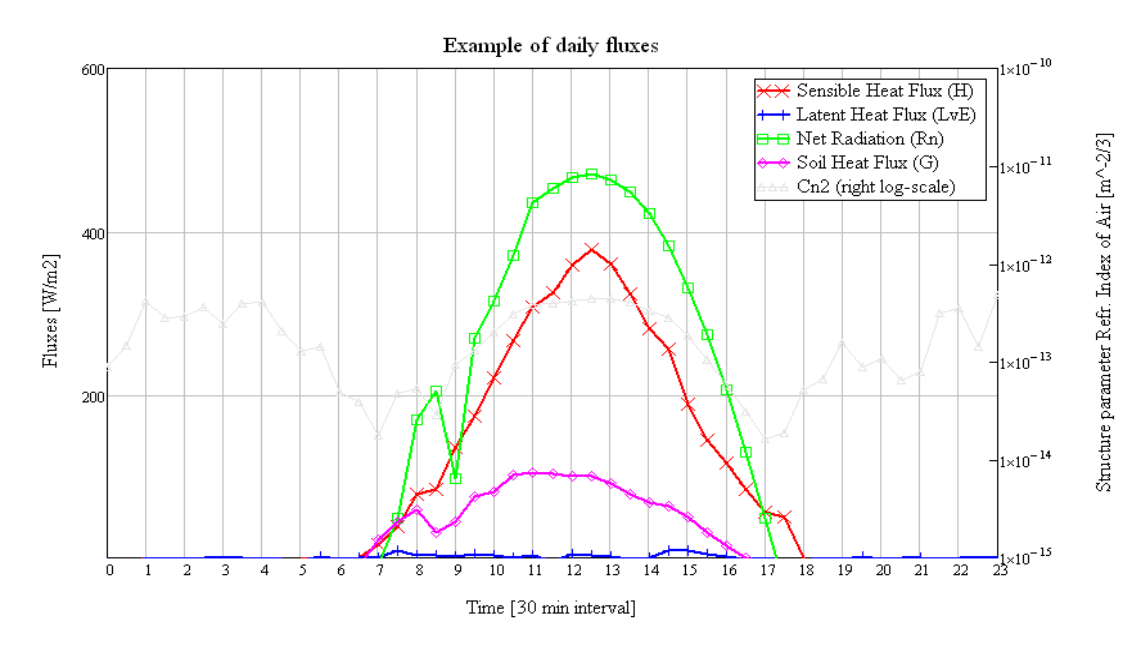

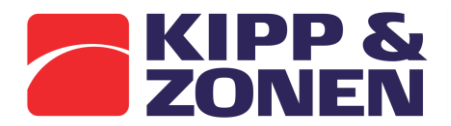

# 6 Maintenance and internal electronic check

### 6.1 Internal calibration features

The XLAS MkII receiver has built-in diagnostics and calibration features to ensure correct operation of the system. These functions can be accessed using the navigation keys and display.

#### 6.1.1 Checking  $C_n^2$  processing

Follow the following steps to check the internal processing of  $C_n^2$  values.

#### Procedure for firmware version 2.10 and lower:

*Main Menu* → *2. Configuration* → *1. Installation* → *1.Aperture* → *set to 152 mm* → *Confirm Entry: YES* Then; *2. Configuration* → *1. Installation* → *2.Path Length* → *set to 1184 m* → *Confirm Entry: YES*

#### Procedure for firmware version 3.00 and higher:

Do not alter the aperture and path length settings, as shown above, as this is unnecessary.

Enter the Diagnostics menu and set 'Gain' to 10 Hz:

*Main Menu* → *4. Diagnostics* → *1. Gain* → *set to 010 Hz* → *Confirm Entry: YES*

Internally a reference signal is processed with the following characteristics:

Ratio high / low level of pulse : 2<br>Scintillation frequency : 2 : 10 Hz Scintillation frequency

This should yield a  $C_n^2$  value on the display of 1.0 x 10<sup>-12</sup> m<sup>-2/3</sup>  $\pm$  0.5 %.

Note If the result is outside the limits please contact support@kippzonen.com for recalibration.

#### 6.1.2 Electronics offset noise check

The electrical noise of the electronics can be checked as follows:

#### Procedure for firmware version 2.10 and lower:

*Main Menu* → *2. Configuration* → *1. Installation* → *1.Aperture* → *set to 152 mm* → *Confirm Entry: YES* Then; *2. Configuration* → *1. Installation* → *2.Path Length* → *set to 1184 m* → *Confirm Entry: YES*

#### Procedure for firmware version 3.00 and higher:

Do not alter the aperture and path length settings, as shown above, as this is unnecessary.

Enter the Diagnostics menu and start the 'Offset' test:

*Main Menu* → *4. Diagnostics* → *2. Offset*

This procedure disconnects the detector from the input electronics and the  $C_n^2$  measured as the result of electronics noise is displayed. This should be  $< 1 \times 10^{-17}$  m<sup>-2/3</sup>.

This offset depends on the setting of filter1 and the DNL filter (see menu Device). If filter1 is set between 800 and 2500 the recommended value of the DNL filter= 2. If filter1 > 2500 the recommended value is of the DNL filter= 10 and below 800 the recommended value of the DNL filter = 0.

Note If the result is outside the limits please contact support@kippzonen.com for recalibration.

#### 6.1.3 Analogue output check

The analogue output can be checked as follows:

1. Connect a digital voltmeter or data logger between the yellow and red wires of the analogue output connector cable (see section [2.5.3](#page-22-1) *[Receiver analogue signal connector](#page-22-1)*).

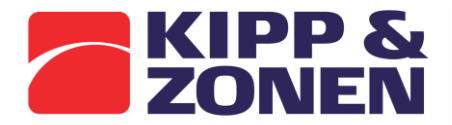

Go to:

*Main Menu* → *4. Diagnostics* → *3. Analog Output*

And enter the value 1000. The measured output should be between 998.25 mV and 1001.75 mV. If not it is recommended to recalibrate the instrument.

Connect a digital voltmeter or data logger between the yellow and red wires of the analogue output connector cable. Enter a value of 10 (mV) in the Analog Output menu. The measured output should be between 0 and 34 mV.

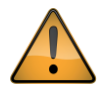

After either of these checks be sure to return the configuration to the correct operational settings for aperture, path length and analogue output.

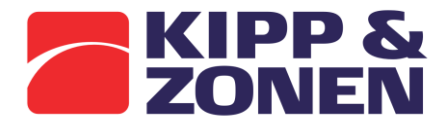

### 6.2 Maintenance and inspection intervals

To ensure that the quality of the measurements is of a high standard, care must be taken with the maintenance of the XLAS MkII. Regular cleaning of the transmitter and receiver windows and checking the optical alignment will prevent unnecessary signal attenuation and data loss. Every six months replace the internal desiccant to prevent moisture inside the transmitter and receiver. Periodically check the condition of all cables and connectors.

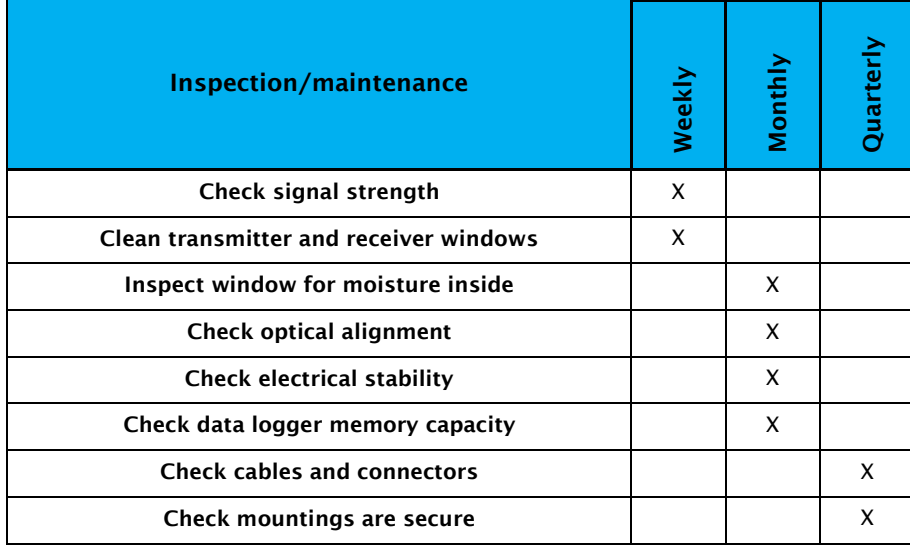

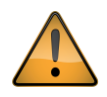

Always keep power connected, and switched on, to the XLAS MkII transmitter and receiver when they are placed outside. The power dissipation helps to prevent internal condensation.

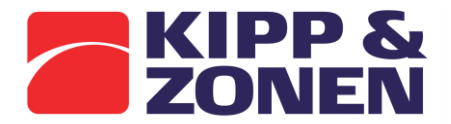

### 6.3 Replacing desiccant

Periodically check that there is no condensation inside the transmitter and receiver housings, by looking at the front window for condensation.

Every six months check inside the XLAS for moisture and replace the three large desiccant bags with new ones.

- 1. Remove the small back plate by unscrewing six hex screws using a 3 mm Allen key or ball driver. Keep hold of the back plate and avoid pulling on the wires that attach it to components inside. Avoid touching the electronics components or board on the rear of the back plate.
- 2. Remove the three large desiccant bags inside the housing and replace with three new desiccant bags. Place the bags in the same position as the original bags, so that they cover the breather vent in the base. The breather vent allows the expansion and contraction of air inside the instrument without allowing water or dust to enter. The vent can allow some moisture to enter or exit, so the desiccant bags are placed over the vent to absorb or release this moisture. Do not alter or remove any components inside as this can affect the operation or calibration of the instrument.

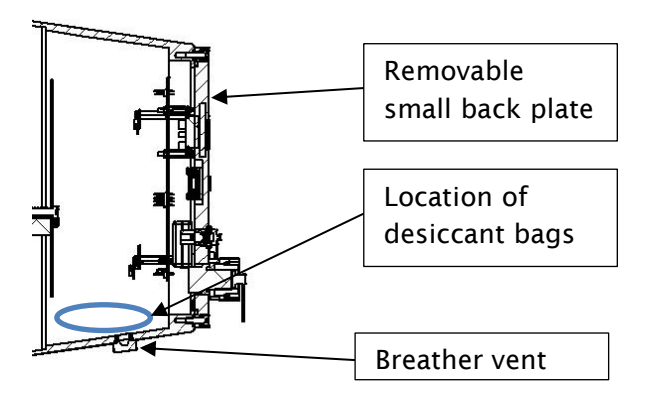

- 3. Make sure that the O-ring seals and their seats in the housing are clean, grease with Vaseline or O-ring grease if they are dry. Check that the small O-rings around the screw holes have remained in place, otherwise re-install them.
- 4. Refit the back plate with the six hex screws (and plastic retaining rings) using a 3 mm Allen key or ball driver, and ensure the O-ring is compressed with nothing trapped in between (such as wires or debris).

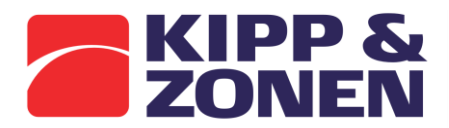

# 7 Specifications

Note Kipp & Zonen reserves the right to make changes to specifications without prior notice.

### 7.1 Specifications of XLAS MkII transmitter

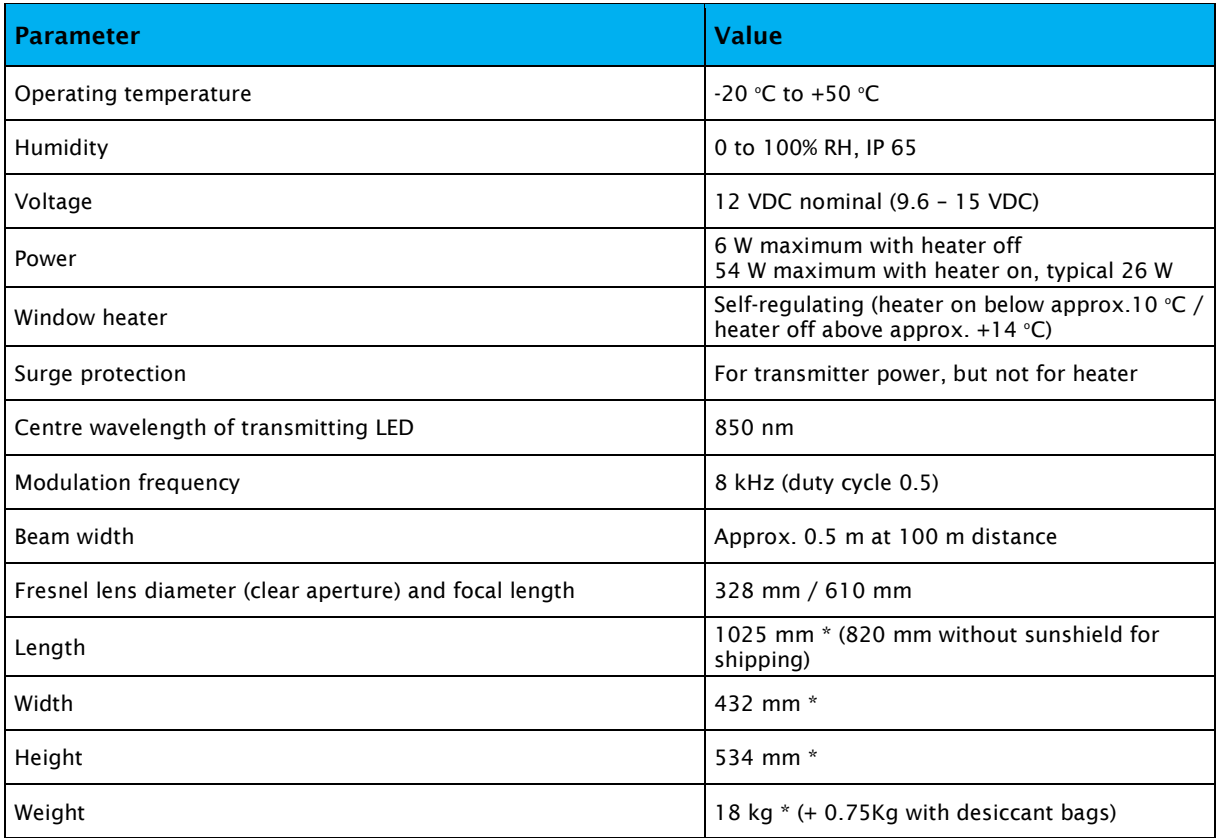

\* Including pan and tilt assembly and sun shield, but excluding telescope.

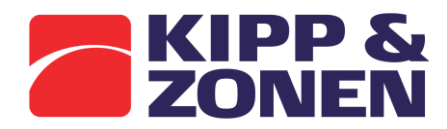

### 7.2 Specifications of XLAS MkII receiver

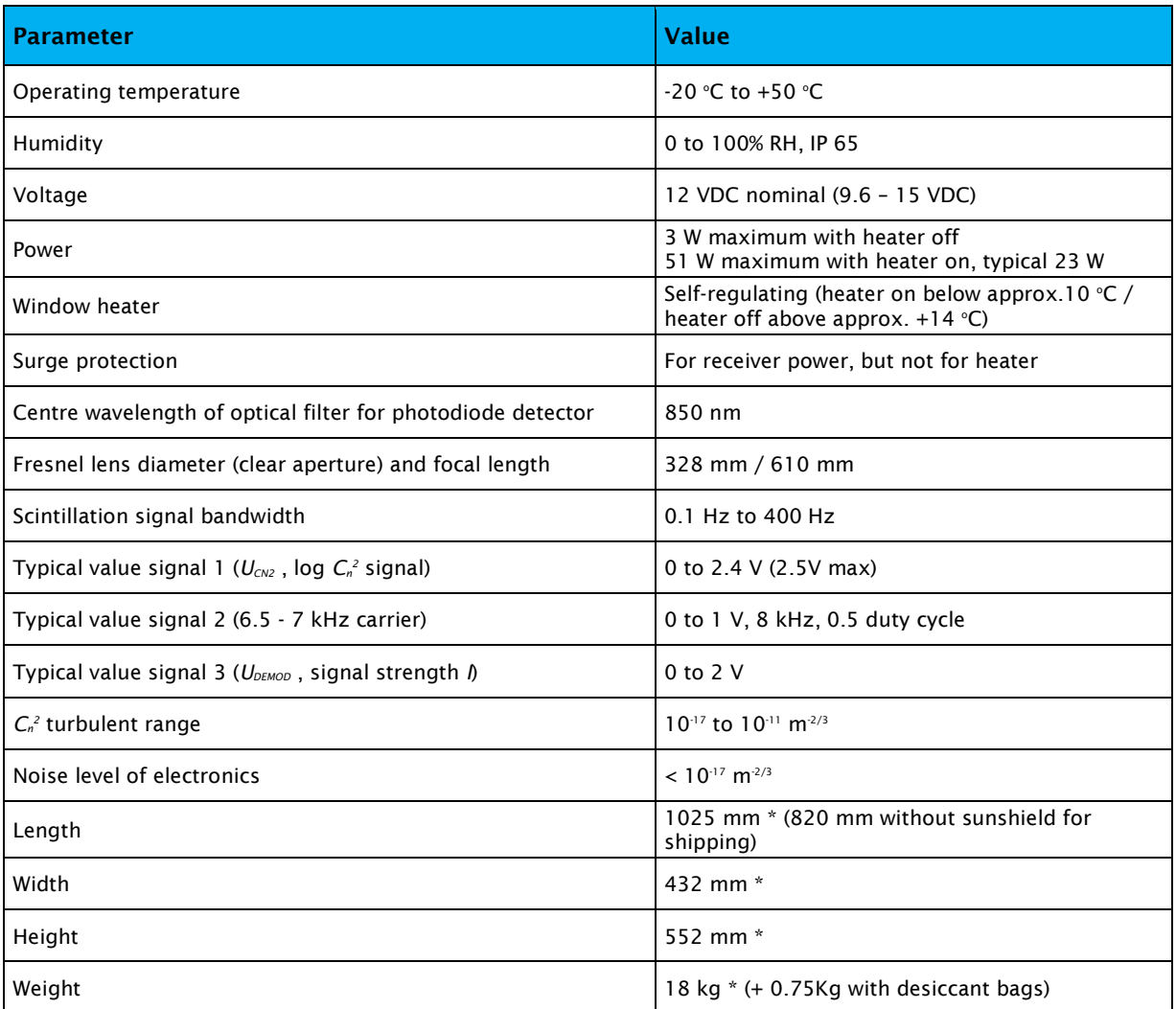

\* Including pan and tilt assembly and sun shield, but excluding telescope.

### 7.3 Specifications of XLAS MkII scintillometer system

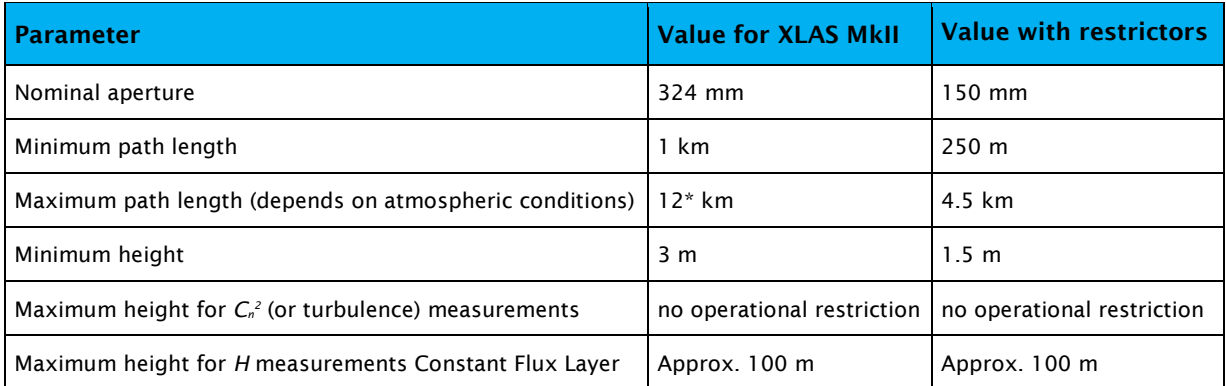

\*Note: The transmitter has sufficient power to reach over 12 km with clear atmospheric conditions, but the user must be careful to check that the XLAS is at a sufficiently high height (on a high tower) to avoid saturation (see section [2.3.2\)](#page-16-0), but not outside the Constant Flux layer (see section [2.3.4\)](#page-18-0).

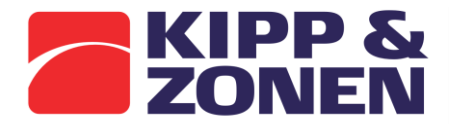

# 8 Trouble shooting

The XLAS MkII is designed for long periods of operation with little operator maintenance. However, if a problem occurs that cannot be corrected using the standard operating information supplied in the preceding sections of this manual, use the information below to identify and solve the problem.

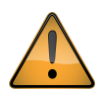

There are no user-serviceable parts within the XLAS Mk II and the transmitter or receiver must not be opened without the agreement and instruction of Kipp & Zonen, except to replace desiccant bags.

### 8.1 Communication problems

Most problems with the XLAS MkII after a successful installation are related to communication problems between the instrument and a computer, often due to power interruptions or disconnecting cables whilst the EVATION software is running.

If this occurs, check that the port number is still correct. Close the software and turn off the computer. Turn off the power to the XLAS MkII receiver and disconnect the digital interface cable.

Reconnect the digital interface cable and turn on the power to the receiver. Wait a few minutes and then turn on the computer. Restart EVATION.

#### 8.2 Receiver status and error messages

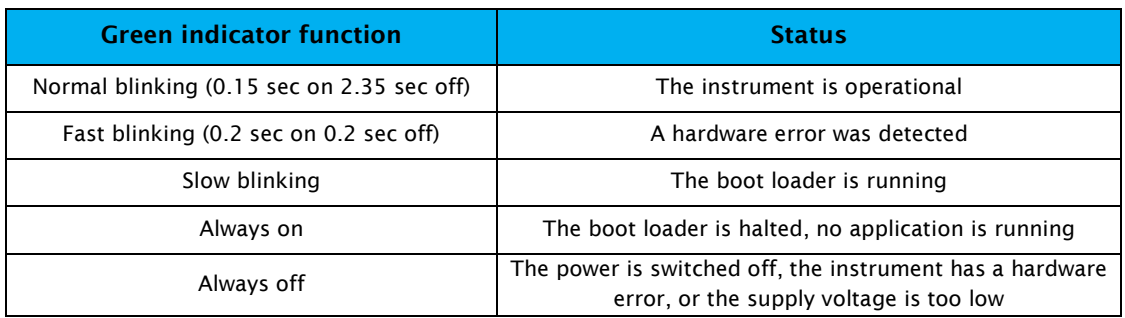

If a hardware error message occurs it will be shown on the receiver display, refer to section 2.9.4. Try turning off the power and then restarting the receiver. If the error persists, make a note of the code and contact support@kippzonen.com

If a configuration error message is displayed, one or more of the configuration parameters stored in the memory are not correct. Check the receiver configuration settings.

If you cannot solve the problem by the steps in the following pages, please contact your Kipp & Zonen representative.

#### 8.3 Receiver has no signal

- Check there is 12 VDC power to the transmitter and receiver
- Check the windows are clean and that there is no internal condensation
- Check optical alignment using the telescopes
- Check for obstacles in the path of the beam
- Check the transmitter pulse and LED pulse are present
- Check the performance of the real-time  $C_n^2$  calculations of the receiver as in section 6.1

If the problem persists contact **[support@kippzonen.com](mailto:support@kippzonen.com)** 

### 8.4 GPS status

The XLAS should display firmware version 3.00 at powering on. To check the GPS is obtaining a fix, select menu:

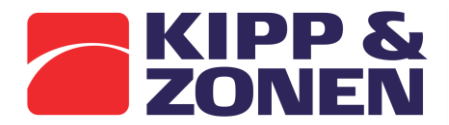

#### *1 RealTime Data* → *14 Latitude (or 15 Longitude)*

The Display should show the latitude position of the XLAS. If the message "GPS Timed Out" is shown after some time then there is no communication possible with the GPS. If the display shows "GPS Not Enabled" then the baud rate should be correctly set (see trouble shooting). If the displays shows "No Location Data" the GPS is enabled and running but does not have a valid fix to locate the instrument.

#### GPS status messages

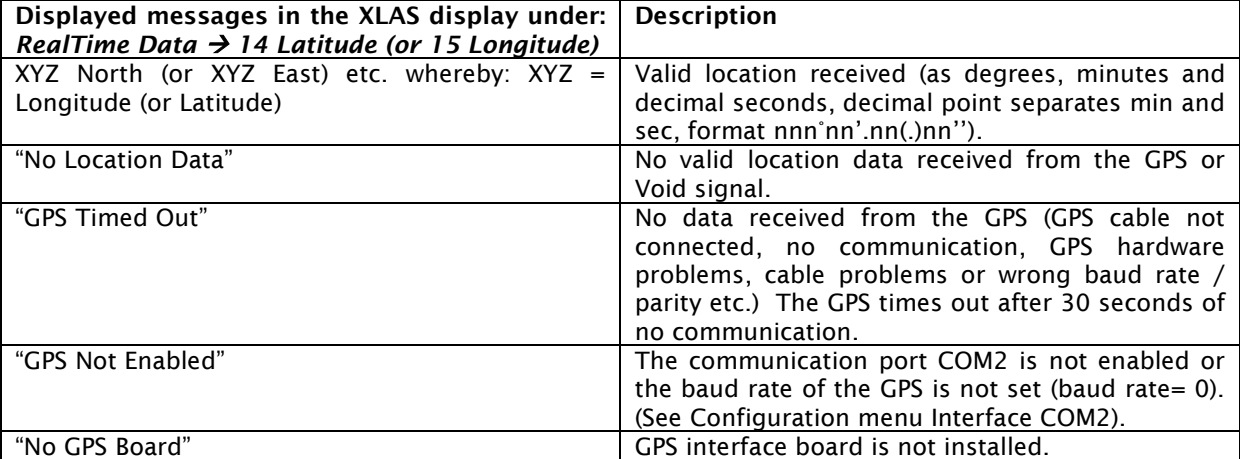

#### Troubleshooting GPS communication

1. It is recommended to test the GPS without the cable from the digital output on the XLAS to the serial port on the HOST. If the GPS fails, disconnect the cable from the XLAS to the HOST and check if the GPS operates without the cable. If the GPS fails again after reinstalling the cable, then there is a conflict between the GPS out signal and the DCD (data carrier detect) signal on the HOST. To solve this problem cut the white wire in the (yellow) cable from the digital output on the XLAS to the HOST computer.

2. If there is no communication after some time, check the baud rate of the GPS as described in the user manual.

Select configuration menu: *2 Configuration* → *6 Interface COM2* → *2 Baudrate*  Enter the baud rate, confirm and, select option: *2 Configuration* → *6 Interface COM2* → *5 Restart Device*

3. The default baud rate of the GPS is set to 38400 baud by the manufacturer of the GPS, but if the GPS has no valid configuration data then the baud rate defaults to 9600 baud or some other value.

4. If the GPS doesn't work after trying different baud rates, connect a standard 8 wire yellow cable to the sensor output and measure the voltage between the RED and BLACK wire. This should be 5V and measure the voltage between the YELOW and BLACK wire. This should be approximatly 12V. The voltage depends on the input voltage applied to the XLAS on the power input connector.

Note: do not short circuit the YELLOW or RED wire with ground (BLACK).

It is possible to monitor the GPS when the GPS is connected to the Sensor Input by monitoring the GPS output on the digital connector to the HOST or PC. Connect the black wire of the digital output to the signal ground of a RS232-C input on your computer and connect the white wire (GPS out) to the RS232- C Receive Data (RD) input on your computer and start a terminal emulation program on your computer. For this you need a special serial data cable.

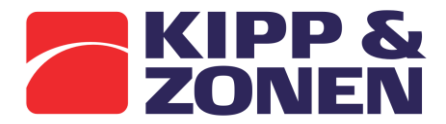

# 9 Customer support

If you require any support for your Kipp & Zonen product please contact your local representative in the first instance. The information can be found in the 'Contact' section of our website at <http://www.kippzonen.com/Contact>

Alternatively, you can contact us directly at **[support@kippzonen.com](mailto:support@kippzonen.com)** 

Please include the following information:

- Instrument model
- Instrument serial number
- Details of the fault or problem
- Examples of data and log files
- Computer type and operating system
- Interfaces and power supplies used in the installation
- History of any previous repairs or modifications
- Pictures of the installation and site
- Overview of the local environment conditions

Kipp & Zonen guarantees that your information will not be shared with other organisations.

For details on the service options available please contact **[support@kippzonen.com](mailto:support@kippzonen.com)**
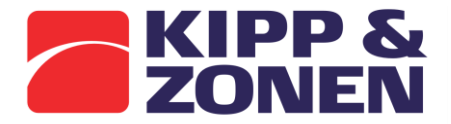

#### Theory of the scintillation technique **APPENDIX A.**

When an electro-magnetic (EM) beam of radiation propagates through the atmosphere it is distorted by a number of processes. These processes remove energy from the beam and lead to attenuation of the signal. The most serious mechanism that influences the propagation of EM radiation is small fluctuations in the refractive index of the air (*n*). These refractive index fluctuations lead to intensity fluctuations, which are known as scintillations.

A scintillometer is an instrument that can measure the 'amount' of scintillations by transmitting a beam of light over a horizontal path. The scintillations 'seen' by the receiving part of the instrument can be expressed as the structure parameter of the refractive index of air (*C<sup>n</sup> 2* ), which is a representation of the 'turbulent strength' of the atmosphere. The turbulent strength describes the ability of the atmosphere to transport scalars, such as heat, humidity and other species (dust particles, atmospheric gases).

For a Large Aperture Scintillometer, such as the LAS or XLAS MkII, with equal transmitting and receiving apertures the relationship between the measured variance of the natural logarithm of intensity fluctuations ( $\sigma_{\mathrm{in}}{}^{2}$ ) and the structure parameter is as follows (Wang et al., 1978):

$$
C_n^2 = 1.12 \sigma_{\ln I}^2 D^{7/3} L^{-3}
$$

where *D* is the aperture diameter of the LAS MkII and *L* the distance between the transmitter and the receiver (i.e. the path length). Typical values of  $C_n^2$  lie between 10<sup>-13</sup> and 10<sup>-18</sup> m<sup>-2/3</sup>.

The graph below shows an example of the diurnal cycle of the structure parameter of the refractive index of air (*C<sup>n</sup> <sup>2</sup>*) derived from a LAS MkII on a sunny day with a path length of 4.4 km and an effective height of 40 m.

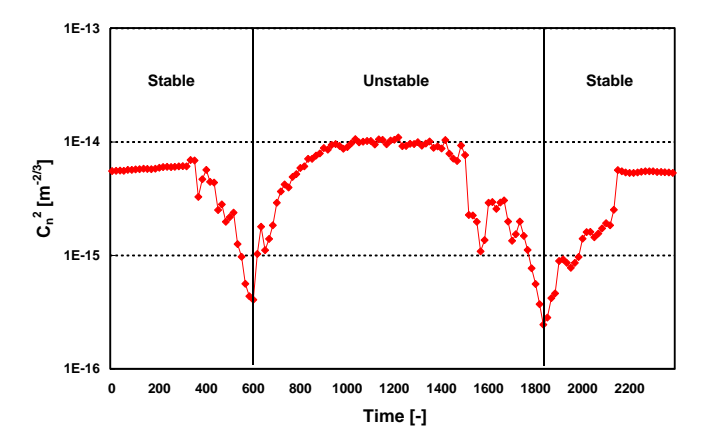

The *C<sup>n</sup> <sup>2</sup>* values show a distinct drop around 6:00 and 18:00, sunrise and sunset, respectively. Around sunrise the atmosphere changes from stable to unstable conditions and around sunset the atmosphere changes back from unstable to stable conditions.

In the atmosphere fluctuations in temperature (*T*), humidity (*Q*), and (to a lesser extent) pressure (*P*), cause air density fluctuations and with it fluctuations in the refractive index of air (*n*). Therefore the structure parameter of the refractive index,  $C_n^2$ , can be decomposed into the structure parameters of temperature  $C_{\rm r}^{\rm 2}$ , humidity  $C_{\rm o}^{\rm 2}$ , and the covariant term  $C_{\rm r0}$  as follows (neglecting pressure fluctuations) (Hill et al., 1980):

$$
C_n^2 = \frac{A_T^2}{T^2} C_T^2 + \frac{2A_T A_Q}{\overline{TQ}} C_{TQ} + \frac{A_Q^2}{\overline{Q}^2} C_Q^2
$$

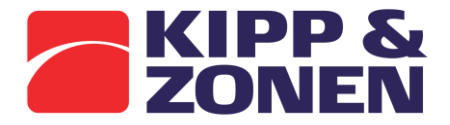

 $A_T$  and  $A_Q$  are functions of the beam wavelength and the mean values of temperature, absolute humidity, and atmospheric pressure and thus represent the relative contribution of each term to  $C_n^2$ . In the visible and near-infrared wavelength region of the EM spectrum  $A<sub>T</sub>$  and  $A<sub>Q</sub>$  are defined as follows (Andreas, 1988):

$$
A_T = -0.78 \cdot 10^{-6} \left(\frac{P}{T}\right) + 0.126 \cdot 10^{-6} R_v Q
$$

$$
A_Q = -0.126 \cdot 10^{-6} R_v Q
$$

where *R<sup>v</sup>* is the specific gas constant for water vapour (461.5 J K-1 kg-1 ). Typical values for *A<sup>T</sup>* and *AQ*, for 'normal atmospheric' conditions ( $P = 1.10^5$  Pa,  $T = 288$  K and  $Q = 0.012$  kg m<sup>-3</sup>), are -0.27 $\cdot 10^3$  and –0.7010-6 , respectively. Because *A<sup>T</sup>* is much larger than *A<sup>Q</sup>* the contribution of humidity related scintillations is much smaller than temperature related scintillations, i.e. the near-infrared LAS or XLAS MkII is primarily sensitive to temperature related scintillations. Therefore a simplified expression can be derived, which makes it possible to derive  $C_r^2$  from  $C_n^2$  as follows (Wesley, 1976):

$$
C_n^2 \approx \frac{A_T^2}{T^2} C_T^2 \left( 1 + \frac{0.03}{\beta} \right)^2 \qquad \text{or} \qquad C_n^2 \approx \left( \frac{-0.78 \cdot 10^{-6} P}{T^2} \right)^2 C_T^2 \left( 1 + \frac{0.03}{\beta} \right)^2
$$

where  $\beta$  is the Bowen ratio, which is a correction term for humidity related scintillations. The Bowen ratio is defined as the ratio between the sensible heat flux (*H*) and latent heat flux (*L<sub>v</sub>E*), i.e.  $\beta = H/L_vE$ . When the surface conditions are dry *H* is larger than  $L_xE$ , resulting in high  $\beta$  values (> 3). This means that the correction term in the latter equation is small. Over wet surfaces  $\beta$  is small (< 0.5), which means that a significant amount of scintillations are caused by humidity fluctuations, resulting in a large correction.

Thus, when the surface conditions are very dry,  $C_r^2$  is directly proportional to  $C_n^2$ 

$$
C_n^2 \approx \frac{A_T^2}{T^2} C_T^2
$$
 or  $C_n^2 \approx \left(\frac{-0.78 \cdot 10^{-6} P}{T^2}\right)^2 C_T^2$ 

when  $C_r^2$  is known, the sensible heat flux (*H*) can be derived from similarity relationships that have been derived for *C<sup>T</sup> <sup>2</sup>* which are based on the Monin-Obukhov Similarity Theory (MOST) (Wyngaard et al., 1971):

$$
\frac{C_T^2 (z_{LAS} - d)^{2/3}}{T_*^2} = f_T \left( \frac{z_{LAS} - d}{L_{MO}} \right) \quad (L_{MO} < 0)
$$

where *d* is the zero-displacement height and  $Z_{LAS MkII}$  is the effective height of the scintillometer beam above the surface (Hartogensis et al., 2003). *T\** is a temperature scale defined as:

$$
T_* = \frac{-H}{\rho c_{p} u_*}
$$

and  $L_{MO}$  is the Obukhov length:

$$
L_{MO} = \frac{u_*^2 T}{g k_v T_*}
$$

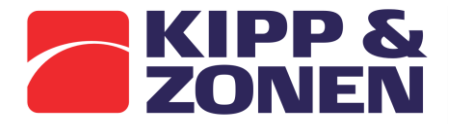

where  $\rho$  is the density of air (~ 1.2 kg m<sup>-3</sup>),  $c_\rho$  the specific heat of air at constant pressure (~ 1005 J kg<sup>-1</sup> K<sup>.</sup>'),  $k_{\rm v}$  the von Kármán constant (~ 0.40), *g* the gravitational acceleration (~ 9.81 m s<sup>.</sup>?) and *u*<sub>\*</sub> the friction velocity. The universal stability function  $f<sub>T</sub>$  is defined as follows for unstable (day-time,  $L_{MO}$  < 0) conditions:

$$
f_T \left( \frac{z_{LAS} - d}{L_{MO}} \right) = c_{T1} \left( 1 - c_{T2} \frac{z_{LAS} - d}{L_{MO}} \right)^{-2/3} \quad (L_{MO} < 0)
$$

where  $c_{T1} = 4.9$  and  $c_{T2} = 6.1$ ,

and for stable (night-time,  $L_{MO} > 0$ ) conditions as:

$$
f_T\left(\frac{z_{LAS} - d}{L_{MO}}\right) = c_{T1}\left(1 + c_{T3}\left(\frac{z_{LAS} - d}{L_{MO}}\right)^{2/3}\right) \quad (L_{MO} > 0)
$$

where  $c_{73}$  = 2.2 (see Andreas, 1988; De Bruin et al., 1993; Wyngaard et al., 1971).

In order to derive *H* from  $C_7$ <sup>2</sup>, the friction velocity (*u*<sup>3</sup>) is required. The friction velocity can be obtained from additional wind speed data (*u*) and an estimate of the surface roughness (*z0*) (Panofsky and Dutton, 1984):

$$
u_* = \frac{k_{\nu}u}{\ln\left(\frac{z_u - d}{z_0}\right) - \Psi_m\left(\frac{z_u - d}{L_{OM}}\right) + \Psi_m\left(\frac{z_0}{L_{OM}}\right)}
$$

where  $z_u$  is the height at which the wind speed is measured and  $\Psi_m$  is the integrated stability function for momentum defined as (for unstable day-time conditions):

$$
\Psi_m\left(\frac{z}{L_{MO}}\right) = 2\ln\left[\frac{1+x}{2}\right] + \ln\left[\frac{1+x^2}{2}\right] - 2\arctan(x) + \frac{\pi}{2} \quad (L_{MO} < 0)
$$

with:

$$
x = \left(1 - 16 \frac{z}{L_{MO}}\right)^{1/4}
$$

and for (stable night-time conditions):

$$
\Psi_m\left(\frac{z}{L_{MO}}\right) = -5\frac{z}{L_{MO}} \quad (L_{MO} > 0)
$$

In summary, from *C<sup>n</sup> <sup>2</sup>* data together with wind speed, temperature, and an estimate of the surface roughness and the displacement height, the sensible heat flux can be determined from the above equations, which can be solved iteratively.

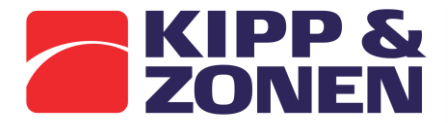

For most day-time (unstable) conditions and when the LAS or XLAS MkII is installed relatively high above the surface ( $z_{\text{LAS MRII}}$  > 20 m) the contribution of the friction velocity is relatively small. For these conditions the free convection method can be applied:

$$
H_{free} = \rho c_p b (z_{LAS} - d) \left(\frac{g}{T}\right)^{1/2} \left(C_T^{-2}\right)^{3/4}
$$

where *b* is an empirical constant:

$$
(b = \sqrt{\left(\frac{1}{c_{T1}}\right)^{3/2} k_v c_{T2}} \approx 0.48)
$$

This free convection approach provides a simpler method to determine *H* (in this case termed '*Hfree*') directly from *C<sup>T</sup> <sup>2</sup>* without knowing *u\**. In practical applications the free convection approach can provide reasonably accurate fluxes under unstable conditions (day-time) when the scintillometer is installed relatively high above the surface ( $z_{\text{LAS MKII}}$  > 20 m), as shown in the figure below.

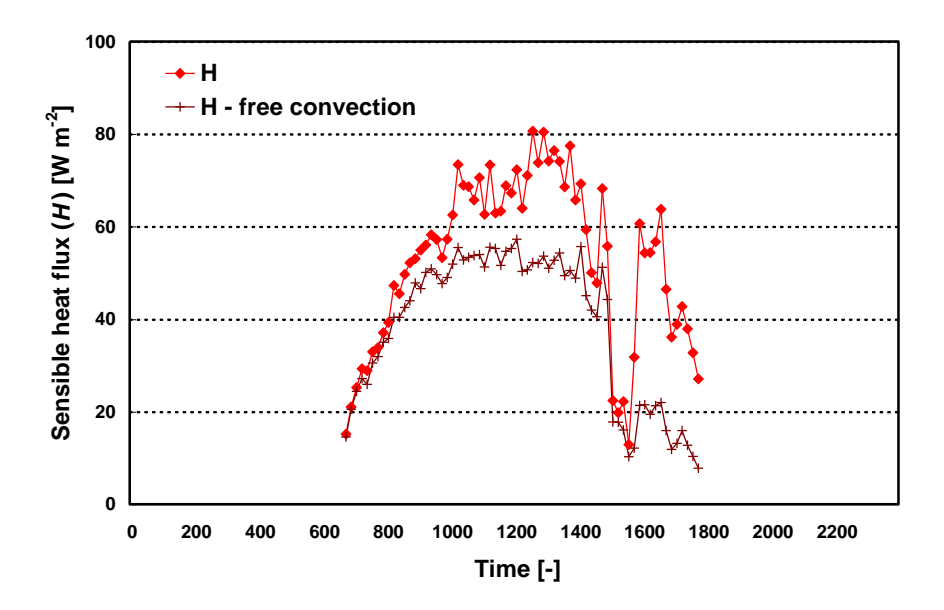

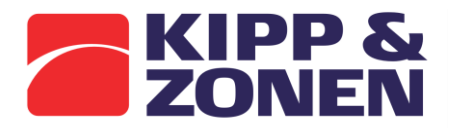

Summary of the steps to derive surface sensible heat flux, *H*, from XLAS MkII measurements:

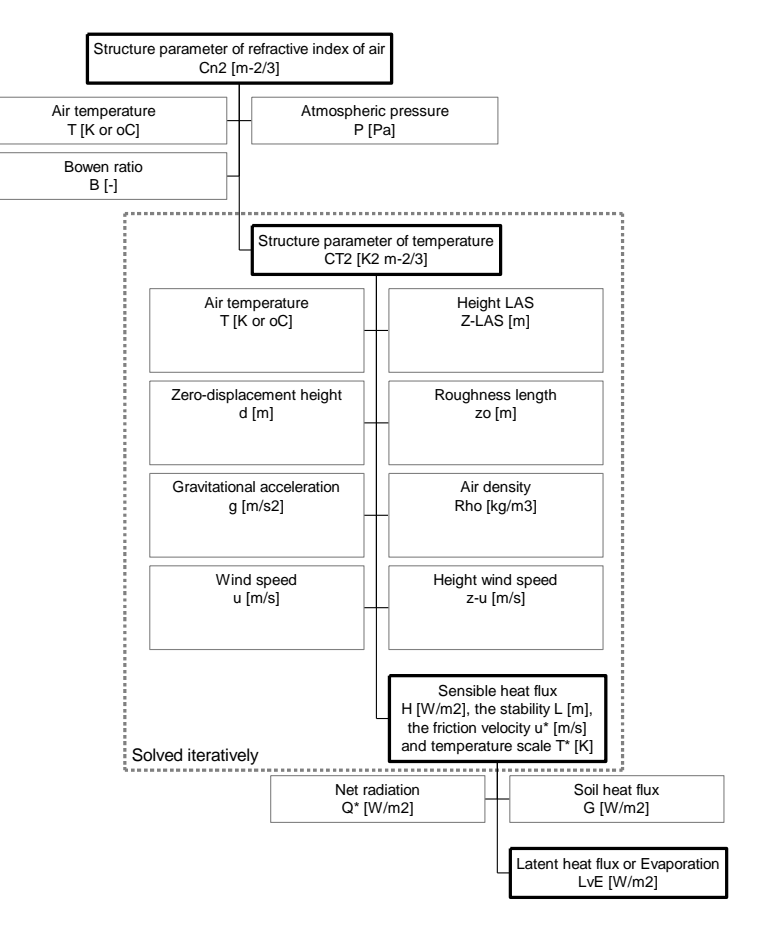

Summary of the steps to derive free convection sensible heat flux, *Hfree*, from XLAS MkII measurements:

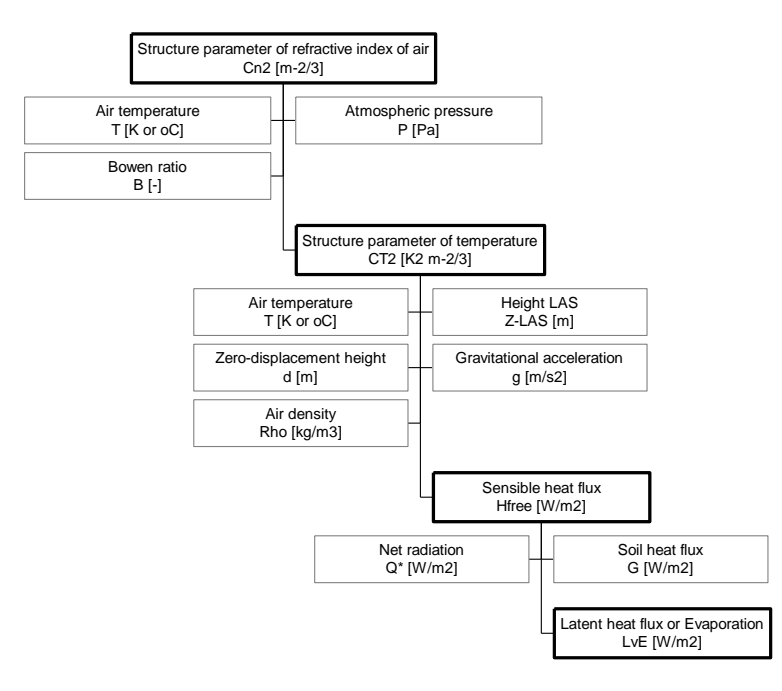

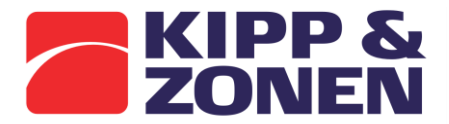

Finally, when additional net radiation (*Q*\* ) and soil heat flux (*Gs*) data are available, the latent heat flux *LvE* (or actual evaporation) can be estimated applying the surface energy balance equation:

$$
Q^* = H + L_v E + G_s
$$

Below is an example of a time series of net radiation, soil heat flux, sensible heat flux and latent heat flux measurements.

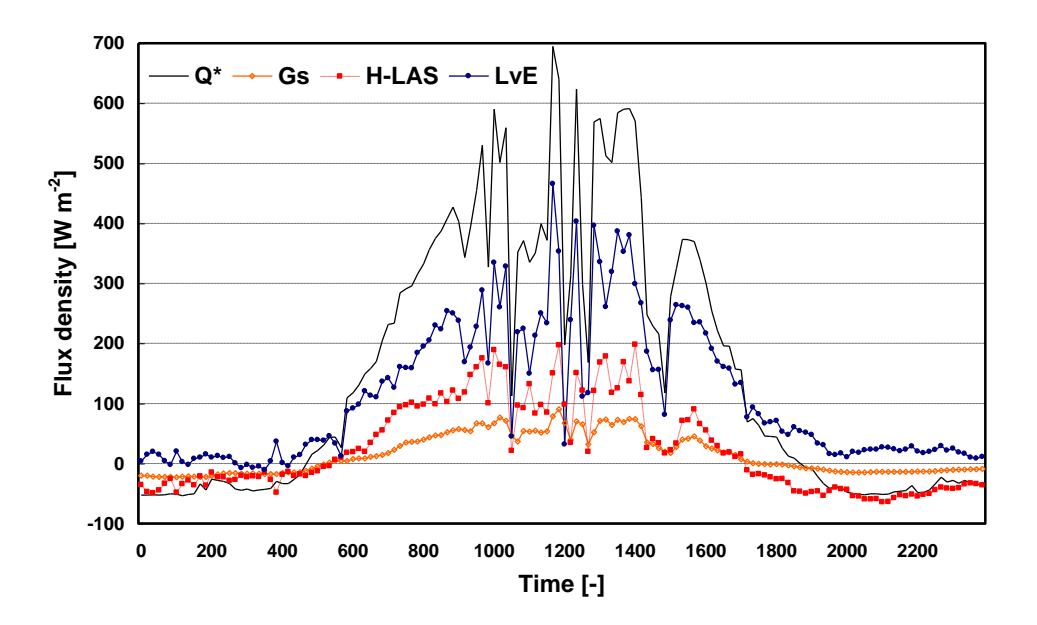

Complete list of required data/information for deriving sensible heat flux (*H*):

- mean of  $C_n^2$  (derived from  $U_{C\!N2})$
- mean of signal strength (or *Udemod*)
- variance of signal strength (or *Udemod*)
- path length (*L*)
- average (effective) beam height (*zLAS MkII*)
- zero-displacement height (*d*)
- air pressure (*P*)
- air temperature (*T*)
- wind speed (*u*)
- Bowen ratio  $(\beta)$
- height(s) of cup anemometer(s) (*zu*)
- surface roughness length of source area for XLAS MkII and wind speed measurements (*zo*)

Other useful meteorological data:

- Radiation data (net radiation)
- Soil heat flux data
- Wind direction
- Rainfall
- **Humidity**

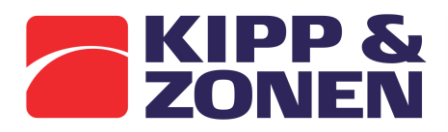

# APPENDIX B. List of symbols and abbreviations

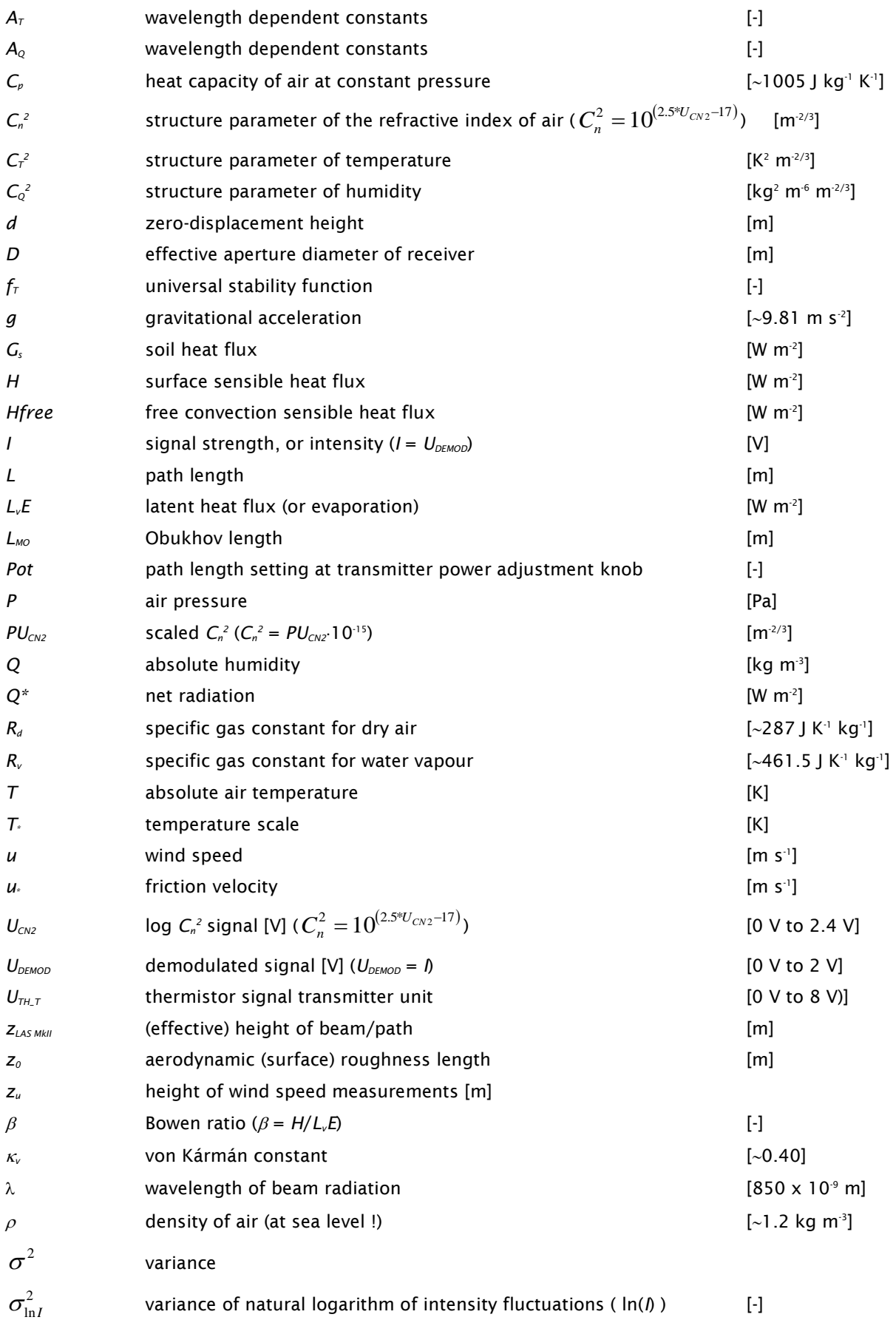

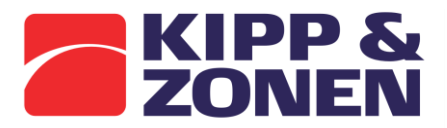

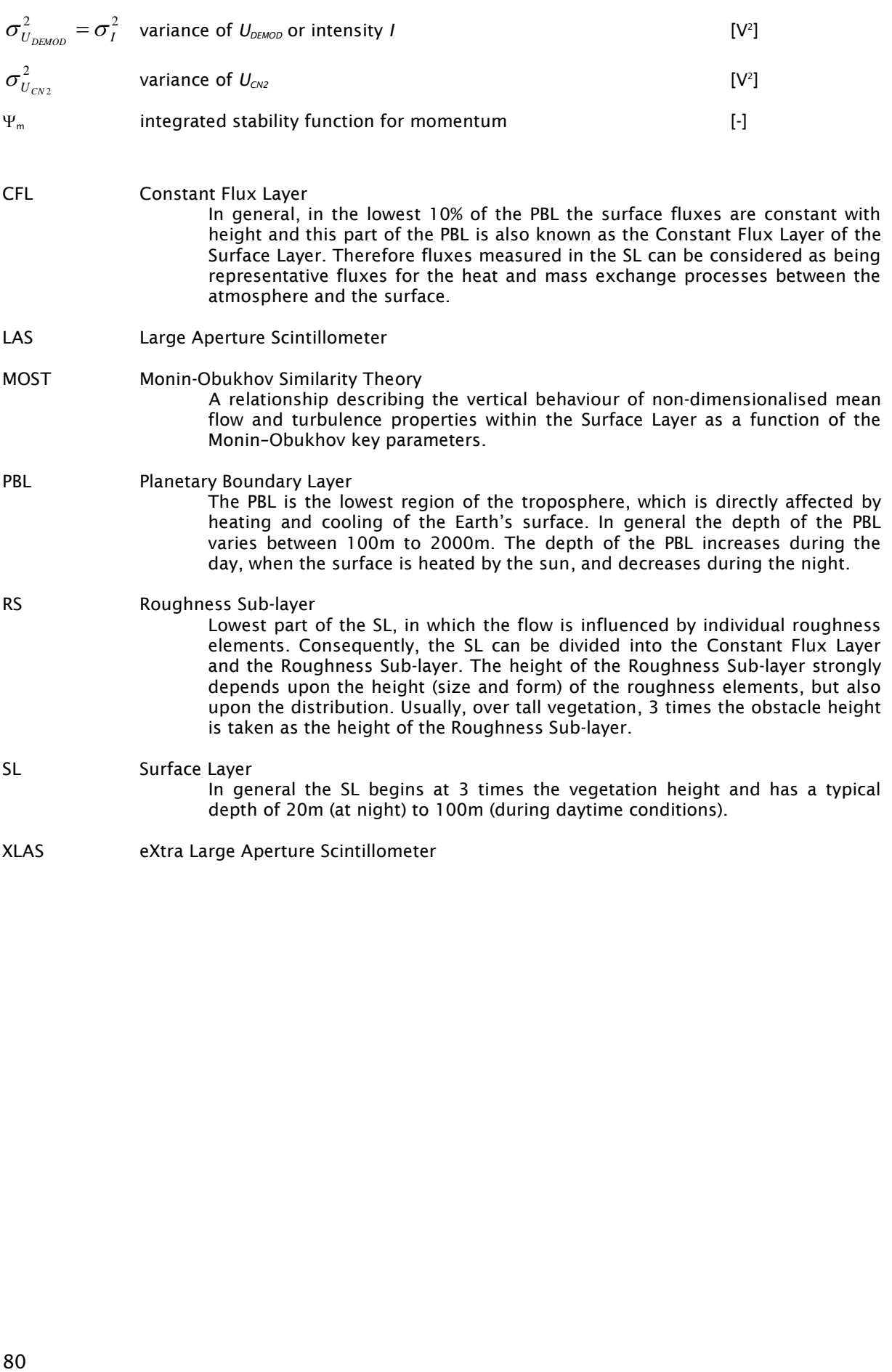

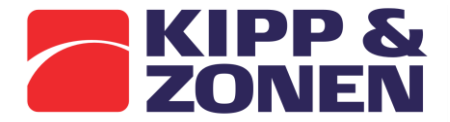

#### APPENDIX C. LAS / XLAS MkII menu structure

Below is an overview of the menu structure of the LAS / XLAS MkII scintillometer.

### 1. RealTime Data **Display real time data**

- 1. Signal Level **1. Signal Level as a percentage**<br>2. Udemod **Display demodulator voltage**
- 2. Udemod **Display demodulator voltage**<br>
2. Cn<sub>2</sub> Display Cn<sub>2</sub>
	- Display Cn<sub>2</sub>
- 4. Ct2 Display Ct2 Display free convection sensible heat flux, Hfree
- 
- 6. Saturation Display saturation indicator
- 7. Device Temp **Display temperature inside the receiver**
- 8. Air Temp Display the air temperature (from the meteorological sensor kit)
- 
- 9. Air Pressure **Display the air pressure (from the meteorological sensor kit)**<br>10. Wind Speed **Display wind speed (from the meteorological sensor** kit)
- 10. Wind Speed **Display wind speed (from the meteorological sensor kit)**<br>11. Air Density **Display the calculated air density**
- 11. Air Density **Display the calculated air density**<br>12. Date **Display date provided by the real**
- 
- (yy/mm/dd)
- 
- 13. Time **Display time provided by the real time clock**, or GPS if connected

Display date provided by the real time clock, or GPS if connected

- (hh:mm:ss)
- 14. Latitude Display latitude from GPS as degrees, minutes and decimal seconds (ss.ss'' but no sec decimal point displayed), where the minutes are separated from seconds with a decimal point (format: nnn°nn'.nnnn'')
- 15. Longitude Display longitude from GPS as degrees, minutes and decimal seconds (ss.ss'' but no sec decimal point displayed), where the minutes are separated from seconds with a decimal point (format: nnn°nn'.nnnn'')
- 16. «Back Go one submenu level back

- 
- -
- 
- 
- 
- 
- 
- 

- 1. Rel Humidity
- 2. Heat capacity
- 3. Bowen Ratio
- 
- 4. Empir.Constant<br>5. «Back «Back
- - -
		-
		-
		-

- 
- 2. Set Time
- 
- 4. Sleep Time
- 
- 
- 7. «Back

- 1. Set Default
- 2. Baud Rate

# 2. Configuration Set or show stored configuration in EEPROM

1. Installation Set or show basic parameters<br>1. Aperture Set or show effective lens diamen Set or show effective lens diameter (20 to Eff. Diameter or

- 
- 4. Z.Displ.Height Set or show zero displacement height
- 6. Set Defaults Restore default configuration in EEPROM 7. «Back Go one submenu level back

#### 2. Advanced Set or show advanced parameters

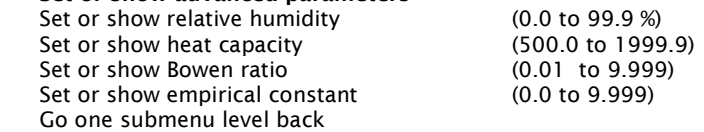

3. Sensors Set or show default values, enable or disable sensors<br>1. Air Temp Set or show default air temperature (-39.9 to 69 Set or show default air temperature  $( -39.9 \text{ to } 69.9 \text{ °C})$ Enter 99.9 to enable external temperature sensor (ADC input 1) 2. Air Pressure Set or show default air pressure (600 to 1100 mBar) Enter 9999 to enable external pressure sensor (ADC input 2) 3. Wind speed Set or show default wind speed (0.0 to 80.0 m/sec) Enter 999 to enable external wind speed sensor (ADC input 3) 4. Device Temp Set or show temperature inside the receiver (-39.9 to 69.9 °C) Enter 99.9 (default) to enable the temperature sensor inside the receiver 5. «Back Go one submenu level back

#### 4. Data Logger Set or show the data logger configuration

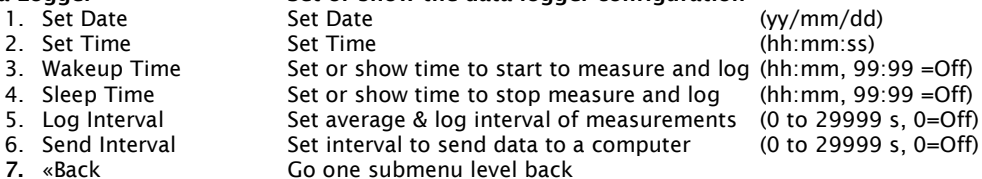

#### 5. Interface COM1 Set or show the configuration of digital interface Com 1

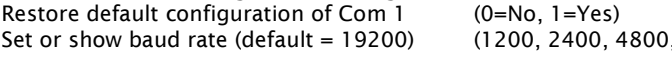

499.9 mm)<br>(100 to 19999.9 m) 32x, 64x, 128x)

5. Signal Gain Show signal strength and set gain (1x, 2x, 4x, 8x, 16x,

# 2. Path Length Set or show path length<br>3. Install Height Set or show installation h Set or show installation height (0.2 to 4999.9m)<br>Set or show zero displacement height (0.0 to 199.99 m)

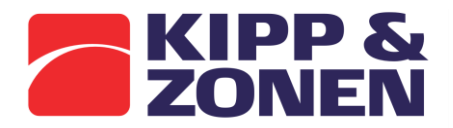

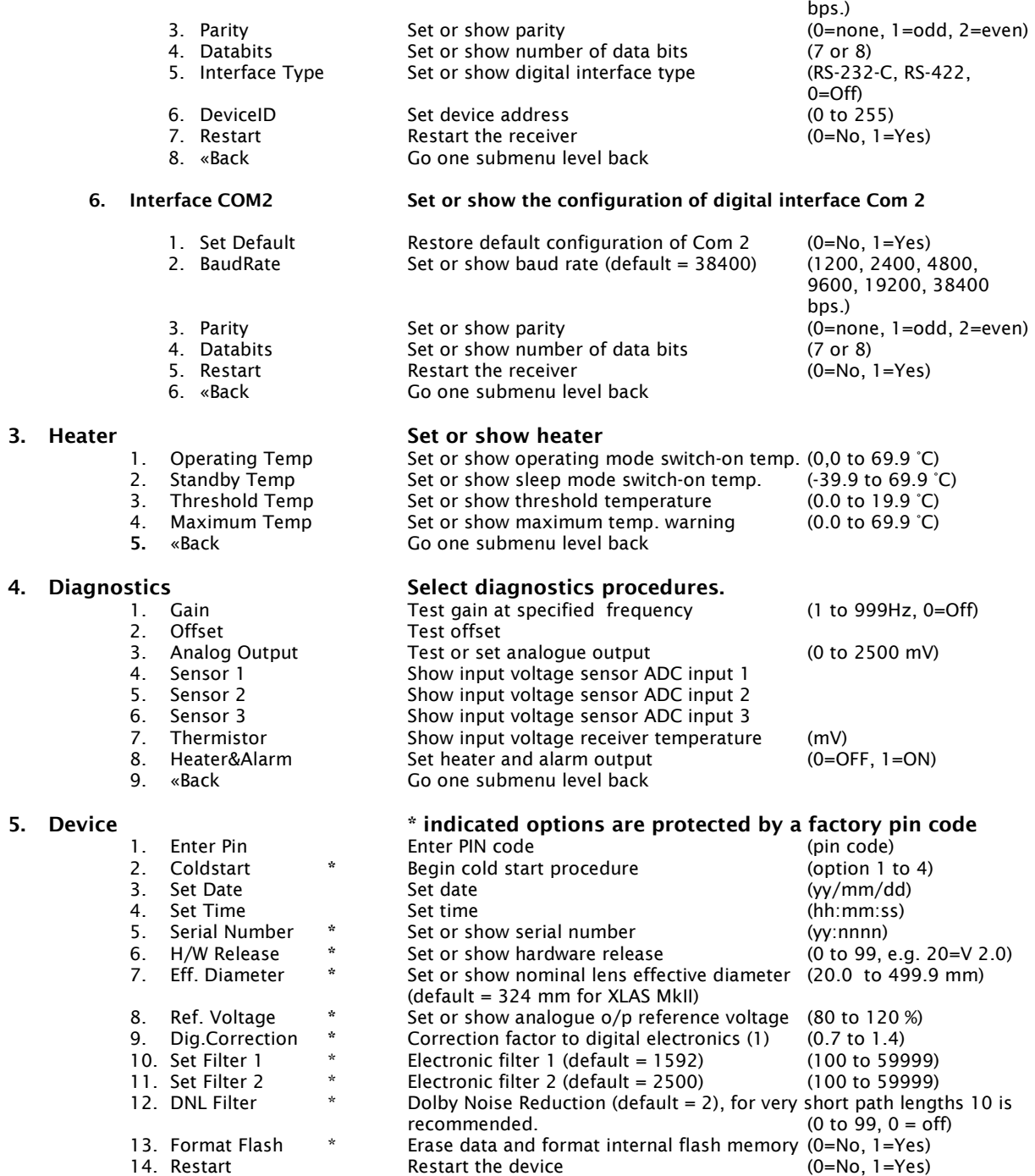

9600, 19200, 38400

«Back Go to main menu level (0)

15. «Back Go one submenu level back

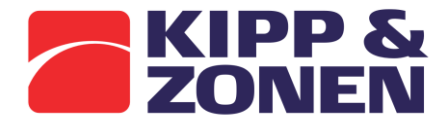

# APPENDIX D. Configuration error messages

A configuration error message will be displayed if one or more of the configuration parameters stored in the memory are not correct. The messages are explained as follows:

#### Checksum error

The EEprom-signature was not found. The EEprom-signature is not set when the EEprom is empty or when the data stored is lost or corrupted. If this error appears the EEprom must be reconfigured.

#### Please contact support@kippzonen.com

#### Setup error

The setup error is set when the serial number, calibration constants or device setup information is missing. The calibration constants for the external I/O sensors and device setup information are configured by the Kipp & Zonen. The device must be reconfigured. When this error appears the firmware will automatically repair the contents of the EEprom; calibration constants and device setup parameters are set to default values and the serial number is cleared.

Please contact support@kippzonen.com

#### The serial number is not set

This error is set when the serial number is cleared. The device and must be reconfigured. Please contact [support@kippzonen.com](mailto:support@kippzonen.com)

#### Configuration error

This error is set when some of the user configuration parameters are missing or set to default values. Check all parameters (see configuration menu) and reconfigure the device, or upload all configuration parameters via the EVATION software to the receiver.

#### The log file is cleared

This message is shown if the records stored in the log file are deleted, because the firmware is not able to retrieve valid information from the internal flash data memory.

#### Idle Mode

When the IDLE MODE is set the instrument will not collect data and the baud rate is set to 115200 baud to make fast data transfer possible.

To enter the idle mode: Press the left and up keys at the same time for at least 30 seconds.

The receiver display will show the message: The Idle mode is set

When fast data transfer is in progress the instrument's display alternates between the messages:

The Instrument Is Transmitting

and

The Instrument Is Idle

The receiver will stay in the idle mode whilst communication is in progress and will reset when there is no communication, or when the firmware update or download is completed. To exit the idle mode press any navigation key when the message "The Instrument Is Idle" is shown.

Note Use the fast data transfer to collect data in the field, or to update the firmware, to prevent a laptop computer battery running down before transfer is completed.

#### <span id="page-82-0"></span>APPENDIX E. Real-time and logged status message and flags

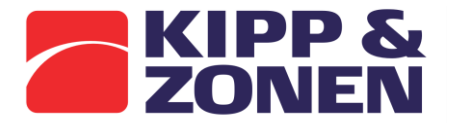

Real-time status messages from the XLAS MkII receiver are sent to a computer at the interval set in 'Send Interval' of the data logger menu (referred to as 'Realtime interval' in EVATION). The status messages have associated status flags.

Logged status messages and flags are data stored in the receiver flash memory or in the 'input' records stored by EVATION on the hard disk of a computer.

EVATION can display some parameters in the real-time status messages, but cannot process then to create an 'output' file.

#### 1 Real-time status message format

.STATUS=2;*2;3;4 …… 19* <CRLF> where *2* to *19* are the values for the positions in the table. Example: .STATUS=2;100;1;3;10/04/13;09:19:16;111.8;7.45E-02;4.61E-14;1.90E-16;4.62E-14;4.61E-14;5.87E-02;1.88E+00;-2.0;-40.0;600;0.0;^^A <CRLF>

Position 2 is the total of the number of real-time status flags set as defined in section 2. For example decimal '9' means that Bit 1 and Bit 4 (binary  $1 + 8$ ) are set. 'Average' parameters are taken during the send interval.

16, 17, 18 are either the default values set in the receiver or live from the optional Sensor Kit.

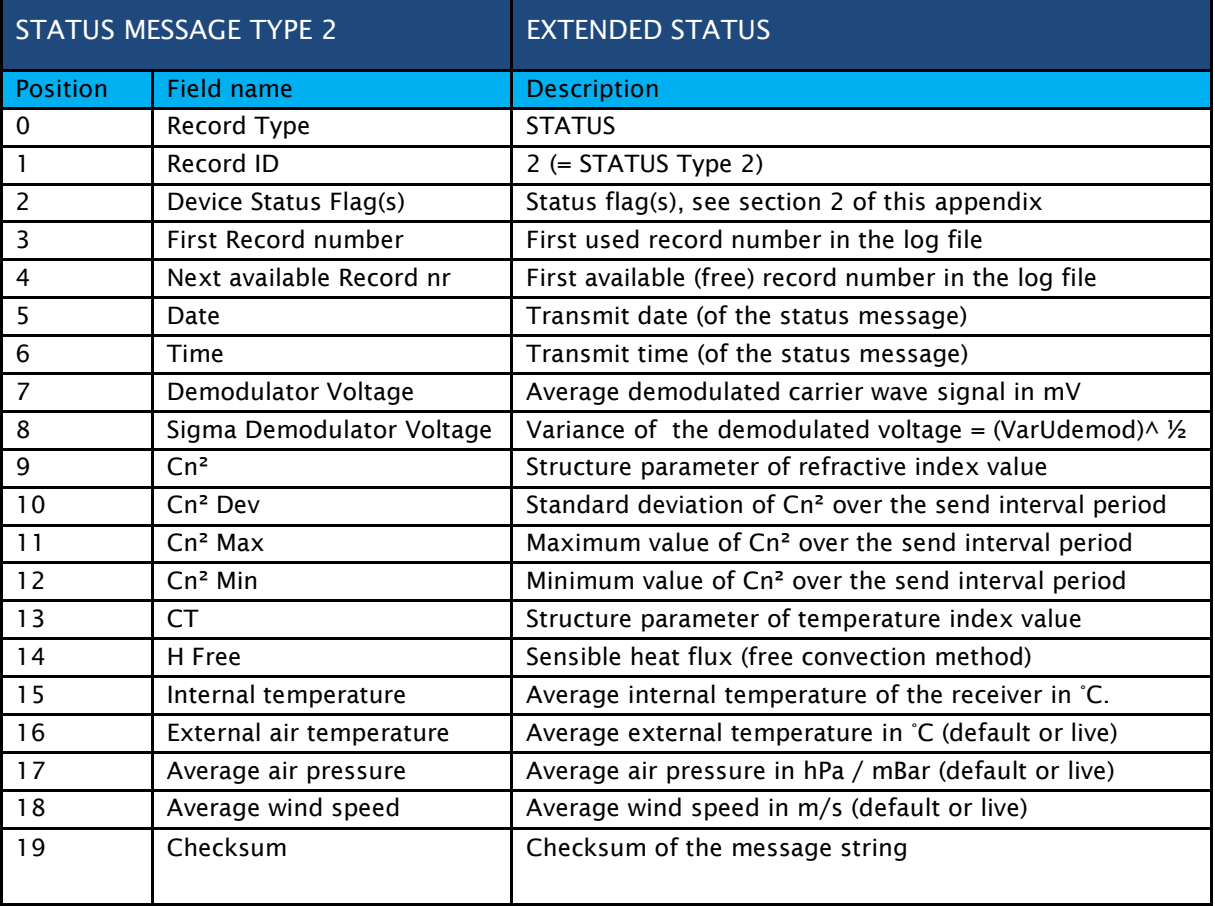

#### 2 Definition of the real-time status flags

Real-time status message flags are set when an internal or external event is raised and cleared after the status message is sent to a computer. They represent the present condition of the instrument and are sent with the status message at the interval set in 'Send Interval' of the Data Logger menu.

These flags appear in the status message, sent to a computer.

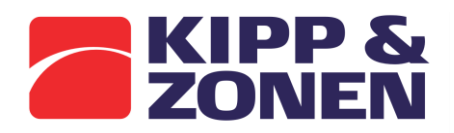

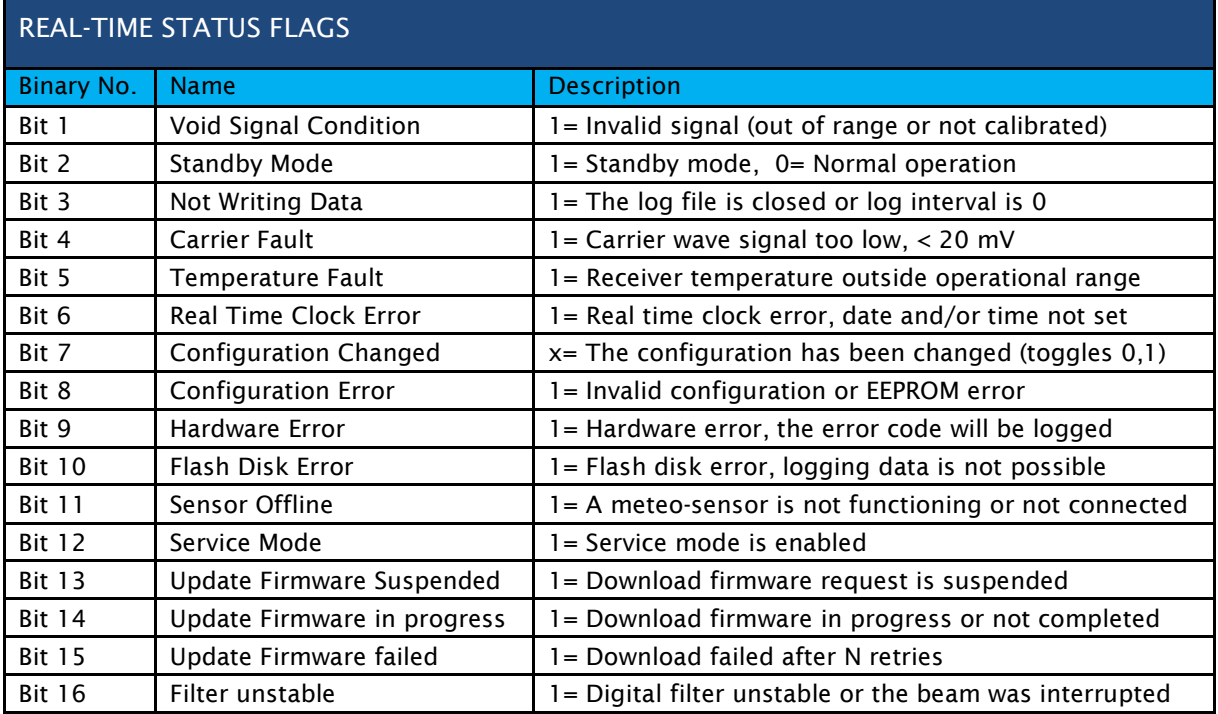

ī

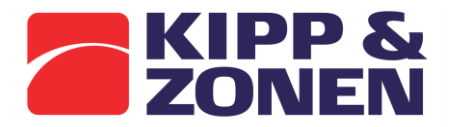

## 3 Logged status message format

Logged status messages are data stored in the receiver flash memory or in the 'input' records stored by EVATION on the hard disk of a computer.

With firmware version 3.00 it is also possible to receive the data records each time when a record is stored in the internal logfile, not just the Status 2 sent data. (Note this feature is not supported by firmware 2.1 or lower).

The difference between a data record and status record, is that a data record is an average over N seconds (whereby N is programmable by changing the log-interval) and a status record is the average over the last second.

.DATA=10;*2;3;4 …… 18* <CRLF> where *2* to *18* are the values for the positions in the table. .DATA=10;80;100;00/01/01;14:52:56;127.1;3.370E-01;1.923E-18;4.698E-20; 2.040E-18;1.845E-18;2.903E-06;6.777E-07;-15.9;42.0;1021;0.0;^^C <CRLF>

Position 2 is the total of the number of logged status flags set as defined in section 4. For example decimal '9' means that Bit 1 and Bit 4 (binary  $1 + 8$ ) are set. 'Average' parameters are taken during the logging interval.

15, 16, 17 are either the default values set in the receiver or live from the optional Sensor Kit.

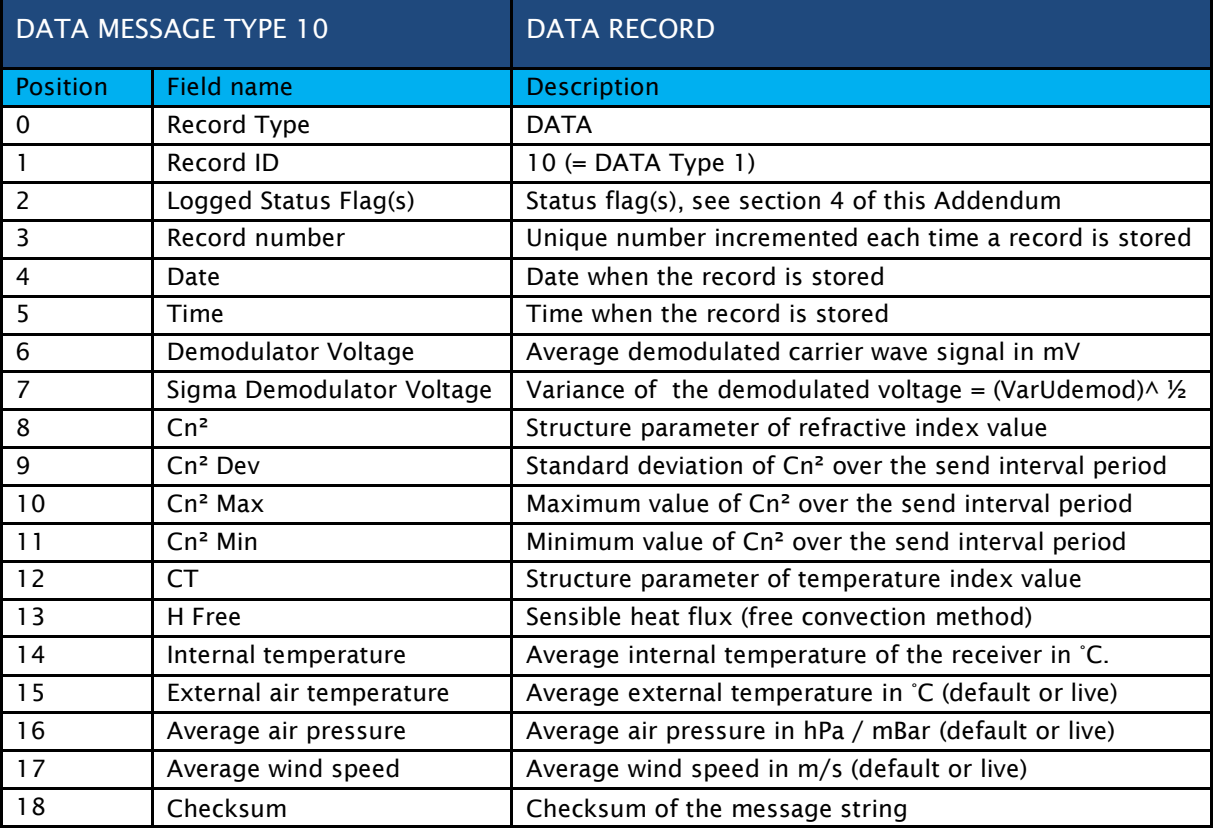

To enable this send the following RS232 command to the XLAS .SET SENDRECORDS =1; <CR-LF>

To change the log interval send the following command to the XLAS Example set log interval to 1 minute (60 seconds)  $SET$  LOGINTERVAL = 60; <CR-LF>

Two commands can be combined in one line, for example .SET SENDRECORDS=1; LOGINTERVAL=60; <CR-LF>

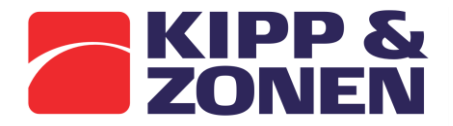

The XLAS will respond with an .OK; <CR-LF> after every command-line and will send the data records every 60 seconds:

.DATA=10;77;16455;15/01/19;08:26:00;0.0;0.000E+00;0.000E+00;0.000E+00;0.000E+00;9.9 99E+02;0.000E+00;0.000E+00;23.0;17.0;1012;2.2;^] <CRLF> .DATA=10;77;16456;15/01/19;08:27:00;0.0;0.000E+00;0.000E+00;0.000E+00;0.000E+00;9.9 99E+02;0.000E+00;0.000E+00;23.0;17.0;1012;2.2;^D <CRLF> And so on.

Note the  $\wedge$ ] and  $\wedge$ D is a check number at the end of each record.

To disable this option, send the following command to the XLAS .SET SENDRECORDS =0; <CR-LF>

This special feature was made so the logger does not have to request or to receive data every second.

If the XLAS does not have a GPS for time synchronization, the date and time can be ignored and the date/time of the data-logger used instead.

## 4 Definition of the logged status flags

These status flags are stored in the instrument data log file. The flags represent the condition of the instrument at the time that the record was written to the log-file (see 'Log Interval' in the Data Logger menu).

The flags appear in the records stored in the flash data memory of the receiver and in the 'input' records stored by EVATION on the hard disk of a computer.

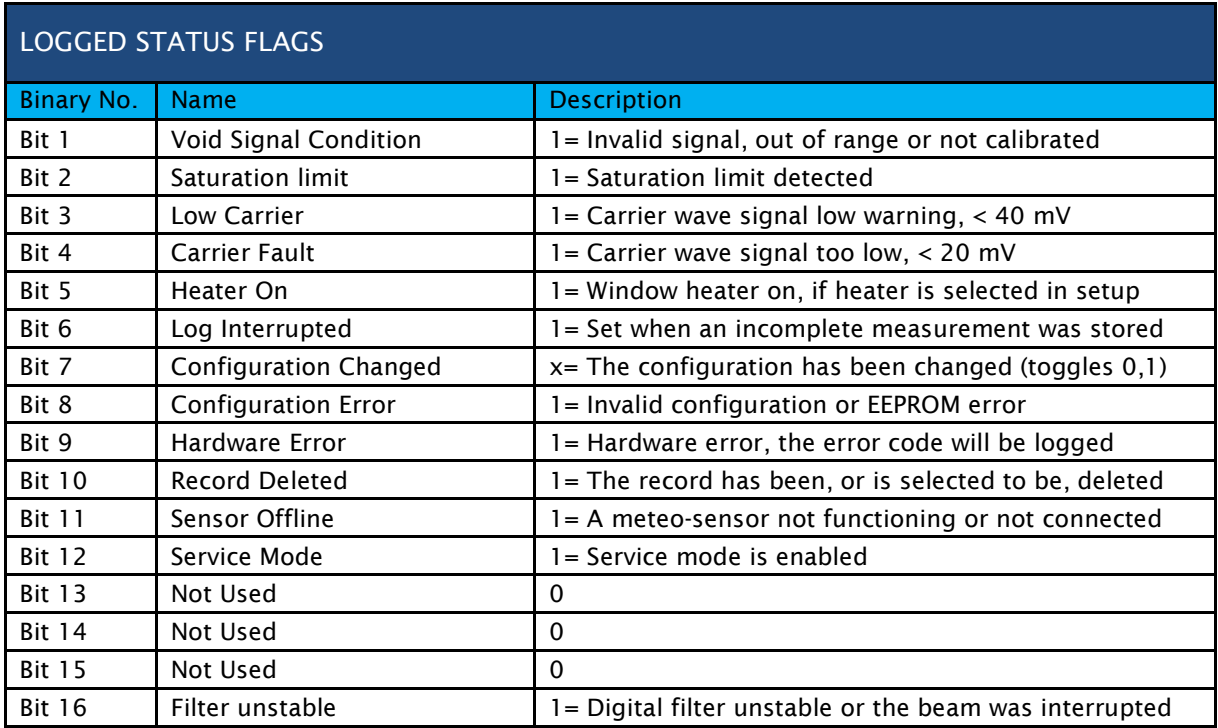

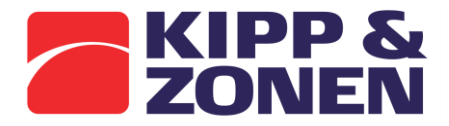

#### Effective height calculator APPENDIX F.

The accuracy of the fluxes of sensible heat and evapo-transpiration depends strongly upon the mean height of the XLAS MkII optical beam above the surface. In case the area is completely flat the average beam height can be easily derived from the transmitter height and the receiver height.

In case the area is complex it becomes more difficult to determine the effective height of the beam. The EVATION software has a special tool that helps the user to determine the effective height; the effective height calculator.

The calculator needs the following input data:

- The elevation of the transmitter site
- The installation height of the transmitter above the ground
- The elevation of the receiver site
- The installation height of the receiver above the ground
- The elevation and position of a number of points along the beam (a cross-section over the optical path)

By entering this information into the effective height calculator the software provides the effective height of the XLAS MkII beam, which will be used in the processing of data into fluxes.

Use a table, such as that below, to collect a number of cross-section points. In this case the 'Reference' point is ground level at the transmitter site.

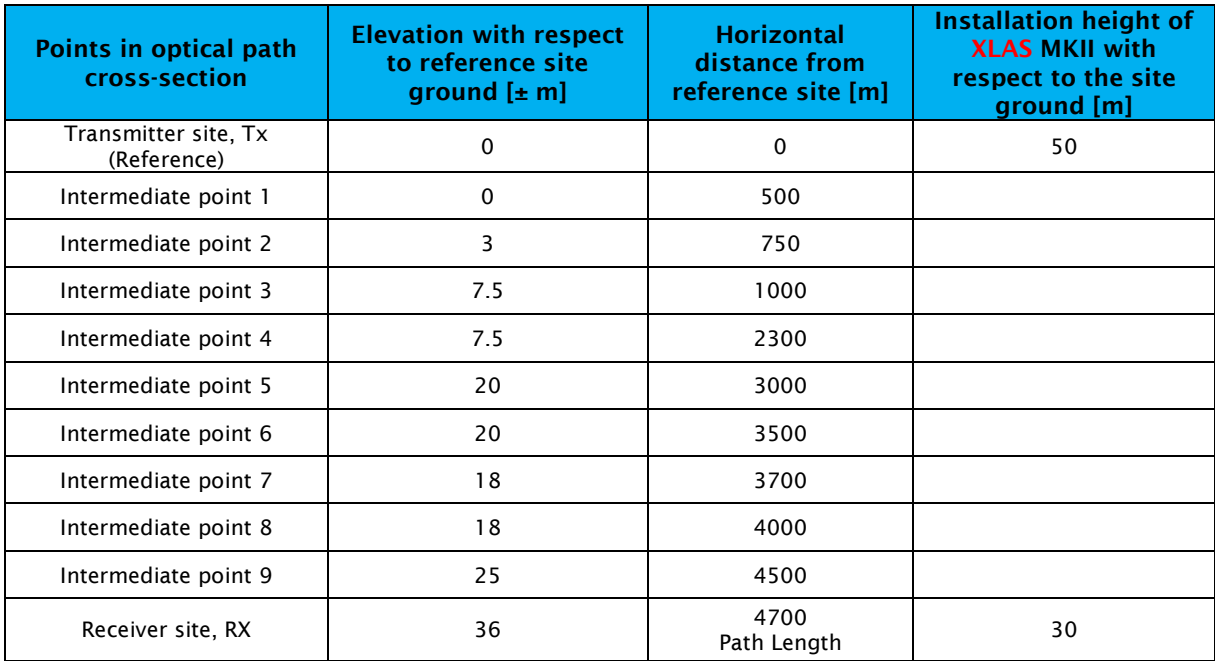

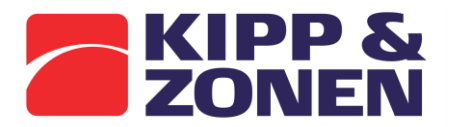

The effective height of the XLAS beam can then be calculated as shown below.

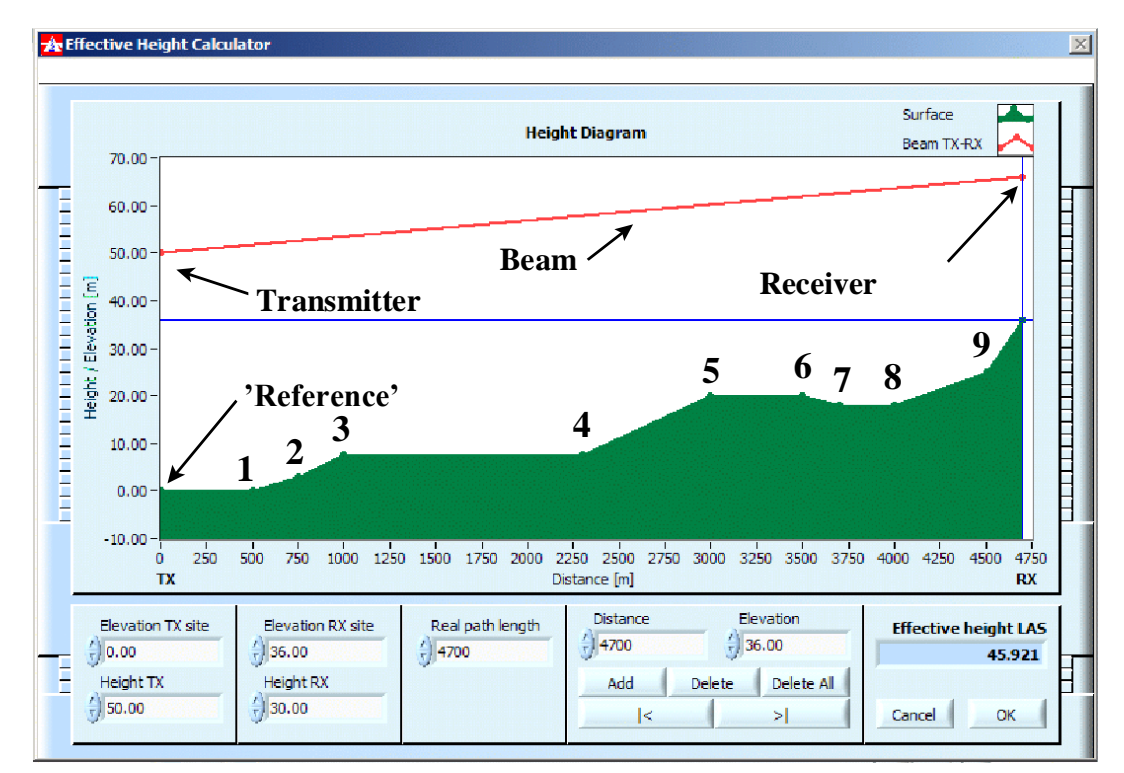

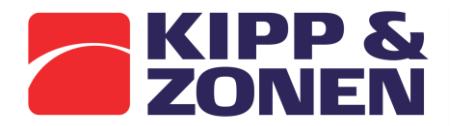

# APPENDIX G. Logging with an external data logger using the XLAS MkII serial output

## Logging the digital serial output of the XLAS MkII on a data logger

This can be done using the digital communication output on the receiver and the communication cable (a 10m yellow cable with a 8 pin Binder connector on one end and a 9 pin female D-connector on the other, see section *[2.1.8 Signal cable with 8-pin plug](#page-14-0)*). This cable is normally used to connect to a PC and communicate with the XLAS MkII (download and upload), but it can be used to connect to a data logger, assuming there is serial communication built in or an add on module available. If the serial communication port does not have a 9 pin male D-connector on it, but screw terminals or similar, the D-connector can be removed from the cable. See section [2.5.4](#page-22-0) *[Receiver digital interface connector](#page-22-0) [without GPS](#page-22-0)* or [2.5.5](#page-24-0) *[Receiver digital interface connector with GPS](#page-24-0)*, showing the wiring of the receiver digital interface connector.

For RS-232, the XLAS should be configured for RS-232 in the menu, and 3 wires should be connected in the 9 pin female D-connector going to the PC or to the screw connections on the data logger serial port:

> D-connector pin  $3 = RXD$ , red wire D-connector pin 2 = TXD, grey wire D-connector pin 5 = digital ground, black wire

The rest of the wires can be left unconnected, but the wires should be covered so they do not accidentally connect with anything i.e. short out.

For accuracy the digital data from the XLAS MkII is recommended, but if a serial connection is not available on your logger, then the analogue output from the XLAS can be logged (see [APPENDIX H\)](#page-96-0).

### Logging data / communication with XLAS MkII

The logger does not need to 'poll' the XLAS, the XLAS can be set to output the message string automatically at any interval from 1 second to 29999 seconds (the send interval). As well as the data (carrier wave signal strength and  $C_n^2$ ) the XLAS status, internal temperature, etc., can also be stored on the data logger. The serial data message string received from the XLAS contains 19 values.

### Status message

The status messages are sent automatically after every N seconds (whereby the interval is set by the command: ".SET SENDINTERVAL= N;"), or after every status request, see command: ".GET STATUS". There are 2 formats available, a simple or short format and an extended format. The data of a status message is measured over a period of one second. Increasing the send interval does not affect the measurement time. Note the default configuration is status message type 2 (see in [APPENDIX E](#page-82-0) for status message formats). Status messages are not stored in the log file.

#### EXAMPLE SHORT FORMAT

.STATUS=1;1;1;16;10/01/13;15:32:43;+ .OK

## EXAMPLE EXTENDED FORMAT

.STATUS=2;100;1;3;10/04/13;09:19:16;111.8;7.45E-02;4.61E-14;1.90E-16;4.62E-14;4.61E-14;5.87E-02;1.88E+00;-2.0;-40.0;600;0.0;^^A .OK;

Status flags:

The status flags are collected when the data is stored to the log file.

Device Status flags:

- The device status flags are collected when the data is sent to the HOST computer.
- 90

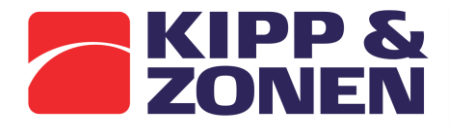

The data that that is acquired on a data logger can be imported into Evation to calculate sensible heat fluxes (H), and also latent heat fluxes depending on additional sensors. The output table of the data logger needs to be configured so that the stored data file is of a suitable format for input into Evation. See the example program below, and also section [5.1.4](#page-53-0) an[d APPENDIX H](#page-96-0) for details of the file format.

With firmware version 3.00 it is also possible to receive the data records each time when a record is stored in the internal logfile (the XLAS internal data logger). (Note this feature is not supported by firmware 2.1 or lower).

The difference between a data record and status record is that a data record is an average over N seconds (whereby N is programmable by changing the log-interval) and a status record is the average over the last second.

To enable this send the following RS232 command to the XLAS .SET SENDRECORDS =1; <CR-LF>

To change the log interval send the following command to the XLAS Example set log interval to 1 minute (60 seconds) .SET LOGINTERVAL = 60; <CR-LF>

You can combine the 2 commands in one line, example .SET SENDRECORDS=1; LOGINTERVAL=60; <CR-LF>

The XLAS will respond with an .OK; <CR-LF> after every command-line and will send the data records every 60 seconds:

.DATA=10;77;16455;15/01/19;08:26:00;0.0;0.000E+00;0.000E+00;0.000E+00;0.000E+00;9.9 99E+02;0.000E+00;0.000E+00;23.0;17.0;1012;2.2;^] <CRLF> .DATA=10;77;16456;15/01/19;08:27:00;0.0;0.000E+00;0.000E+00;0.000E+00;0.000E+00;9.9 99E+02;0.000E+00;0.000E+00;23.0;17.0;1012;2.2;^D <CRLF> …and so on.

Note the  $\land$ ] and  $\land$ D is a check number at the end of each record.

The format for the data records is described in detail in [APPENDIX E.](#page-82-0)

To disable this option, send the following command to the XLAS .SET SENDRECORDS =0; <CR-LF>

This special feature was made for data-loggers so the logger does not have to request or to receive data every second. If the XLAS does not have a GPS for time synchronization, the date and time can be ignored and the date/time of the data logger used instead.

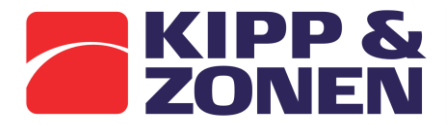

### Example program for logging the LAS MkII serial output and ET kit sensors on a Campbell Scientific CR6 data logger

*'CR6 Series*

*'*

*'Program Name: LAS2\_serial\_logging\_and\_ETkit (tested on CR6) 'Version 1: 21 october 2015, Author: Keith Wilson*

*'Program Description:*

*' The Kipp & Zonen LAS MkII scintillometer data is read by the program via RS232 as*

*' a single string and then parsed into its 19 values (including the termination character).*

*' Data from the LAS is output once a second and all raw data can be stored*

*' for future post-processing (this 1 second data rate cannot be changed),*

*' or just a 1 and/or 10 minute average is stored.*

*' The data interval for one of the data tables can be altered as required*

*' (flux measurement stations often use 10 or 30 minute averages).*

*' LAS MkII Send Interval should be set to 1 on the LAS receiver,*

*' so the LAS is pushing data and does not need to be polled.*

*' The Date and time strings are joined together with a space to match the default*

*' format for Evation of: YYY/MM/DD hh:mm:ss*

*' The default Baud rate of the LAS MkII receiver is 19200, if set different to this*

*' the SerialOpen command below will need altering*

*' Data from an ET kit or weather station is also logged twice per second.*

*' This data is formated as an input file for the Kipp & Zonen Evation software*

*' which can be used to process this data into all the flux components.*

*'Wiring: (LAS MkII receiver RS-232C digital output via 8 wire serial output yellow cable ' to CR6 datalogger serial port ComC1)*

*' LAS MkII receiver Red wire to CR6 datalogger C1*

*' LAS MkII receiver Grey wire to CR6 datalogger C2*

- *' LAS MkII receiver Black wire to CR6 datalogger G (ground)*
- *' LAS MkII receiver Cable screen (thick black) to CR6 datalogger G (ground)*
- *'*

*' For more details see the LAS MkII manual availble on the website www.kippzonen.com*

*' and the CR6 manual availble on the website and www.campbellsci.com*

*'\*\*\* Beginning of LAS MkII variables - DIGITAL Public Term\_chr As String Public STR\_LAS\_data As String \* 240* 

```
92
Public LAS_Parsed(19) As String * 12
Alias LAS_Parsed(1) = Record_Type 'Record Type and Record ID, eg. .STATUS=2
Alias LAS_Parsed(2) = Status_Flags 'Device Status Flag(s)
Alias LAS_Parsed(3) = First_Rec_nr 'First used record number in the log file
Alias LAS_Parsed(4) = Next_Rec_nr 'First available (free) record number in the log file
Alias LAS_Parsed(5) = Date 'Transmit date (of the status message)
Alias LAS_Parsed(6) = Time 'Transmit time (of the status message)
Alias LAS_Parsed(7) = Demod 'Average demodulated carrier wave signal in mV
Alias LAS_Parsed(8) = Sigma_Demod 'Variance of the demodulated voltage = (VarUdemod)^ ½
Alias LAS_Parsed(9) = Cn2 'Structure parameter of refractive index value
Alias LAS_Parsed(10) = Cn2_dev 'Standard deviation of Cn² over the send interval period
Alias LAS_Parsed(11) = Cn2_max 'Maximum value of Cn² over the send interval period
Alias LAS_Parsed(12) = Cn2_min 'Minimum value of Cn² over the send interval period
Alias LAS_Parsed(13) = CT 'Structure parameter of temperature index value
Alias LAS_Parsed(14) = Hfree 'Sensible heat flux (free convection method)
Alias LAS_Parsed(15) = IntTemp 'Average internal temperature of the receiver in °C.
Alias LAS_Parsed(16) = AirTemp 'Average external temperature in °C (default or live)
Alias LAS_Parsed(17) = AirPress 'Average air pressure in hPa / mBar (default or live)
Alias LAS_Parsed(18) = Wind_speed 'Average wind speed in m/s (default or live)
Alias LAS_Parsed(19) = MessageChksum 'Checksum of the message string
Public space As String * 1 = " "
```
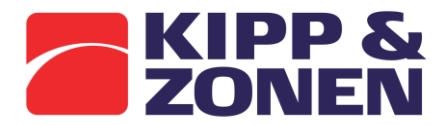

*Public Date\_Time As String \* 20 ' Default format for Evation input with ET kit ' YYYY/MM/DD hh:mm:ss Public PUCn2 ' Scaled Cn2 , PuCn2 = Cn2\*(10^15)*

*Units Date = YYYY/MM/DD Units Time = hh mm ss ' actual format is hh:mm:ss Units Demod = mV Units Sigma\_Demod = mV Units Cn2 = m^(-2/3) Units Cn2\_dev = m^(-2/3) Units Cn2\_max = m^(-2/3) Units Cn2\_min = m^(-2/3) Units CT = K^2 m^(-2/3) Units Hfree = W/m2 Units IntTemp = Deg C Units AirTemp = Deg C Units AirPress = mBar Units Wind\_speed = m/s Units Date\_Time = YYYY/MM/DD hhmmss Units PUCn2 = m^(-2/3)*

*'\*\*\* ET kit / weather station: Declaration of variables and units for analogue sensors Public BattV ' Default Datalogger Battery Voltage measurement Public PTemp\_C ' Default Wiring Panel Temperature measurement Public TempH ' Upper air temperature sensor (at least 2.4 m high or at LAS beam height) Public TempL ' Lower air temperature sensor (mounted at 0.5 m above the ground) Public RH = 50 ' Define constant for relative humidity of 50%, if no humidity sensor is connected. Public Pres ' Air pressure Public Speed ' Wind speed Public WD ' Wind direction Public HF1 ' First soil heat flux plate, buried just below the surface (less than 50mm below surface) Public HF2 ' Second soil heat flux plate, buried less than 50mm below surface Public NR ' Net radiation sensor (NR 2Lite) Units BattV=Volts Units PTemp\_C=deg C Units TempH=deg C Units TempL=deg C Units RH=% Units Pres=mBar Units Speed=m/s Units WD=deg Units HF1=W/m2 Units HF2=W/m2 Units NR=W/m2 '\*\*\* Output data tables \*\*\* 'DIGITAL Output Table for diagnostic checking (can be removed) DataTable (LAS2\_digital\_1sec,True ,-1) DataInterval (0,1,Sec,10) ' CardOut (0 ,-1) ' Sample (1,STR\_LAS\_data,String) Sample (1,Record\_Type,String) Sample (1,Status\_Flags,IEEE4) Sample (1,First\_Rec\_nr,IEEE4) Sample (1,Next\_Rec\_nr,IEEE4) Sample (1,Date,String) Sample (1,Time,String) Sample (1,Demod,IEEE4) Sample (1,Sigma\_Demod,IEEE4) Sample (1,Cn2,IEEE4)*

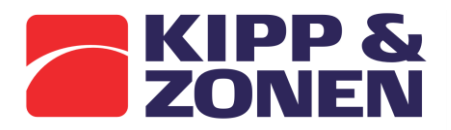

 *Sample (1,Cn2\_dev,IEEE4) Sample (1,Cn2\_max,IEEE4) Sample (1,Cn2\_min,IEEE4) Sample (1,CT,IEEE4) Sample (1,Hfree,IEEE4) Sample (1,IntTemp,IEEE4) Sample (1,AirTemp,IEEE4) Sample (1,AirPress,IEEE4) Sample (1,Wind\_speed,IEEE4) ' Sample (1,MessageChksum,String) ' Sample (1,Date\_Time,String) EndTable ' 1 minute Output Table DataTable(LAS2\_1min,True,-1) DataInterval(0,1,Min,0) CardOut(0,-1) Sample (1,Date\_Time,String) Average(1,TempH,FP2,False) FieldNames("T1 upper air temp") Average(1,TempL,FP2,False) FieldNames("T2 lower air temp") Sample(1,RH,FP2) FieldNames("RH Relative humidity constant=50%") Average(1,Pres,FP2,False) FieldNames("Air pressure") Average(1,Speed,FP2,False) FieldNames("U Wind speed") Average(1,WD,FP2,False) FieldNames("WD wind direction") Average(1,HF1,FP2,False) FieldNames("G1 soil heat flux") Average(1,HF2,FP2,False) FieldNames("G2 soil heat flux") Average(1,NR,FP2,False) FieldNames("Rn net radiation NR2Lite") Average (1,PUCn2,IEEE4,False) 'StdDev of LAS Cn2 StdDev(1,PUCn2,IEEE4,False) FieldNames("Std\_PUCn2\_LAS") Average(1,Demod,IEEE4,False) 'StdDev of LAS Demod StdDev(1,Demod,IEEE4,False) FieldNames("Std\_Demod\_LAS") EndTable ' 10 minute Output Table DataTable(LAS2\_10min,True,-1) DataInterval(0,10,Min,0) CardOut(0,-1) Sample (1,Date\_Time,String) Average(1,TempH,FP2,False) FieldNames("T1 upper air temp") Average(1,TempL,FP2,False) FieldNames("T2 lower air temp") Sample(1,RH,FP2) FieldNames("RH Relative humidity constant=50%") Average(1,Pres,FP2,False) FieldNames("Air pressure") Average(1,Speed,FP2,False) FieldNames("U Wind speed")*

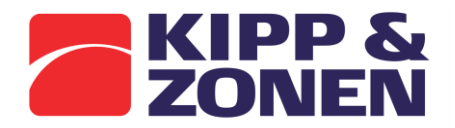

*Average(1,WD,FP2,False) FieldNames("WD wind direction") Average(1,HF1,FP2,False) FieldNames("G1 soil heat flux") Average(1,HF2,FP2,False) FieldNames("G2 soil heat flux") Average(1,NR,FP2,False) FieldNames("Rn net radiation NR2Lite") Average (1,PUCn2,IEEE4,False) 'StdDev of LAS Cn2 StdDev(1,PUCn2,IEEE4,False) FieldNames("Std\_PUCn2\_LAS") Average(1,Demod,IEEE4,False) 'StdDev of LAS Demod StdDev(1,Demod,IEEE4,False) FieldNames("Std\_Demod\_LAS") EndTable ' \*\*\*\*\*\*\*\*\*\*\*\*\*\*\* end OUTPUT \*\*\*\*\*\*\*\*\*\*\*\*\*\*\*\*\*\*\**

*' \*\*\*\*\*\*\*\*\*\*\*\*\*\*\* start PROGRAM \*\*\*\*\*\*\*\*\*\*\*\*\*\*\*\**

## *'Main Program BeginProg SerialOpen (COMC1,19200,0,0,240) 'SerialOpen ( ComPort, BaudRate, Format, TXDelay, BufferSize ) Term\_chr = CHR(13) 'LAS MkII TerminationCharacter = Carriage return (CR) = 13 'Main Scan Scan(500,mSec,0,0) 'Default Datalogger Battery Voltage measurement 'BattV' Battery(BattV) 'Default Wiring Panel Temperature measurement 'PTemp\_C' PanelTemp(PTemp\_C,50) ' VoltSE( Dest, Reps, Range, SEChan, MeasOff, SettlingTime, fN1, Mult, Offset ) 'Generic 5 Volt Single-Ended Voltage measurement 'TempH' CR6 channel U1 VoltSe(TempH,1,mV5000,U1,1,0,50,0.0625,-65) 'Generic 5 Volt Single-Ended Voltage measurement 'TempL' CR6 channel U2 VoltSe(TempL,1,mV5000,U2,1,0,50,0.0625,-65) 'Generic 200 mVolt Single-Ended Voltage measurement 'HF1' CR6 channel U3 VoltSe(HF1,1,mV200,U3,1,0,50,16.05941,0) 'Generic 200 mVolt Single-Ended Voltage measurement 'HF2' CR6 channel U4 VoltSe(HF2,1,mV200,U4,1,0,50,16.29461,0) 'Generic 5 Volt Single-Ended Voltage measurement 'WD' CR6 channel U5, ' multiplier =360deg/5000mV VoltSe(WD,1,mV5000,U5,1,0,50,0.072,0) 'Generic 5 Volt Single-Ended Voltage measurement 'Pres' CR6 channel U6 VoltSe(Pres,1,mV5000,U6,1,0,50,0.18122,175.94) 'Generic 200 mVolt Differential Voltage measurement 'NR' CR6 channel U7 and 8 VoltDiff(NR,1,mV200,U7,True,0,50,71.94245,0) 'Definition; PulseCount( Dest, Reps, PChan, PConfig, POption, Mult, Offset ) 'Generic Pulse Low Level AC measurement 'Speed' CR6 channel U7, [0to70m/s=0to700Hz] PulseCount(Speed,1,U10,5,1,0.1,0) 'Beginning of LAS MkII DIGITAL measurements ' (LAS MkII Send Interval should be set to 1 in LAS receiver so LAS ' is pushing data and does not need to be polled) If IfTime (0,1,Sec) Then ' log serial output of LAS MkII (at LAS MkII Send Interval of 1 second), ' and split up data string*

 *SerialFlush (COMC1) 'The buffer is cleared SerialIn (STR\_LAS\_data,COMC1,100,Term\_chr,240) 'from help: SerialIn ( Dest, ComPort, TimeOut, TerminationChar, MaxNumChars ) SplitStr (LAS\_Parsed(),STR\_LAS\_data,";",19,5)*

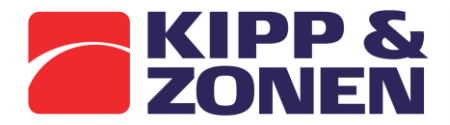

 *'from help: SplitStr ( SplitResult, SearchString, FilterString, NumSplit, SplitOption ) Date\_Time = Date & space & Time ' PROCESS DATA (conversion to PUCn2 for storage in a default format for Evation) PUCn2=Cn2\*(10^15)*

 *'Call Data Tables and Store Data CallTable LAS2\_digital\_1sec ' Raw 1 second data from LAS digital serial output EndIf 'End of LAS MkII measurements*

 *IfTime(0,1,Min) CallTable LAS2\_1min' save 1 min averages IfTime(0,10,Min) CallTable LAS2\_10min' save 10 min averages*

 *NextScan EndProg*

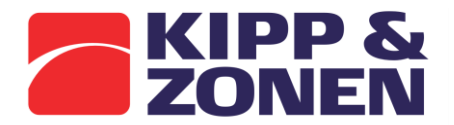

# <span id="page-96-0"></span>APPENDIX H. Logging with an external data logger using the XLAS analogue output

This section describes how to collect signals from the XLAS analogue output connector and log this in the appropriate format.

In some situations, or for convenience, the user may not be able to make use of the digital communication output of the XLAS MkII instrument or data from the internal memory, so the analogue output can be used in combination with an external logger. For wiring details of the XLAS analogue output connector, see section [2.5.3](#page-22-1) *[Receiver analogue signal connector](#page-22-1)*. Usually both the demodulated output (Udemod) and the C $_{\rm n}^2$  voltage output (referred to as U $_{\rm CN2}$  below), from this connector are logged.

The  $C_n^2$  values can be computed from the output signal ( $U_{C\!N2})$  using the following equation

$$
C_n^2 = 10^{(2.5 \text{ U C} n 2 - 17)}
$$

 $C_n^2$ <br> $U_{CN2}$ 

 $=$  structure parameter of the refractive index of air  $[**m**<sup>2/3</sup>]$  $U_{CN2}$  = log scaled  $Cn^2$  signal [V]

For example if  $U_{CN2} = 0.4$  V, then  $C_n^2 = 1.10^{16}$  m<sup>-2/3</sup>.

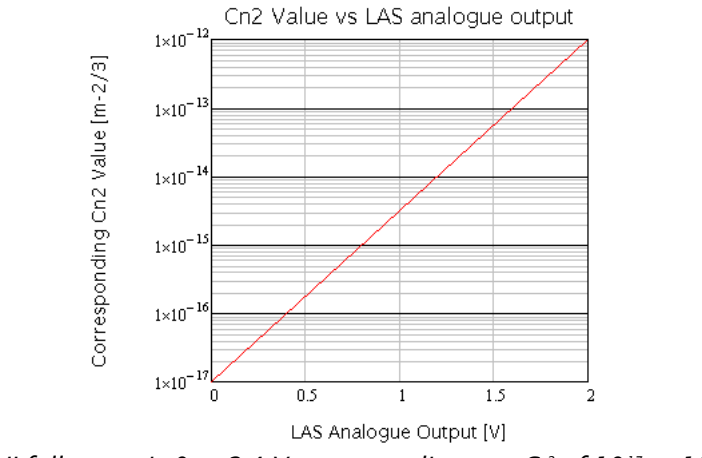

*(XLAS MkII full range is 0 to 2.4 V corresponding to a*  $C_n^2$  *of 10<sup>-17</sup> to 10<sup>-11</sup> <i>m*<sup>-2/3</sup> *)* 

Because of the different averaging intervals of the real-time analogue output signal  $C_n^2$  values (1 second) and the logged interval-averaged  $U_{C\text{N2}}$  values (typically 10 minutes), the latter will not yield the true interval-averaged  $C_n^2.$  If the logger is logging at 1 second intervals this is not an issue, but usually longer averaging periods are required. Therefore we recommend one of the following two options:

1. Measure the interval averages of  $U_{CN2}$  and the variance of  $U_{CN2}$  ( $\sigma_{ID}^2$  $\sigma_{U_{CN2}}^{z}$  ), and apply the following equation for deriving the correct interval-averaged *C<sup>n</sup> 2* :

$$
C_n^2 = 10^{\left(2.5 \cdot U_{CN2} - 17 + 1.15 \cdot \sigma_{U_{CN2}}^2\right)}
$$

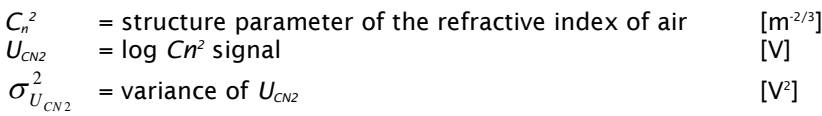

2. Calculate  $C_n^2$  immediately after each measurement cycle (e.g. every 1 second, 1 Hz) and derive the interval-averaged  $C_n^2$  (e.g. 10 minute averages) from the instantaneous  $C_n^2$  values. Because the  $C_n^2$  values are too small to store in most conventional data acquisition systems ( $\sim 1\cdot 10^{-16}$ ) The following calculation needs to be performed by the data logger:

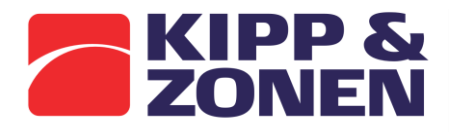

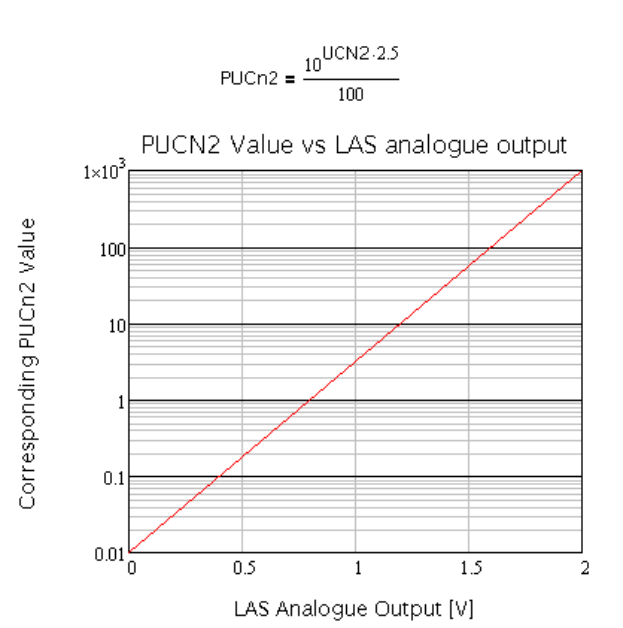

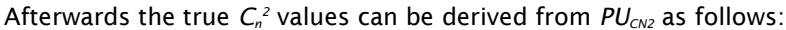

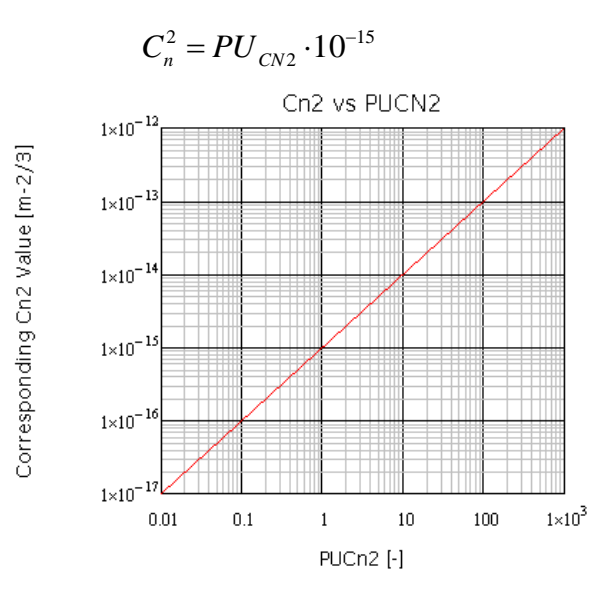

If Evation is used to import custom data or data from a user's data logger, three options can be chosen in the Process data setup, input tab, for the  $C_n^2$  input:

1. Structure parameter of the refractive index of air,  $C_n^2$  (units  $m^{2/3}$ )

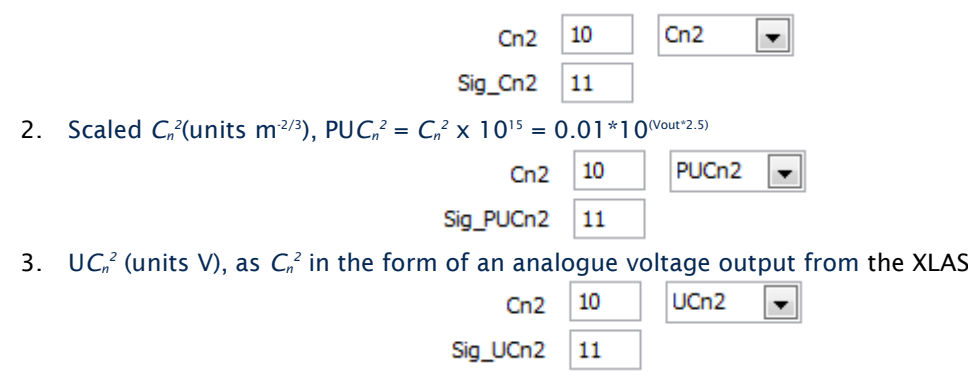

As of Evation V2R4, U*C<sup>n</sup> <sup>2</sup>*applies to the XLAS MkII format, where 0 < ([U*C<sup>n</sup> <sup>2</sup>* XLAS MkII] < 2.4V XLAS MkII Cn2 (m<sup>-2/3</sup>) = 10^(-17 + ([UCn2 XLAS MkII]\*2.5) +1.15\* power(Sig\_UCn2;2) )

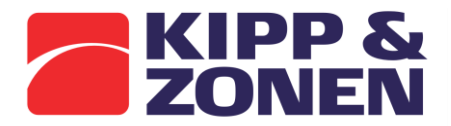

*[Note For Evation V2R1 to V2R3, UC<sub>n</sub><sup>2</sup> applied to the XLAS MkI format, where -5 V < <i>[UC<sub>n</sub>*<sup>2</sup> XLAS MkI] < *0V XLAS MkI Cn2 (m-2/3) = 10^(-12 + [UCn2 XLAS MkI] +1.15\* power(Sig\_UCn2;2) ) ]*

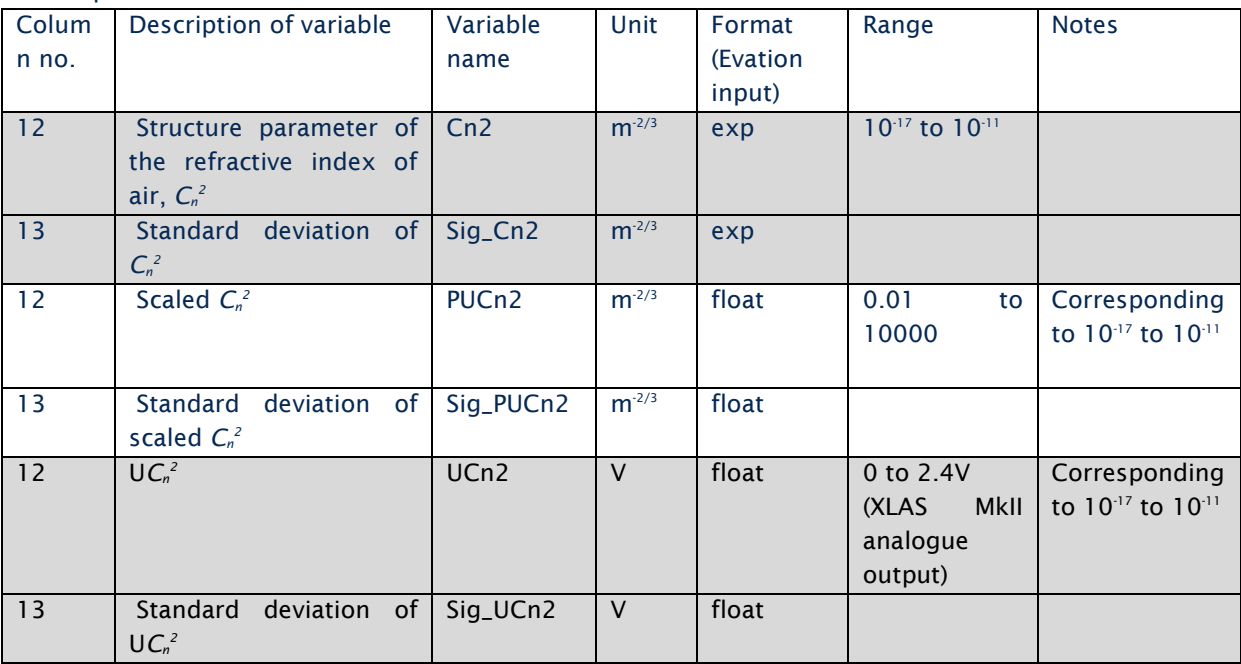

The three options for the  $C_n^2$  input (and its associated standard deviation) detailing the formatting for each option:

The data logger is probably also logging data from other meteorological sensors as well as the XLAS analogue output. See section [5.1.7](#page-54-0)*Setting input [parameters](#page-54-0)* for details of formatting the other sensor data correctly.

In Evation select the 'Custom data Input' from the 'LAS System' setup (in the System Setup under the Configuration menu) for this custom file format. See the following screenshots showing this choice and the input format to Evation using an external data logger.

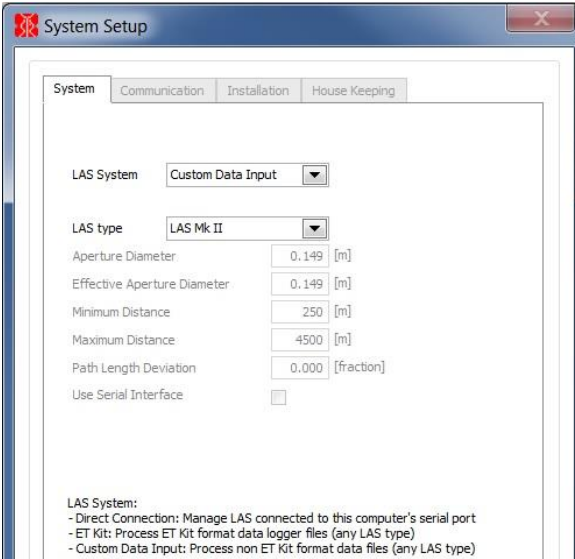

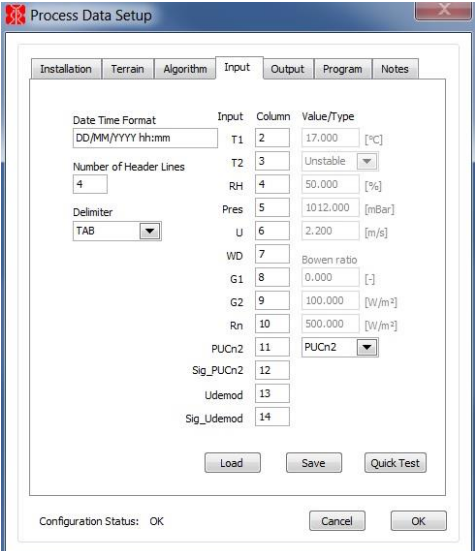

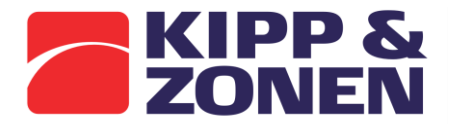

To reproduce the format shown, after the (4) header lines at the start of the file, column 0 would be the data logger date/time stamp, column 1 the record number and then all the ET kit met sensors (columns 2 to 10) followed by the 4 XLAS data columns, as shown in the table below.

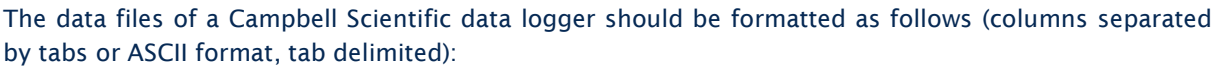

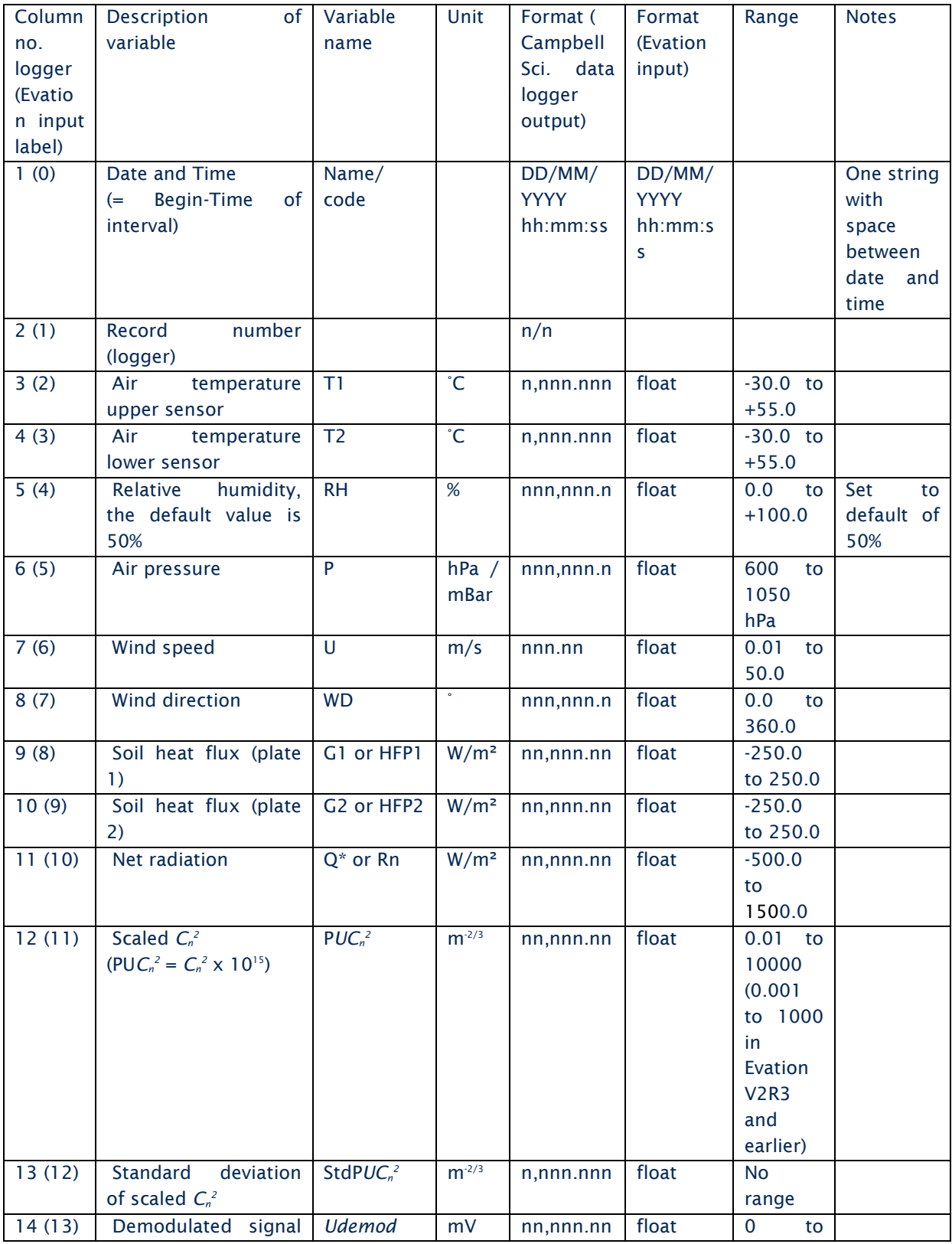

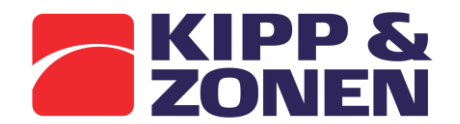

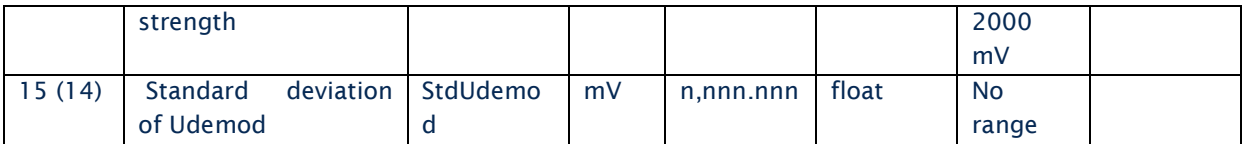

All the non XLAS sensors need to be logged in the data logger and added to the data tables as an average over the sample period (as shown in the above table), just before the 4 outputs for the XLAS. If there is no humidity sensor then column 5 would just be a dummy / a constant with value of 50%.

### Example program for a CR3000 series Campbell Scientific data logger

*'CR3000 Series Datalogger, logging Kipp&Zonen LAS MkII analogue output*

```
' WIRING
 ' LAS1_Vout (Cn2) on Channel 1:
       ' red = 1H yellow = 1L
 ' LAS1_dem or Udemod on Channel 2:
       ' green = 2H yellow = 2L
'Declare Variables and Units
Public BattV, PTemp_C
Public LAS1_Vout, LAS1_Cn2E15, Udemod 
Units LAS1_Vout = V '0 to 2.4V = Format for input into Evation as UCn2
Units LAS1_Cn2E15 = m^(-2/3) '0.01 to 10000 (x10^-15), equivalent to 10^-17 to 10^-11 
                              ' = Format for input into Evation as PUCn2 = 0.01*10^(2.5*UCN2)
Units Udemod=mV '0.0mV to 2000 mV
'Define Data Table for 1 minute averages
DataTable(AVG01MIN,True,-1)
       DataInterval(0,1,Min,10)
         CardOut(0,-1) 'Ring Mode table (0) (overwrites memory when full) and Size = auto-allocate 
                       ' card memory equally between tables
          'CardOut(0,45000) ' #records = ~8 records/line x 1440lines/day x 30days
       Average(1,LAS1_Cn2E15,FP2,False)
       StdDev(1,LAS1_Cn2E15,FP2,False)
       FieldNames("SDL1Cn2:StdDev")
       Average(1,Udemod,FP2,False)
       StdDev(1,Udemod,FP2,False)
       FieldNames("SDL1Udemod:StdDev")
EndTable
' Define Data Table for 10 minute averages
DataTable(AVG10MIN,True,-1)
       DataInterval(0,10,Min,10)
               CardOut(0,-1)
          'CardOut(0,4500) ' #records = ~8 records/line x 144lines/day x 30days
       Average(1,LAS1_Cn2E15,FP2,False)
       StdDev(1,LAS1_Cn2E15,FP2,False)
       FieldNames("SDL1Cn2:StdDev")
       Average(1,Udemod,FP2,False)
       StdDev(1,Udemod,FP2,False)
       FieldNames("SDL1Udemod:StdDev")
EndTable
' Define Data Table for 30 minute averages
DataTable(AVG30MIN,True,-1)
       DataInterval(0,30,Min,10)
          CardOut(0,-1)
          'CardOut(0,1500) ' #records = ~8 records/line x 48lines/day x 30days
       Average(1,LAS1_Cn2E15,FP2,False)
```
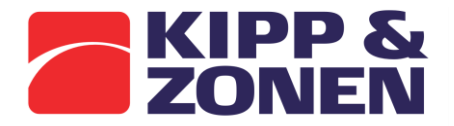

*StdDev(1,LAS1\_Cn2E15,FP2,False) FieldNames("SDL1Cn2:StdDev") Average(1,Udemod,FP2,False) StdDev(1,Udemod,FP2,False) FieldNames("SDL1Udemod:StdDev") EndTable 'Main Program BeginProg 'Main Scan Scan(200,msec,1000,0) 'minimum scan interval is 10 milliseconds 'Default Datalogger Battery Voltage measurement 'BattV' Battery(BattV) 'Default Wiring Panel Temperature measurement 'PTemp\_C' PanelTemp(PTemp\_C,\_50Hz) 'LAS measurements VoltDiff(LAS1\_Vout,1,mV5000,1,True,0,\_50Hz,0.001,0) '0,\_50Hz = 3 ms settling time and Performs a 20 millisecond integration/ ' filters 50 Hz noise. 'Multiplier of 0.001 converts from mV to V for correct format as input into Evation, and correct conversion to PUCn2 below VoltDiff(Udemod,1,mV5000,2,True,0,\_50Hz,1,0)*

*' PROCESS DATA (conversion to PUCn2) LAS1\_Cn2E15 = 0.01\*10^(LAS1\_Vout\*2.5)*

 *' OUTPUT DATA IfTime(0,1,Min) CallTable AVG01MIN' save 01-min avg-es IfTime(0,10,Min) CallTable AVG10MIN' save 10-min avg-es IfTime(0,30,Min) CallTable AVG30MIN' save 30-min avg-es* 

*NextScan*

*EndProg*

## Notes on the CR3000 program above.

Check that the channel number is correct in the Voltdiff commands.

Voltdiff LAS1\_Vout has a multiplier of 0.001 to convert it from mV to Volts. Following this is a calculation to convert from UCn2 to PUCn2, which is the format Evation accepts when selecting ET kit as the system setup.

LAS1\_Vout can be added to the data table in addition to LAS1\_Cn2E15 , if wanted.

There are data tables for 1, 10 and 30 minutes which can be useful for the user, so averaging does not have to be done again to compare against other instruments. These can be commented out as required. The scan interval is short, if this is too large then the logger is only intermittently sampling a continuously varying signal, so a larger error.

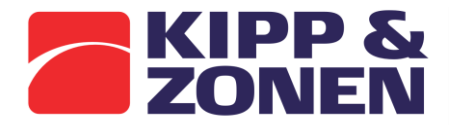

#### COMBILOG data format for input to Evation:

If the data files have been generated by the Kipp & Zonen LAS MkII ET System and its COMBILOG data logger, select the 'ET Kit' from the 'LAS System' choice, (in the System Setup under the Configuration menu) and the default ET System settings will be used.

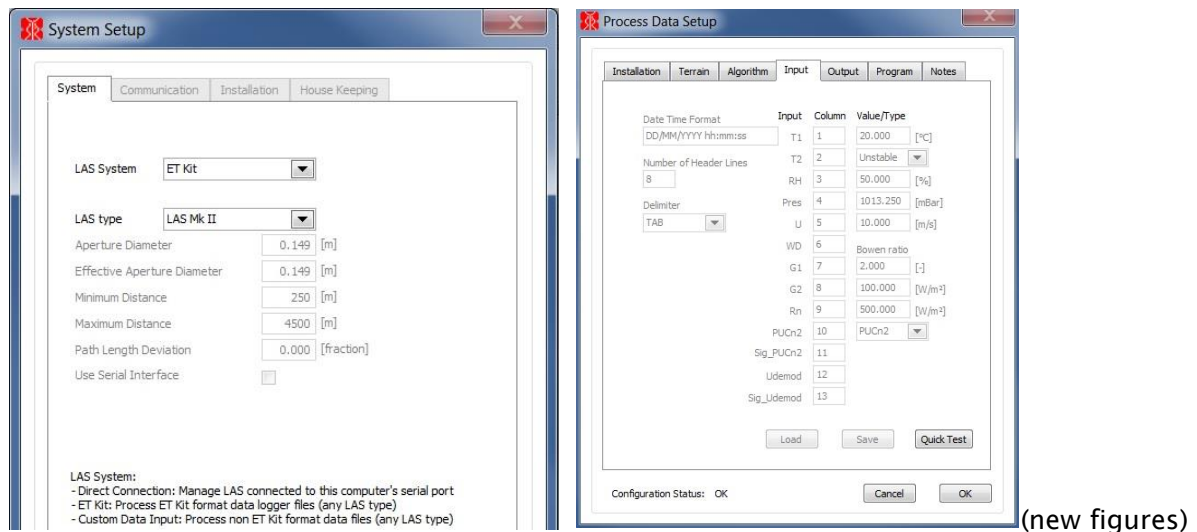

If LAS MkII has been selected as the scintillometer model in section 4.2.1, the correct file format will be set automatically, and all the options will be greyed out as the format is fixed with the ET Kit option.

The data files of a COMBILOG data logger are formatted as follows (columns separated by tabs or ASCII format, tab delimited) to correctly match this Evation input option:

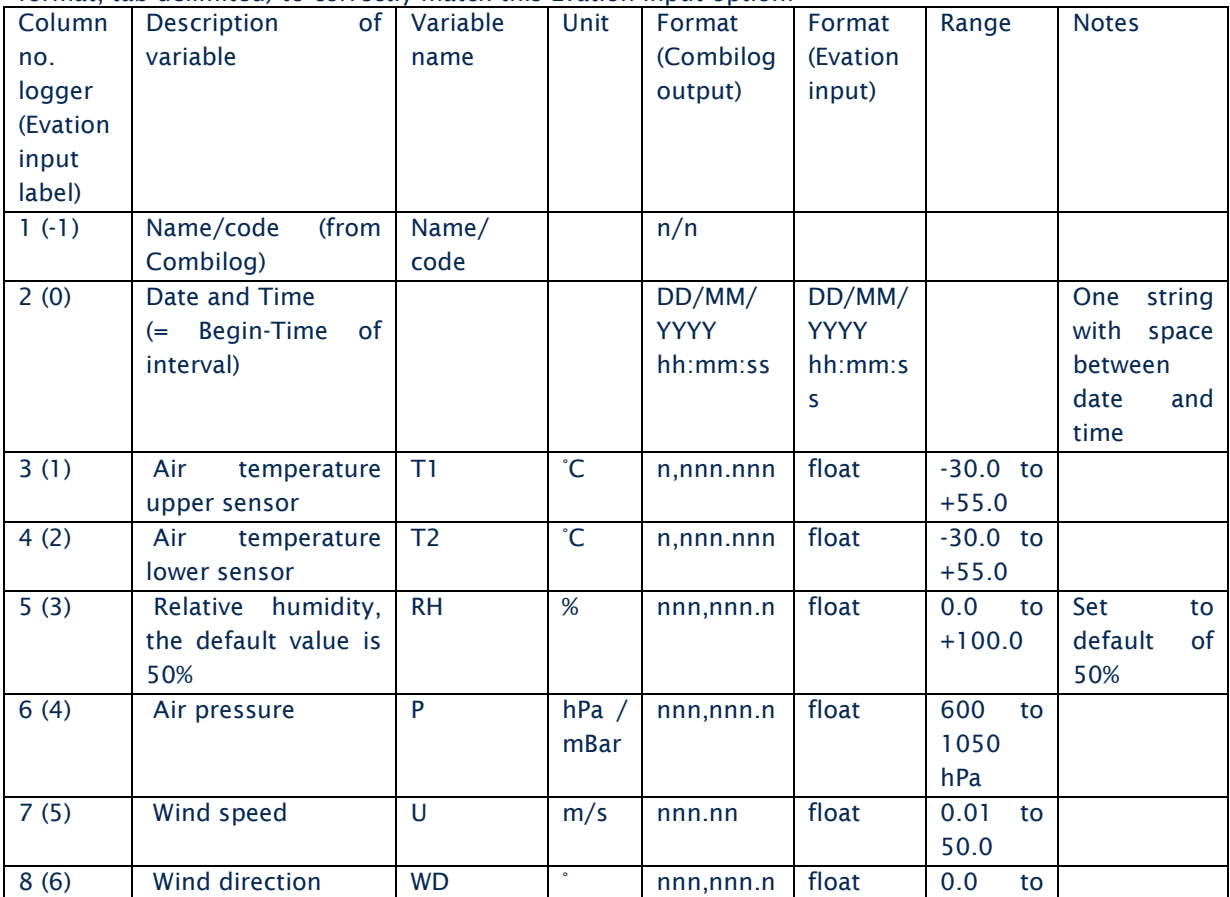

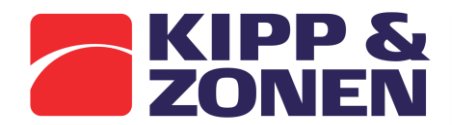

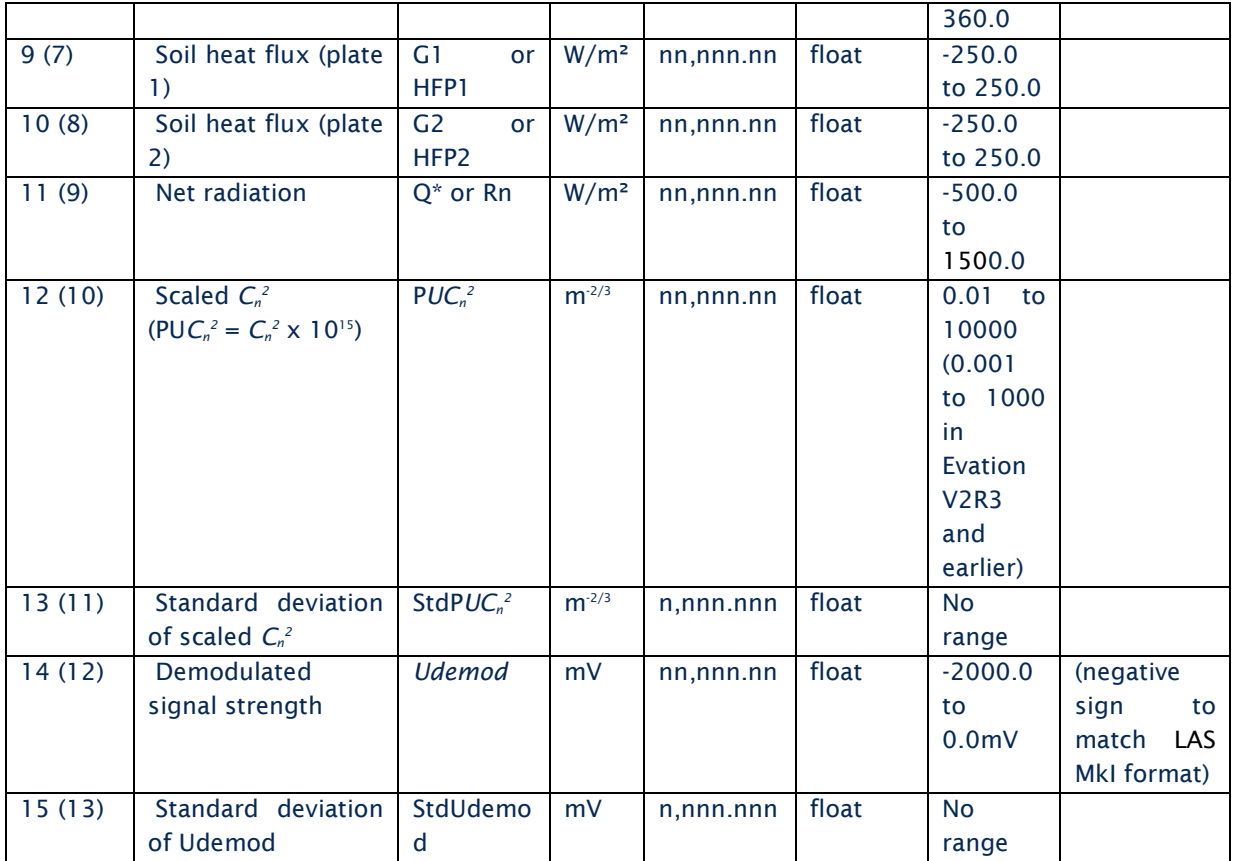

The number of columns (in this case 15) is constant and independent of the sensor configuration of the LAS MkII ET System. If fewer sensors are used dummy values (-9999) are inserted in the 'empty' columns for the specific missing sensor, and then these data columns will be ignored and default values used instead if required for the calculations.

Note that the TimeDate column holds date and time separated by a space and separators may be '.', '/' or ':' for date or time.

Note The columns must not be reordered.

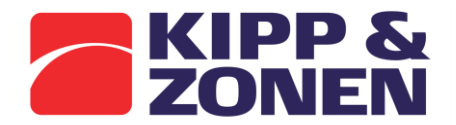

Configuration setup screen for Combilog 1022, to use with LAS MkII and ET kit from Theodore Friedrichs:

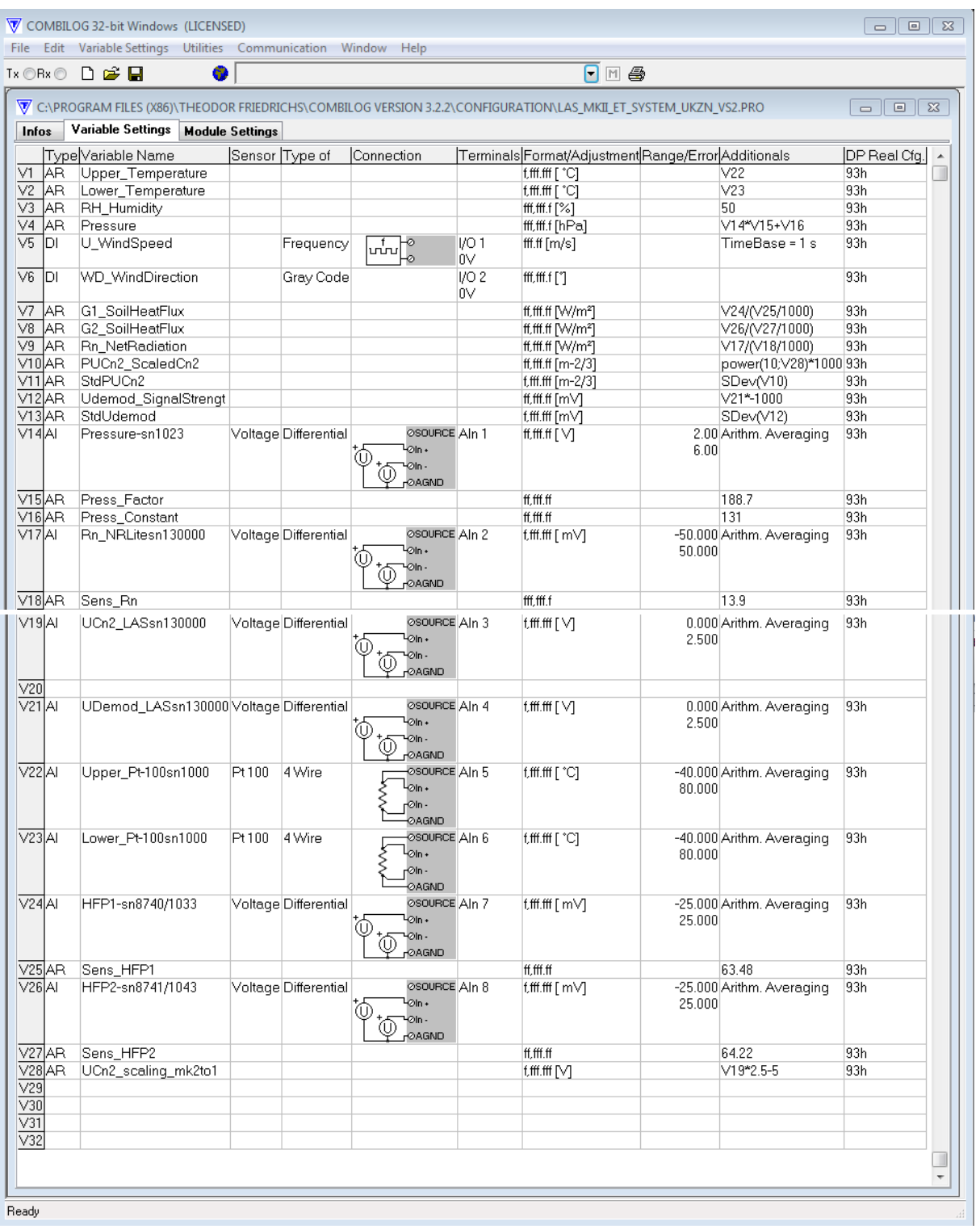

Note: Line 28 above: Convertion to LAS MkI equivalent output = ([LAS MkII Vout]\*5/2)-5 where 0 < ([LAS MkII Vout] < 2.4V

Cn2 (Units of m-2/3) =10^(([ LAS MkI Vout in mV]/1000)-12) = 10^(-12 + [LAS MkI Vout]) where for LAS MkI: -5 V < [LAS MkI Vout] < 0V (Vout = UCn2)

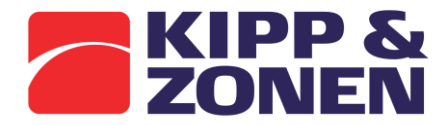

## Example of Combilog output data file format:

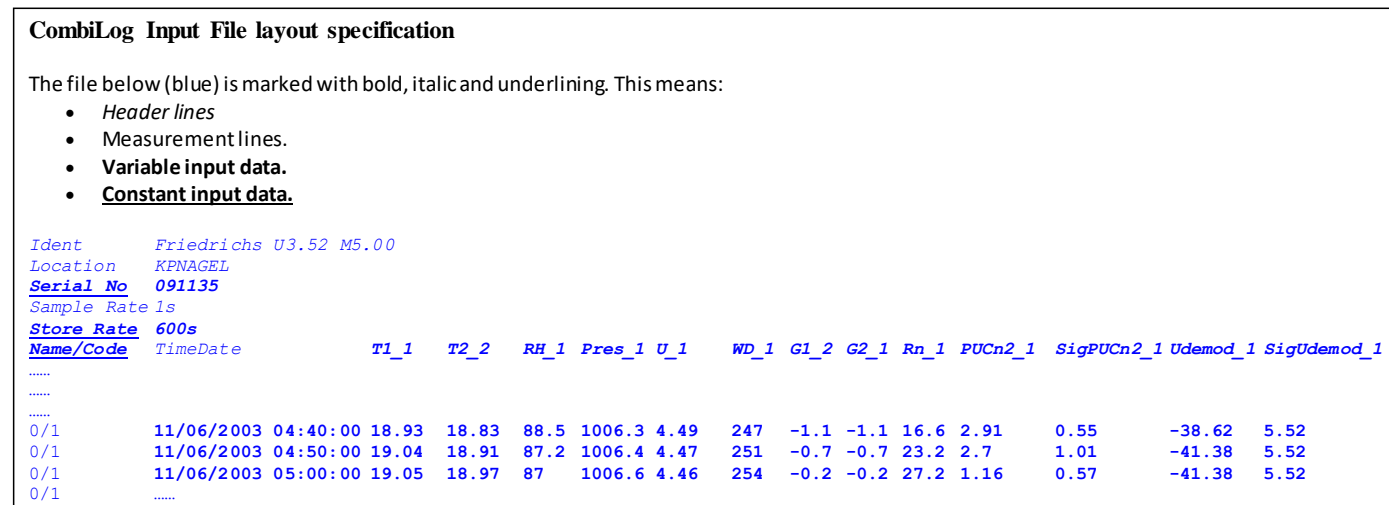

#### Note that:

- Fields are separated by <TAB>.
- Note that the TimeDate column holds date and time separated by a space and separators may be '.', '/' or ':' for date or time.
- Lines and fields that are not bold and/or underlined are don't care, but may not be removed.
- The software uses the constant input data fields for looking up specific variable data.
- Columns *T1\_1* through *SigUdemod\_1*hold measurement data of a specific sensor. The columns may not be interchanged.
- The line starting with *Name*has variable input data fields *T1\_1*through *SigUdemod\_1*. These fields hold variable input data to allow registration of instrument serial numbers. The software detects changes in these fields and generates a log file with these fields. Serial numbers are handled as strings and therefore may consist of both numbers and characters.

### Example of Combilog output data file:

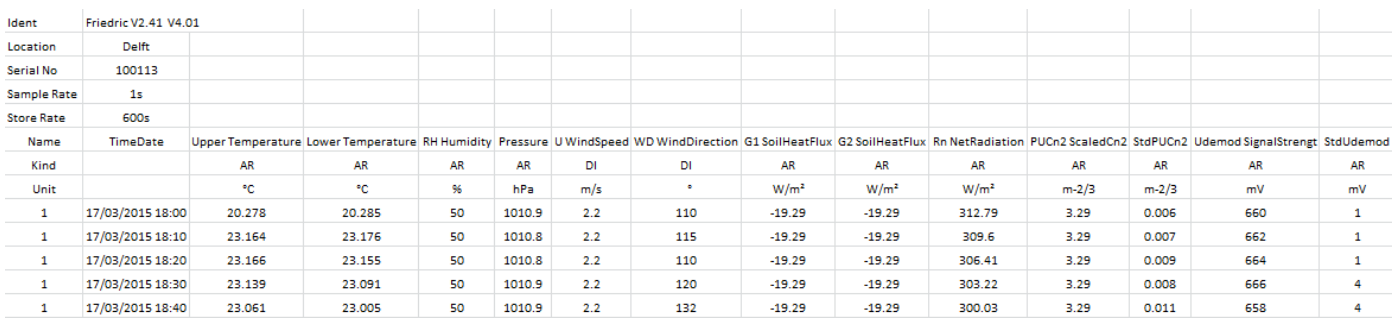

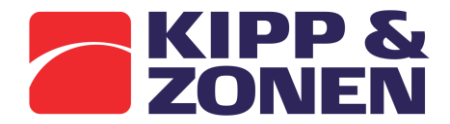

# Screenshot of live measurement on Combilog:

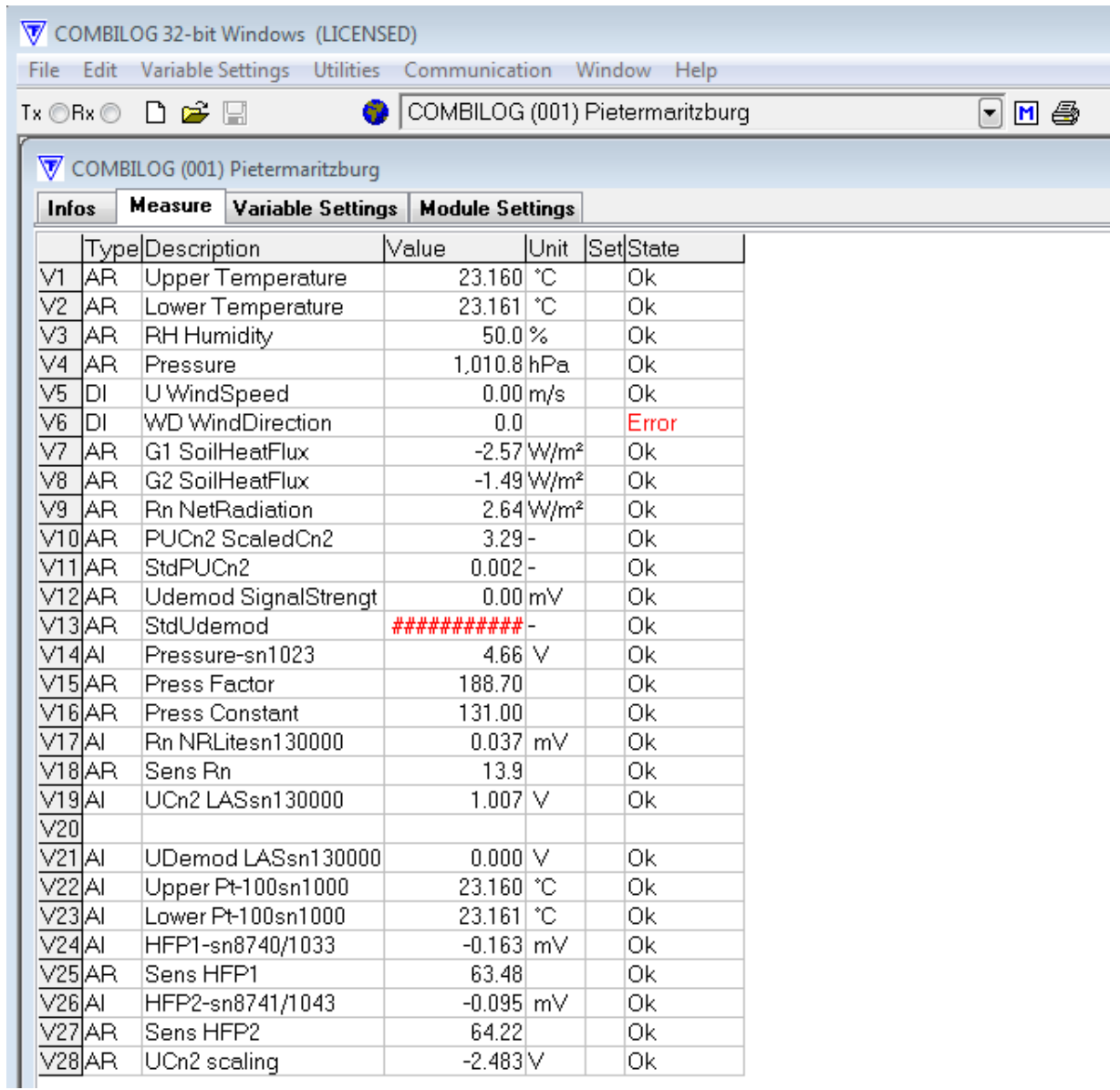

(Note: the wind direction sensor was not connected in the table above, the LAS was set to give a 1V output on the Cn2 analogue output, and the Udemod is invalid as the mesurement was indoors with no carrier signal received)

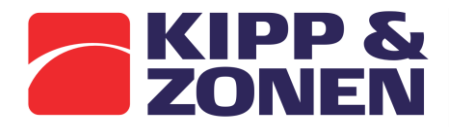

#### Date and time pattern matching **APPENDIX I.**

The characters listed below can be used to match a date or time field. Any other character will be scanned as is except when it is a regular pattern matching character.

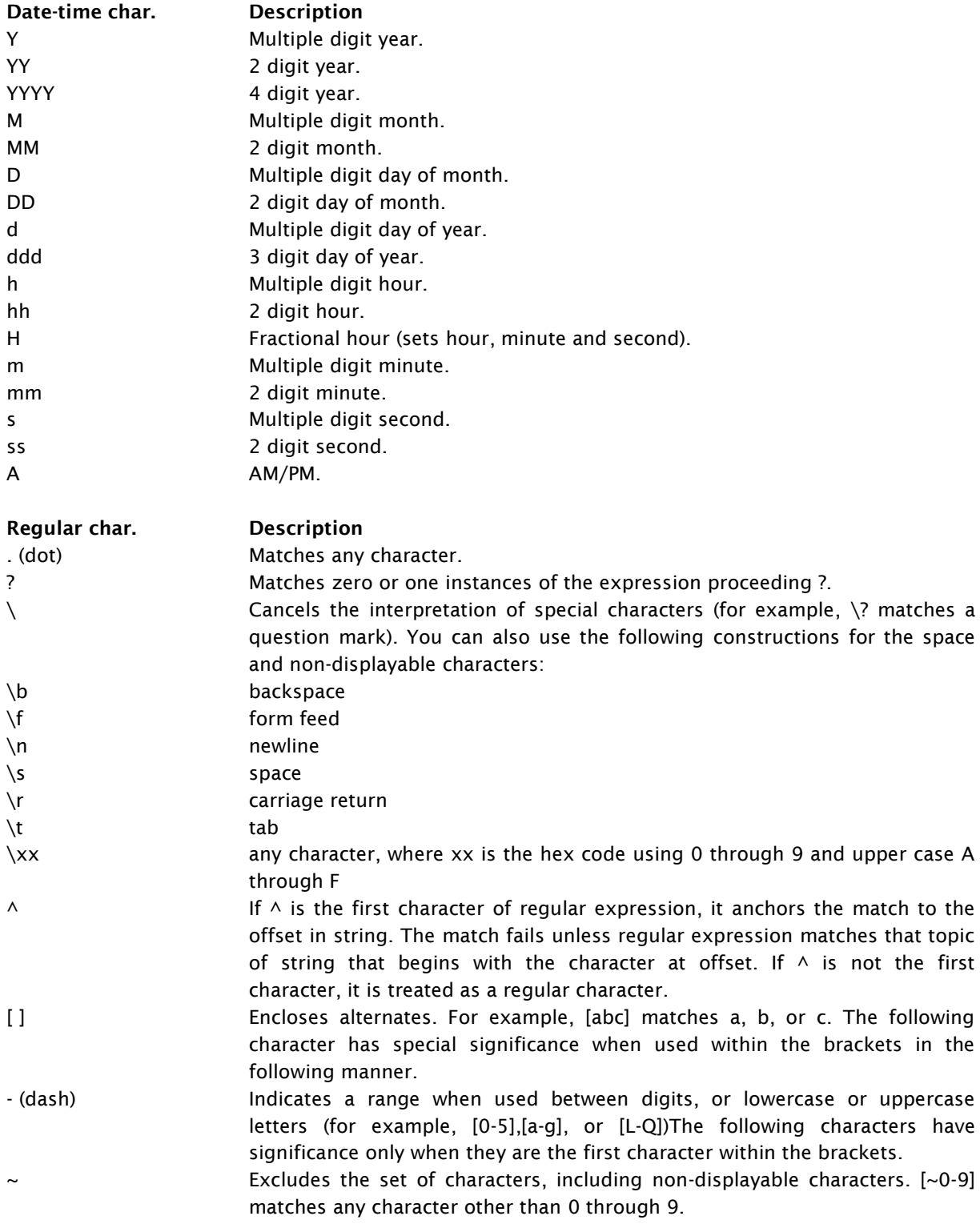
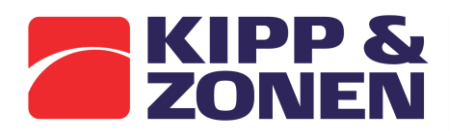

- ^ Excludes the set with respect to all the displayable characters (and the space characters). [^0-9] gives the space characters and all displayable characters except 0 through 9.
- + Matches the longest number of instances of the expression preceding +; there must be at least one instance to constitute a match.
- Matches the longest number of instances of the expression preceding \* in regular expression, including zero instances.
- \$ If \$ is the last character of regular expression, it anchors the match to the last element of string. The match fails unless regular expression matches up to and including the last character in the string. If \$ is not last, it is treated as a regular character.

## Notes

- Make sure that no non-separator characters at the end of the date and time strings remain unmatched. These characters will be considered as measurement data.
- Use fixed digit symbols in case date and/or time fields are glued together.
- The Last matched character contributing to a date or time field determines the value of that field. For example, in case *H* is followed by *s*, the second's time field filled by *H* will be overwritten by the value matched by *s*.

## Examples

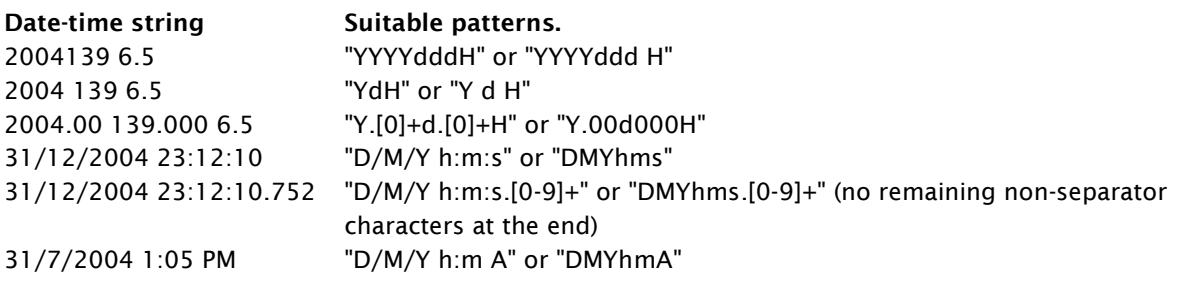

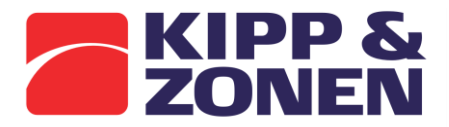

## Filtering scintillation frequency spectrum APPENDIX J.

The XLAS MkII measures scintillations from turbulent eddies over a given frequency range. Below is a measurement of a typical scintillation frequency spectrum:

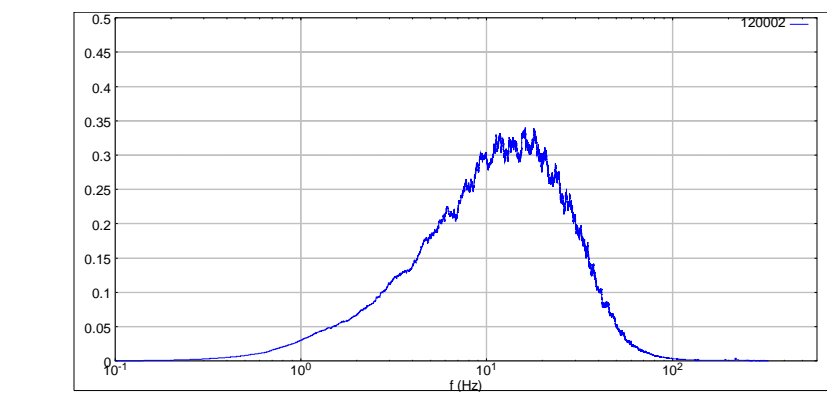

As can be seen the scintillation spectrum ranges from just above 0.1 Hz to around 100 Hz. With higher cross-wind speeds the scintillation spectrum shifts to the right to higher frequencies. With low crosswind speeds (calm conditions) the scintillation spectrum shifts to lower frequencies, and a small fraction of the scintillations can be just below 0.1 Hz (note: below around 0.03 Hz unwanted absorption effects will be measured leading to unwanted errors). Any high frequency electronic noise is removed with a filter above 400 Hz, but the precise frequency of this cut-off is not crucial.

In the XLAS MkII the high-pass filter (filter 1) determines the low frequency cut-off, and has a default setting of 1592 msec (equivalent to 0.1 Hz). Depending on the users research and measurement conditions, experienced users may want to change the value of this filter. At very short path lengths reducing the frequency of this filter from 0.1 Hz may increase the noise level of the instrument.

Note: This should not be confused with the low-pass output filter 2, of which the default is 2500 msec (this has an impact on the response time of the instrument).

## Changing High-pass filter (filter 1):

To set the cut-off frequency (-3dB point) to 0.1Hz, set the filter 1 constant to 1592.4 msec. Use command .SET FILTER1 = 1592; to set the constant to this value in the Communication Interface.

The filter 1 constant in msec is calculated by:  $T = 1000 / (2 * 3.14 * frequency)$ 

For example:

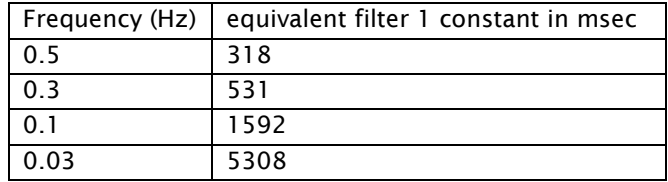

To change filter 1 in EVATION, click on the menu Tools, and then Communication Monitoring.

A Communication Interface window will pop-up. In the command line at the top commands to the XLAS can be typed in, and below can be seen the response from the XLAS, i.e. the latest communication messages communicated from the XLAS over the serial link.

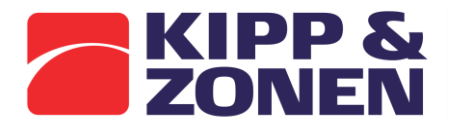

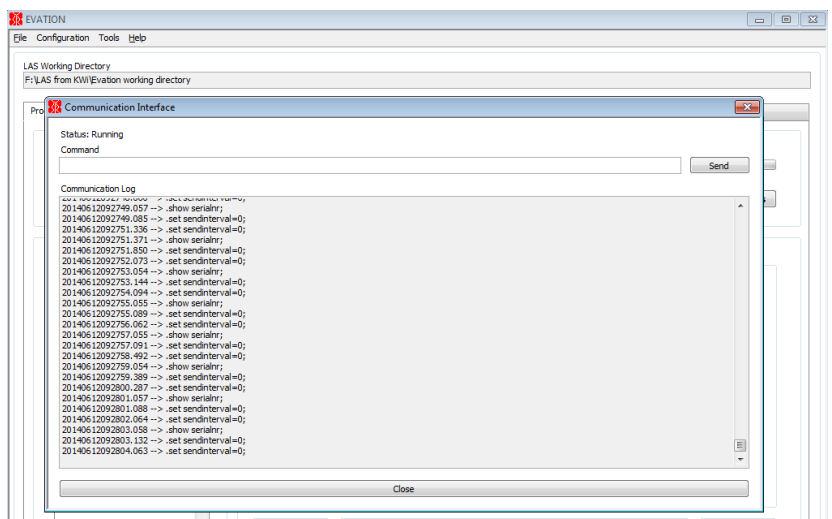

In the command line type: .SHOW FILTER1; (as shown below)

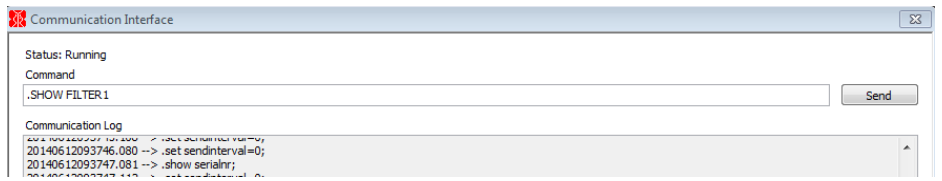

The response in the Communication Log should be:

20150702113413.657 \_ --> .Show FILTER1; 20150702113413.670 \_ <-- .Filter1=1592; 20150702113413.678 \_ <-- .OK;

Showing that filter 1 = 1592 msec, equivalent to 0.1 Hz (the first number string is the date and time during the message, format YYYYMMDDhhmmss.sss).

To change the filter 1 value, in the command line type: .SET FILTER1=5308;

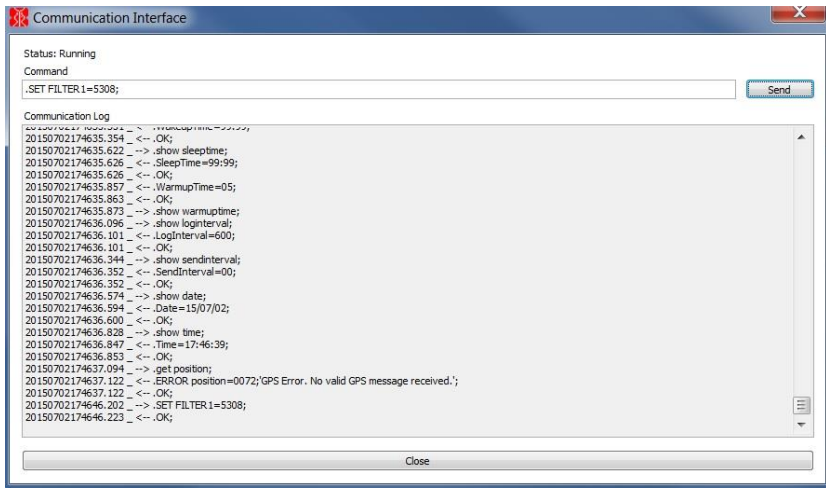

The response in the Communication Log should be:

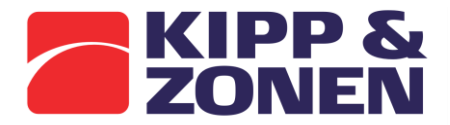

20150702114032.378 \_ --> .SET FILTER1=5308; 20150702114032.406 \_ <-- .OK; To check this, in the command line type: .SHOW FILTER1;

And the response in the Communication Log should be:

20150702114302.837 \_ --> .SHOW FILTER1; 20150702114302.851 \_ <-- .Filter1=5308; 20150702114302.857 \_ <-- .OK;

For more information on the high-pass filter and measurement influence see reference, B. Van Kesteren et al., 2015, (Boundary Layer Meteorology, DOI 10.1007/s10546-015-0023-y).

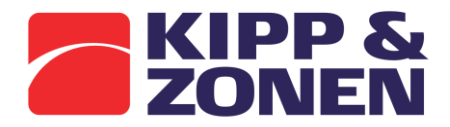

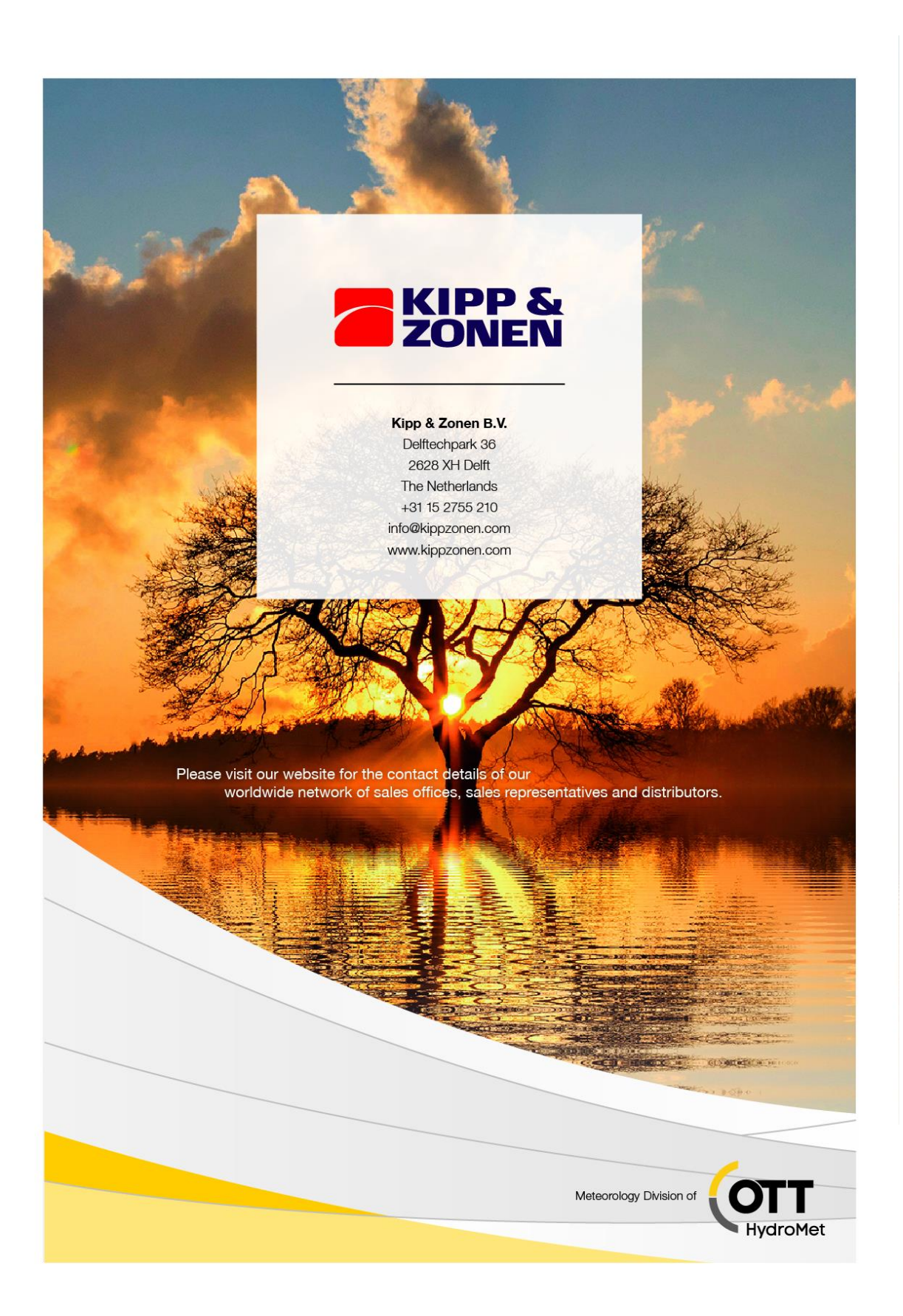